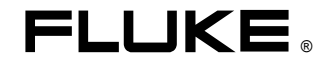

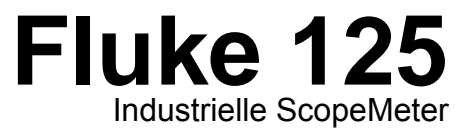

# Bedienungs-Handbuch

D Jan. 2007 © 2007 Fluke Corporation. Alle Rechte vorbehalten. Sämtliche Produktnamen sind Warenzeichen der betreffenden Firmen.

#### **BEFRISTETE GARANTIEBESTIMMUNGEN UND HAFTUNGSBESCHRÄNKUNG**

Für jedes Produkt, das Fluke herstellt, gewährt Fluke eine Garantie für einwandfreie Materialqualität und fehlerfreie Ausführung unter normalen Betriebs- und Wartungsbedingungen. **Die Garantiezeit beträgt drei Jahre für das Fluke Messgerät 120 und ein Jahr für das Zubehör. Die Garantiezeit beginnt mit dem Lieferdatum. Für Ersatzteile, Instandsetzungs- und**  Wartungsarbeiten gilt ein Garantiezeitraum von 90 Tagen. Diese Garantie wird ausschließlich dem Ersterwerber bzw. dem Endverbraucher, der das betreffende Produkt von einer **von Fluke autorisierten Weiterverkaufsstelle erworben hat, geleistet und erstreckt sich nicht auf Sicherungen, Einwegbatterien oder irgendwelche andere Produkte, die nach dem Ermessen von Fluke unsachgemäß verwendet, verändert, vernachlässigt, durch Unfälle beschädigt oder anormalen Betriebsbedingungen oder einer unsachgemäßen Handhabung ausgesetzt wurden. Fluke garantiert, dass die Software für einen Zeitraum von 90 Tagen im Wesentlichen in Übereinstimmung mit den einschlägigen Funktionsbeschreibungen funktioniert, und dass diese Software auf fehlerfreien Datenträgern gespeichert wurde. Fluke übernimmt jedoch keine Garantie dafür, dass die Software fehlerfrei ist und störungsfrei arbeitet.** 

**Von Fluke autorisierte Weiterverkaufsstellen werden diese Garantie ausschließlich für neue und unbenutzte, an Endverbraucher verkaufte Produkte leisten, sind jedoch nicht dazu berechtigt, diese Garantie im Namen von Fluke zu verlängern, auszudehnen oder in irgendeiner anderen Weise abzuändern. Der Erwerber hat das Recht, aus der Garantie abgeleitete Unterstützungsleistungen in Anspruch zu nehmen, wenn er das Produkt bei einer von Fluke autorisierten Vertriebsstelle gekauft oder den jeweils geltenden internationalen Preis gezahlt hat. Fluke behält sich das Recht vor, dem Erwerber Einfuhrgebühren für Ersatzteile in Rechnung zu stellen, wenn dieser das Produkt in einem anderen Land zur Reparatur anbietet, als das Land, in dem er das Produkt ursprünglich erworben hat.** 

**Flukes Garantieverpflichtung beschränkt sich darauf, dass Fluke nach eigenem Ermessen den Kaufpreis ersetzt oder aber das defekte Produkt unentgeltlich repariert oder austauscht, wenn dieses Produkt innerhalb der Garantiefrist einem von Fluke autorisierten Servicezentrum zur Reparatur übergeben wird.** 

**Um die Garantieleistung in Anspruch zu nehmen, wenden Sie sich bitte an das nächstgelegene von Fluke autorisierte Servicezentrum oder senden Sie das Produkt mit einer Beschreibung des Problems und unter Vorauszahlung von Fracht- und Versicherungskosten (FOB Bestimmungsort) an das nächstgelegene von Fluke autorisierte Servicezentrum. Fluke übernimmt keinerlei Haftung für eventuelle Transportschäden. Im Anschluss an die Reparatur wird das Produkt unter Vorauszahlung von Frachtkosten (FOB Bestimmungsort) an den Erwerber zurückgesandt. Wenn Fluke jedoch feststellt, dass der Defekt auf unsachgemäße Handhabung, Veränderungen am Gerät, einen Unfall oder auf anormale Betriebsbedingungen oder aber unsachgemäße Handhabung zurückzuführen ist, wird Fluke dem Erwerber einen Voranschlag der Reparaturkosten zukommen lassen und erst seine Zustimmung einholen, bevor Arbeiten ausgeführt werden. Nach der Reparatur wird das Produkt unter Vorauszahlung der Frachtkosten an den Erwerber zurückgeschickt und werden dem Erwerber die Reparaturkosten und die Versandkosten (FOB Versandort) in Rechnung gestellt.** 

**DIE VORSTEHENDEN GARANTIEBESTIMMUNGEN SIND DAS EINZIGE UND ALLEINIGE RECHT DES ERWERBERS AUF SCHADENERSATZ UND GELTEN AUSSCHLIESSLICH UND AN STELLE VON ALLEN ANDEREN VERTRAGLICHEN ODER GESETZLICHEN GEWÄHRLEISTUNGSPFLICHTEN, EINSCHLIESSLICH - JEDOCH NICHT DARAUF BESCHRÄNKT - DER GESETZLICHEN GEWÄHRLEISTUNG DER MARKTFÄHIGKEIT, DER GEBRAUCHSEIGNUNG UND DER ZWECKDIENLICHKEIT FÜR EINEN BESTIMMTEN EINSATZ. FLUKE ÜBERNIMMT KEINE HAFTUNG FÜR SPEZIELLE, UNMITTELBARE, MITTELBARE, BEGLEIT- ODER FOLGESCHÄDEN ODER ABER VERLUSTE, EINSCHLIESSLICH DES VERLUSTS VON DATEN, UNABHÄNGIG DAVON, OB SIE AUF VERLETZUNG DER GEWÄHRLEISTUNGSPFLICHT, RECHTMÄSSIGE, UNRECHTMÄSSIGE ODER ANDERE HANDLUNGEN ZURÜCKZUFÜHREN SIND.** 

**Angesichts der Tatsache, dass in einigen Ländern die Begrenzung einer gesetzlichen Gewährleistung sowie der Ausschluss oder die Begrenzung von Begleit- oder Folgeschäden nicht zulässig sind, könnte es sein, dass die oben genannten Einschränkungen und Ausschlüsse nicht für jeden Erwerber gelten. Sollte irgendeine Klausel dieser Garantiebestimmungen von einem zuständigen Gericht für unwirksam oder nicht durchsetzbar befunden werden, so bleiben die Wirksamkeit oder Erzwingbarkeit irgendeiner anderen Klausel dieser Garantiebestimmungen von einem solchen Spruch unberührt.** 

Fluke Corporation, P.O. Box 9090, Everett, WA 98206-9090 USA, oder

Fluke Industrial B.V., P.O. Box 90, 7600 AB, Almelo, Niederlande

## **SERVICEZENTREN**

Wenn Sie die Adresse eines autorisierten Fluke-Servicezentrums brauchen, besuchen Sie uns doch bitte im World Wide Web:

## **http://www.fluke.com**

oder rufen Sie uns unter einer der nachstehenden Telefonnummern an:

+1-888-993-5853 in den USA und Kanada

+31-402-678-200 in Europa

+1-425-446-5500 von anderen Ländern aus

# **Inhaltsverzeichnis**

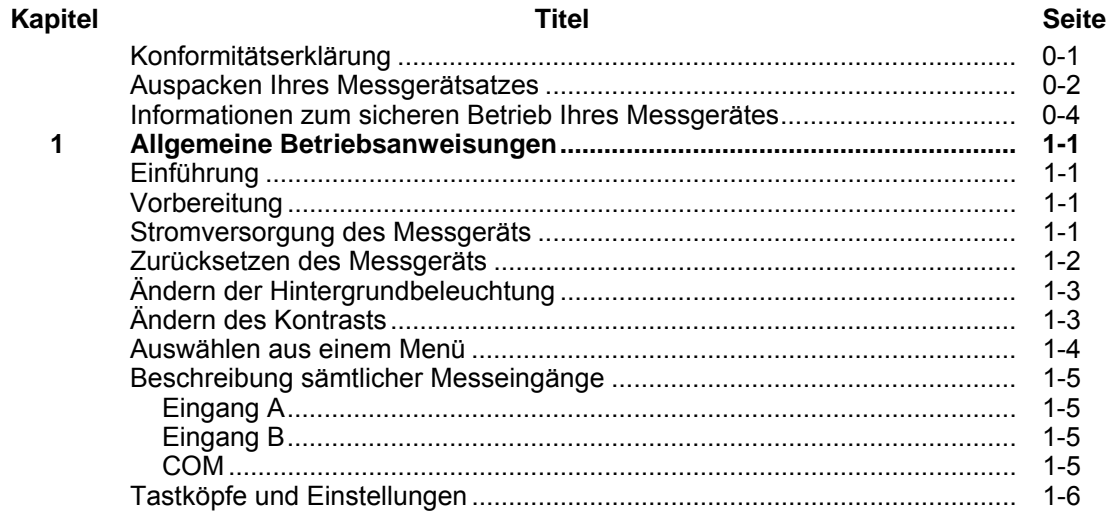

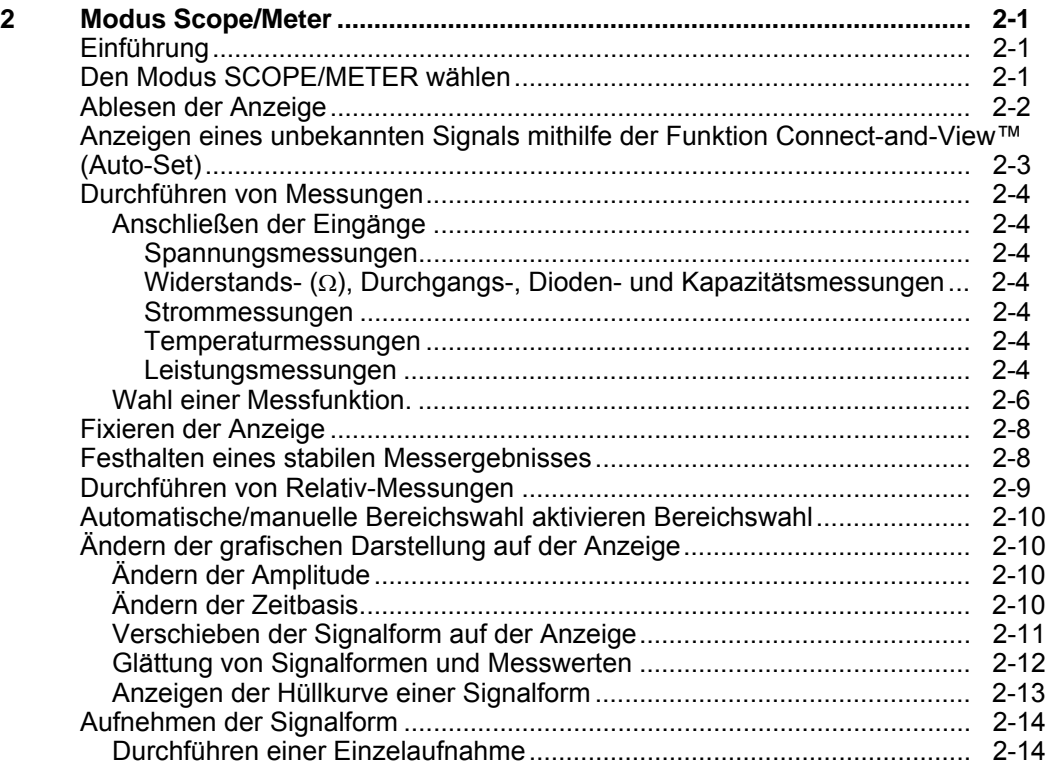

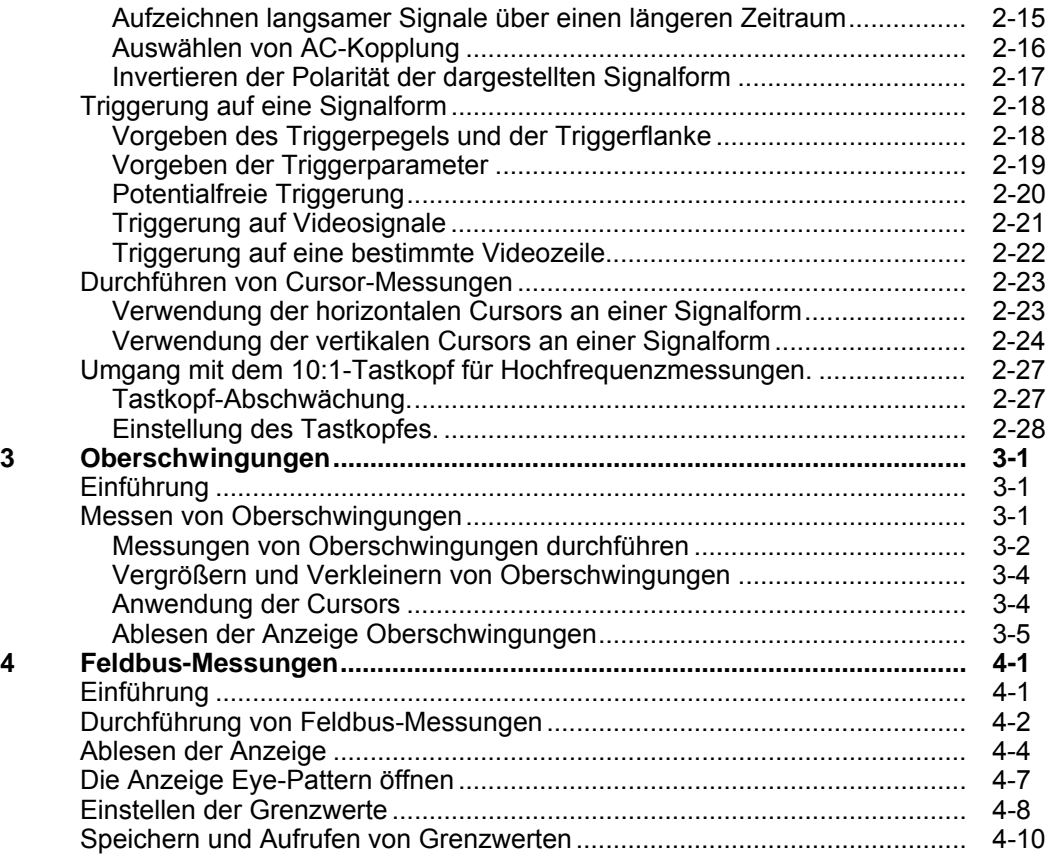

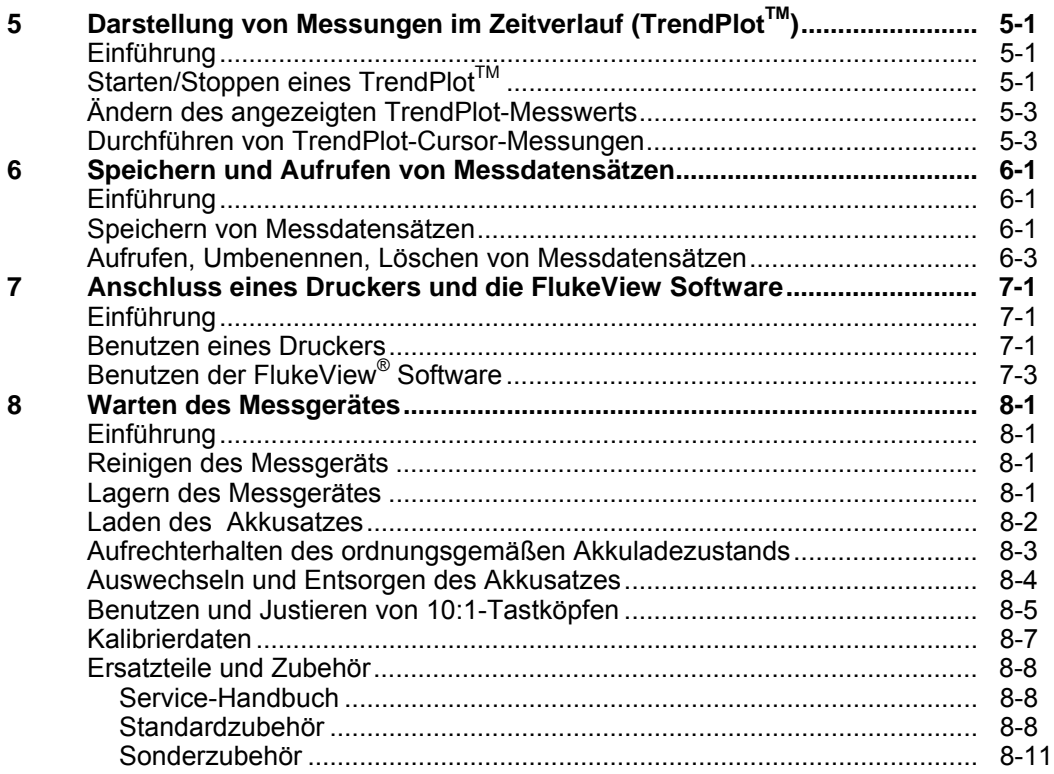

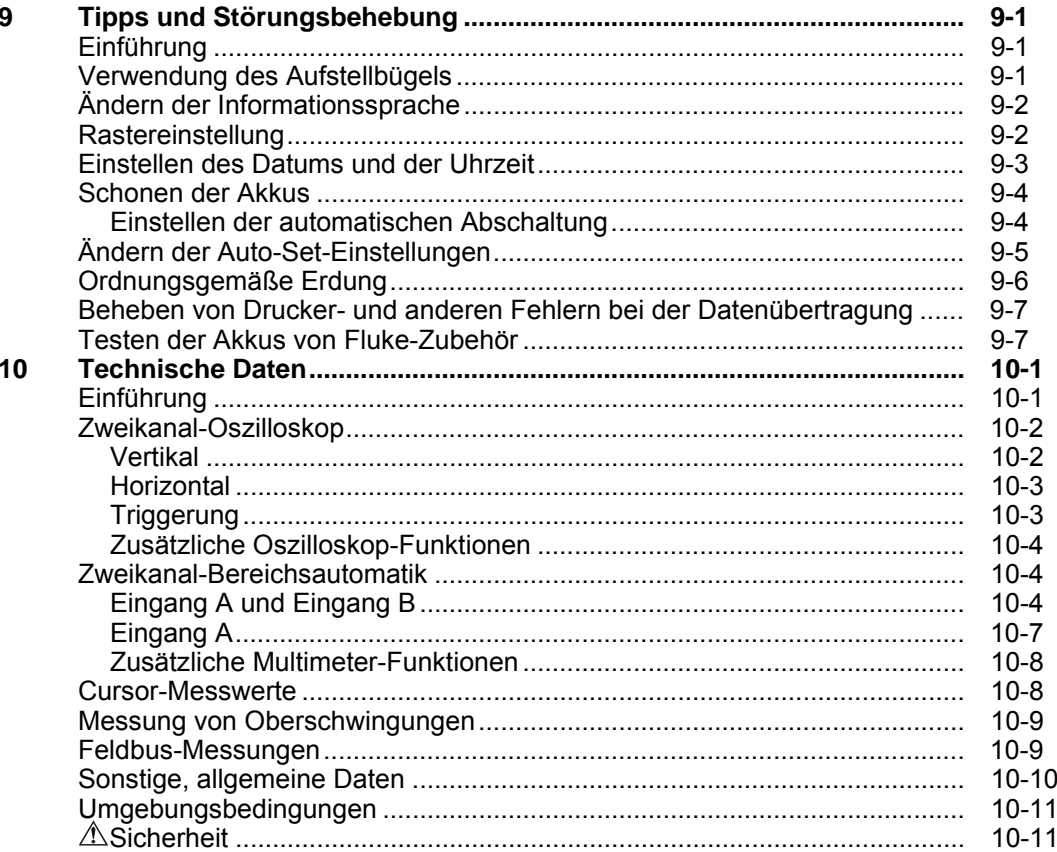

# *Konformitätserklärung*

für

Fluke 125

ScopeMeter® -Messgerät

#### **Hersteller**

Fluke Industrial B.V. Lelyweg 1 7602 EA Almelo Niederlande

#### **Konformitätserklärung**

Durch Prüfergebnisse belegt und unter Anwendung der einschlägigen Normen wird erklärt, dass das Produkt folgenden Richtlinien entspricht: Richtlinie zur elektromagnetischen Verträglichkeit 89/336/EWG Niederspannungs-Richtlinie 73/23/EWG

**Baumusterprüfungen**

Zugrunde gelegte Normen:

EN 61010-1: 2001 Safety Requirements for Electrical Equipment for Measurement, Control, and Laboratory Use

> EN 50081-1 (1992) Electromagnetic Compatibility. Generic Emission Standard: EN 55022 und EN 60555-2

> EN 50082-2 (1992) Electromagnetic Compatibility. Generic Immunity Standard: IEC1000-4 -2, -3, -4, -5

Die Prüfungen wurden in einer typischen Konfiguration durchgeführt.

Diese Konformität wird durch das Symbol CE gekennzeichnet. CE steht für "Conformité Européenne".

# *Auspacken Ihres Messgerätsatzes*

Zum Lieferumfang Ihres Messgerätsatzes gehören folgende Teile (siehe Abbildung 1):

*Im Neuzustand ist der aufladbare Akkusatz nicht vollständig aufgeladen. Siehe Kapitel 2.* 

*Hinweis* 

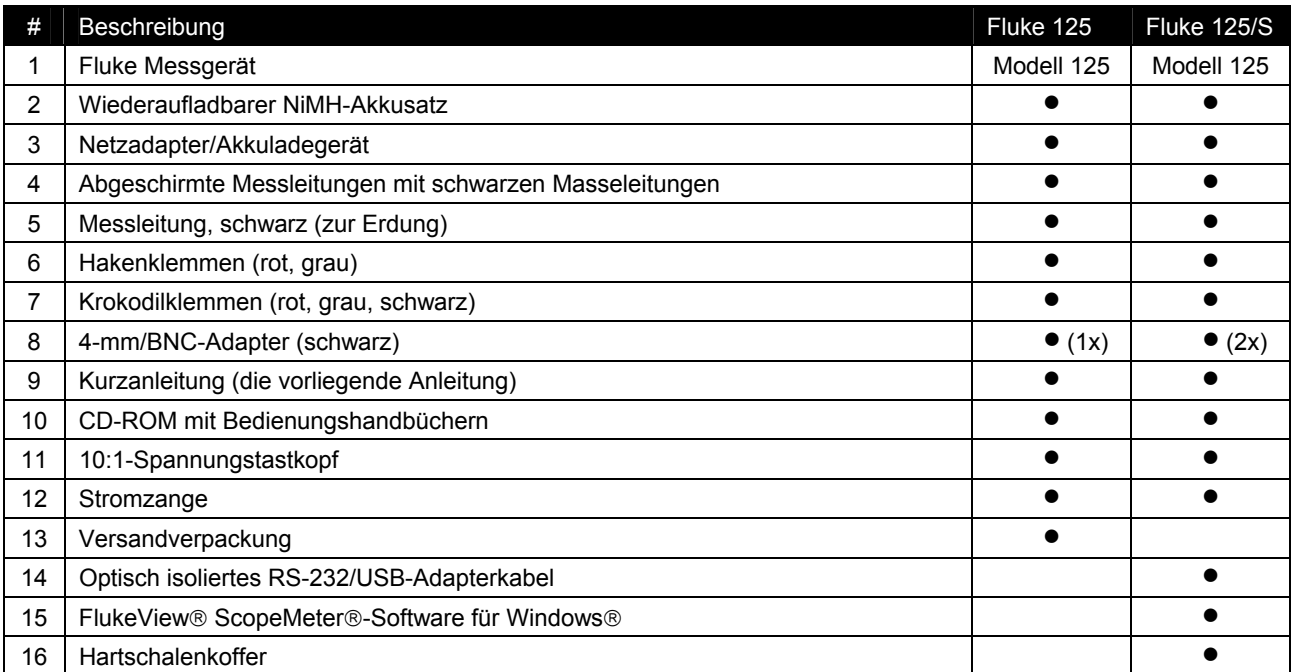

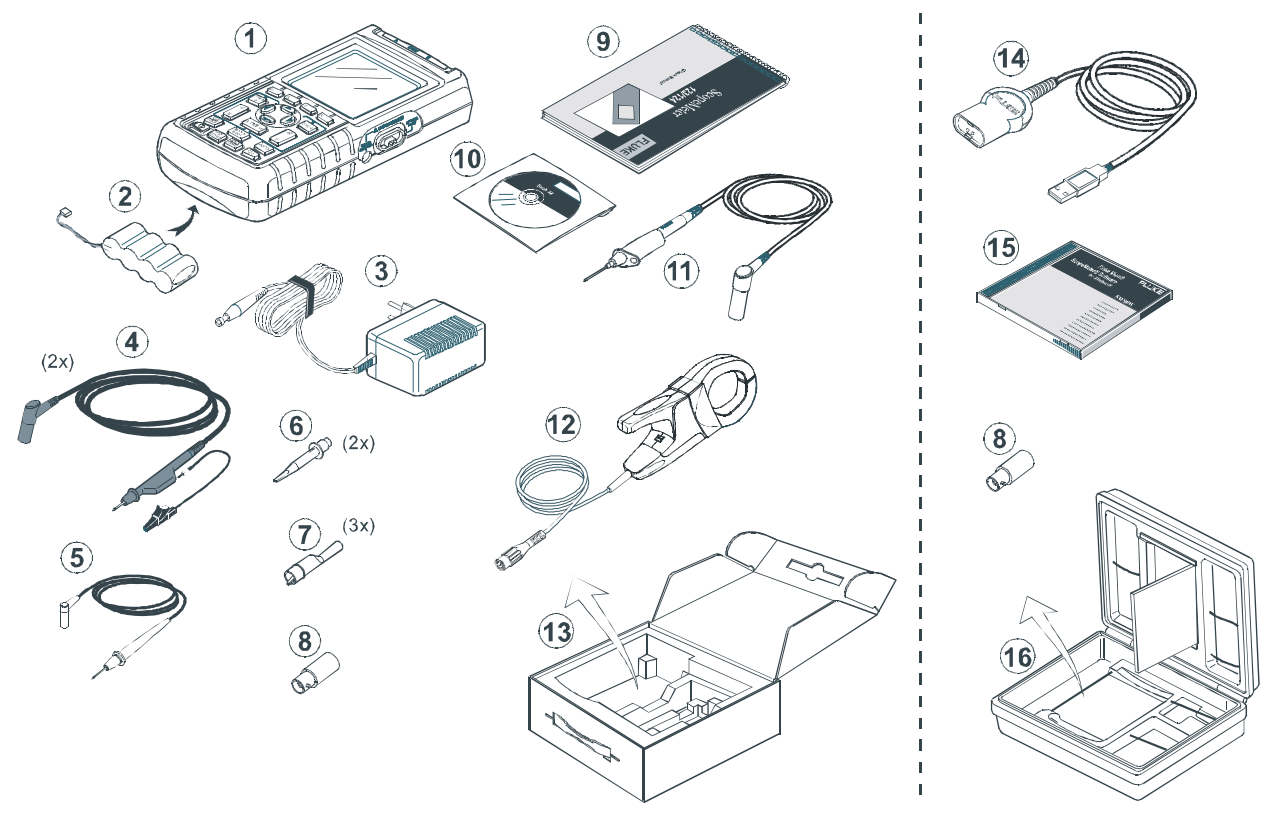

**Abbildung 1. ScopeMeter-Messgerätsatz** 

# *Informationen zum sicheren Betrieb Ihres Messgerätes*

**Achtung** 

**Lesen Sie sorgfältig folgende Sicherheitshinweise durch, bevor Sie irgendwelche Arbeiten mit Ihrem Messgerät durchführen.** 

### **Sicherheitshinweise**

Soweit zutreffend, sind in diesem Handbuch spezielle Warn- und Vorsichtshinweise enthalten.

**Vorsicht weist auf Umstände und Handlungen hin, durch die das Messgerät beschädigt werden könnte.** 

**Eine Warnung gibt Umstände und Handlungen an, die eine oder mehrere potentielle Gefahrenquellen für den Benutzer bilden.** 

Die auf Ihrem Messgerät und in diesem Handbuch aufgeführten Symbole werden in nebenstehender Tabelle erläutert.

# **Warnung**

**Zur Vermeidung elektrischer Schläge ausschließlich die Stromversorgungseinheit von Fluke, Modell PM8907 (Netzadapter/Akkuladegerät) verwenden.** 

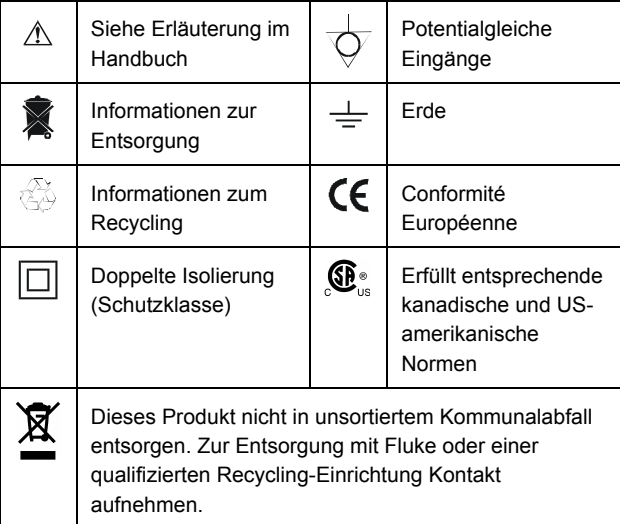

# **Warnung**

**Wenn dieses Messgerät zusammen mit einer gewählten AC-Kopplung oder einer Handbedienung der Amplitude oder Zeitbasisbereiche verwendet wird, sind die auf der Anzeige dargestellten Messergebnisse eventuell nicht maßgebend für das Gesamtsignal. Das kann zu gefährlichen Spannungen von über 42 V Spitzenwert (30 Volt effektiv) führen, die nicht erfasst werden. Um die Benutzersicherheit zu gewährleisten, müssen alle Signale zuerst mit gewählter DC-Kopplung und in vollautomatischer Betriebsart gemessen werden. Dadurch wird die Messung des vollständigen Signalbereichs garantiert.** 

# $\mathbb A$  Warnung  $\Box$

**Um elektrische Schläge und Feuergefahr zu vermeiden:** 

• **Benutzen Sie für die Stromversorgung nur Modell PM 8907 (Akkuladegerät/Netzadapter).** 

- **Prüfen Sie vor der Benutzung des Messgerätes, dass der am Netzgerät/Akkuladegerät PM 8907 eingestellte/angegebene Spannungsbereich der örtlichen Netzspannung und Frequenz entspricht.**
- **Benutzen Sie für den universellen Netzadapter/Akkuladegerät PM 8907/808 nur Netzkabel, die den örtlichen Sicherheitsbestimmungen entsprechen.**

#### *Hinweis*

*Für die Verbindung mit verschiedenen Netzsteckdosen verfügt der universelle Netzadapter/Akkuladegerät PM8907/808 über einen Stecker, der mit einem für die lokalen Gegebenheiten geeigneten Netzkabel verbunden werden muss. Da der Adapter isoliert ist, braucht das Netzkabel nicht mit einem Schutzerde-Anschluss versehen zu sein. Da Netzkabel mit Schutzerde-Anschluss gängiger sind, können Sie auch ein solches Kabel verwenden.* 

# **Warnung**

**Wenn ein Eingang eines Messgeräts mit einer Spannungsspitze von über 42 V (30 V effektiv) oder mit einem Stromkreis über 4800 VA verbunden ist, gehen Sie wie folgt vor, um einen etwaigen elektrischen Schlag oder Brand zu vermeiden:** 

- **Benutzen Sie nur die mit dem Messgerät mitgelieferten isolierten Spannungsmessspitzen, Messleitungen und Adapter oder solche, die für das Fluke ScopeMeter-Messgerät 125 geeignet sind.**
- **Überprüfen Sie die Spannungstastköpfe, Messleitungen und Zubehörteile vor der Verwendung auf etwaige mechanische Schäden und ersetzen Sie sie gegebenenfalls.**
- **Entfernen Sie sämtliche nicht gebrauchten Tastköpfe und Messspitzen, Messleitungen und Zubehörteile.**
- **Schließen Sie das Akkuladegerät immer erst an die Netzsteckdose an, bevor Sie es mit dem Messgerät verbinden.**
- **Die Eingangsspannung darf nicht über den Bemessungsdaten Ihres Messgeräts liegen. Seien Sie beim Einsatz von 1:1-Messleitungen besonders vorsichtig, da die Spannung der Messspitze dem Messgerät direkt zugeführt wird.**
- **Verwenden Sie keine BNC- oder Bananenstecker aus blankem Metall.**
- **Stecken Sie niemals irgendwelche Gegenstände aus Metall in die Anschlüsse.**
- **Benutzen Sie das Messgerät immer entsprechend den Anweisungen.**

## **Max. Eingangsspannungen**

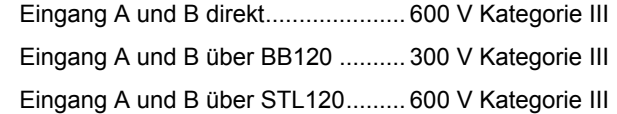

## **Max. Schwebespannung**

 Von jedem beliebigen Anschluss gegen Erde ......................................................... 600 V Kategorie III **Die Nennspannungen gelten als Arbeitsspannung. Sie sind als Effektiv-Wechselspannungswerte (50-60 Hz) für Wechselspannungssinusprüfungen und als Gleichspannungswerte für Gleichspannungsmessungen zu verstehen.** 

Messkategorie III bezieht sich auf die Verteilebene und die Stromkreise einer ortsfesten elektrischen Anlage in einem Gebäude.

Die Ausdrücke "Isoliert" oder "Elektrisch schwebend" werden in diesem Handbuch benutzt, um auf eine Messung hinzudeuten, bei der die abgeschirmten 4-mm-Eingangsbuchsen oder die Bananensteckerbuchse des Messgeräts nicht mit der Schutzerde verbunden sind.

Die isolierten Anschlüsse weisen keine blanken Metallteile auf und sind vollständig isoliert, um einen zuverlässigen Schutz gegen elektrische Schläge zu bieten.

## *Beeinträchtigung der Sicherheit*

## **Eine zweckwidrige Benutzung des Geräts könnte die Eigensicherheit beeinträchtigen.**

Überprüfen Sie die Messleitungen vor der Verwendung auf etwaige mechanische Beschädigungen und ersetzen Sie gegebenenfalls beschädigte Messleitungen!

Wenn aus irgendeinem Grunde angenommen werden kann, dass die Sicherheit beeinträchtigt ist, muss das Messgerät außer Betrieb gesetzt und von der Netzspannung getrennt werden. Anschließend sollte die Ursache dieser Sicherheitsbeeinträchtigung von fachlich ausgebildeten Personen behoben werden. Die Sicherheit kann zum Beispiel beeinträchtigt sein, wenn das Gerät die einschlägigen Messungen nicht durchführen kann oder sichtbar beschädigt ist.

# *Kapitel 1 Allgemeine Betriebsanweisungen*

# *Einführung*

Dieses Kapitel enthält eine schrittweise Einführung in die Funktionen Ihres Messgeräts.

# *Vorbereitung*

Bei Lieferung kann es durchaus sein, dass die Akkus vollständig entladen sind. In diesem Fall müssen sie (bei ausgeschaltetem Messgerät) vollständig aufgeladen werden. Bei vollständig entladenen Akkus erscheint keine Anzeige, selbst wenn das Messgerät eingeschaltet wird. Im Kapitel 8 finden Sie Anweisungen zum Aufladen der Akkus.

# *Stromversorgung des Messgeräts*

Halten Sie sich an die Reihenfolge in Abbildung 1-1 (Schritte 1 bis 3), um Ihr Messgerät an eine Netzsteckdose anzuschließen. Im Kapitel 8 finden Sie nähere Angaben zum Akkubetrieb.

Das Gerät beginnt mit den zuletzt verwendeten Einstellungen.

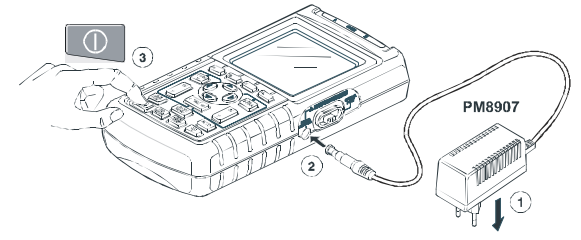

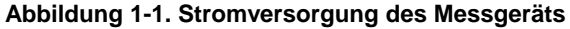

*Hinweis* 

*Wenn das Messgerät vom Akku gespeist wird, zeigt die Akkuanzeige den aktuellen Ladezustand des Akkus an, von voll bis leer:*  $\blacksquare$   $\blacksquare$   $\blacksquare$   $\blacksquare$   $\blacksquare$   $\blacksquare$ ).

# *Zurücksetzen des Messgeräts*

Zum Wiederherstellen der werkseitig vorgegebenen Einstellungen des Messgeräts gehen Sie bitte folgendermaßen vor:

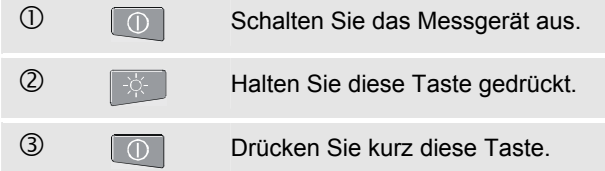

Das Messgerät wird wieder eingeschaltet, und es sollte jetzt ein zweifaches akustisches Signal ertönen zum Zeichen dafür, dass das Zurücksetzen erfolgreich durchgeführt wurde.

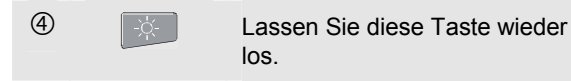

Sehen Sie anschließend auf die Anzeige, auf der jetzt ein Bild ähnlich wie in Abbildung 1-2 erscheinen sollte.

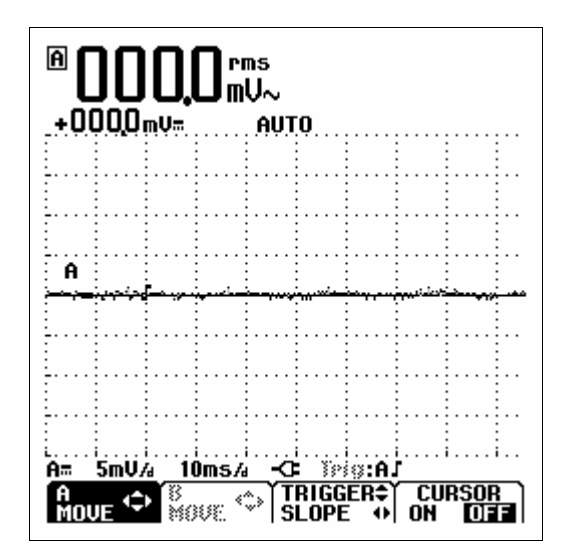

**Abbildung 1-2. Die Anzeige nach dem Zurücksetzen** 

# *Ändern der Hintergrundbeleuchtung*

Beim Einschalten hat die Anzeige eine hohe Helligkeit.

Damit der Akku geschont wird, ist die Anzeige bei Akkubetrieb (ohne Netzadapter) auf eine geringere Helligkeit eingestellt.

#### *Hinweis*

*Bei abgedunkelter Anzeige wird die maximale Einsatzdauer des Akkus verlängert.* 

Gehen Sie folgendermaßen vor, um die Helligkeit der Anzeige zu ändern:

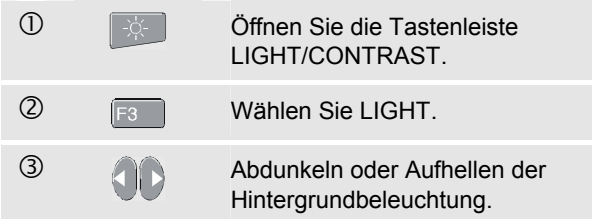

Die hohe Helligkeit wird noch gesteigert, wenn Sie den Netzadapter anschließen.

# *Ändern des Kontrasts*

Gehen Sie folgendermaßen vor, um den Kontrast zu ändern:

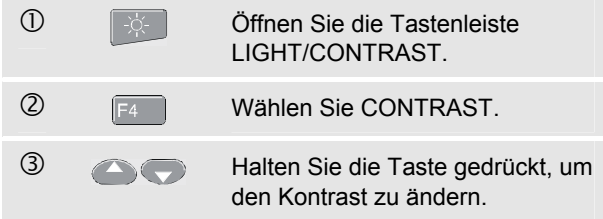

# *Auswählen aus einem Menü*

Die folgende Darstellung erläutert die Verwendung der Menüs sowie die notwendigen Einstellungen des Messgeräts für einen bestimmten Drucker:

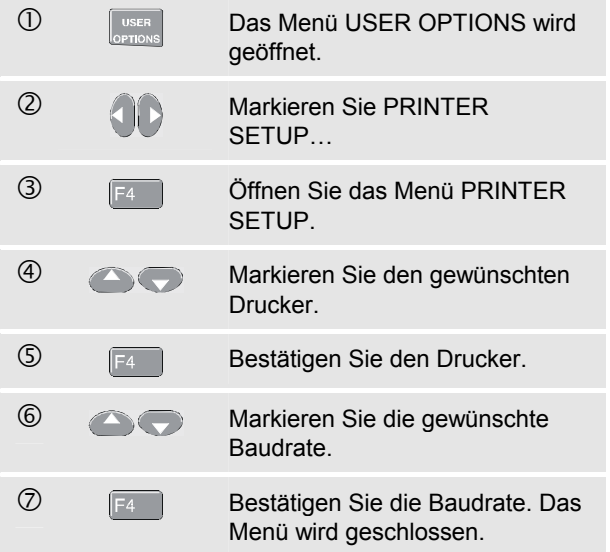

#### *Anmerkungen*

- **USER** − *Drücken Sie die Taste ein zweites Mal, um das Menü zu schließen und die normalen Messungen fortzusetzen. Wenn Sie auf diese Weise hin- und herschalten, können Sie das jeweilige Menü abfragen, ohne die Einstellungen zu ändern.*
- − *Sofern Sie mit den blauen Pfeiltasten keine Option ändern, können Sie durch wiederholtes Drücken der Taste schrittweise durch ein Menü gehen, ohne dass Sie dabei Einstellungen des Messgeräts ändern.*
- − *Grauer Text in einem Menü oder einer Schaltfläche zeigt an, dass die Funktion ausgeschaltet oder der Status nicht gültig ist.*

# *Beschreibung sämtlicher Messeingänge*

Sehen Sie sich die Oberseite des Messgeräts an. Das Messgerät hat zwei Eingänge über abgeschirmte 4-mm-Sicherheits-Bananenbuchsen (Eingang A: rot, Eingang B: grau) und einen weiteren Eingang über eine 4-mm-Sicherheits-Bananenbuchse (COM). (Siehe Abbildung 1-3.)

### *Eingang A*

Für sämtliche Messungen im Einkanalbetrieb können Sie jederzeit den roten Eingang A benutzen.

## *Eingang B*

Für Messungen an zwei verschiedenen Signalen (Zweikanal-Messungen) können Sie den grauen Eingang B zusammen mit dem roten Eingang A benutzen.

### *COM*

Sie können den schwarzen COMmon-Eingang als Einfachmasse für Niederfrequenzmessungen sowie für Durchgangs-, Widerstands- (Ω), Dioden- und Kapazitätsmessungen benutzen.

# **Warnung**

**Um einen etwaigen elektrischen Schlag oder Brand zu vermeiden, ist lediglich ein einziger COM-Eingang**  $\Diamond$  **zu benutzen oder aber sicherzustellen, dass sämtliche Anschlüsse**  an COM  $\Diamond$  potentialgleich sind.

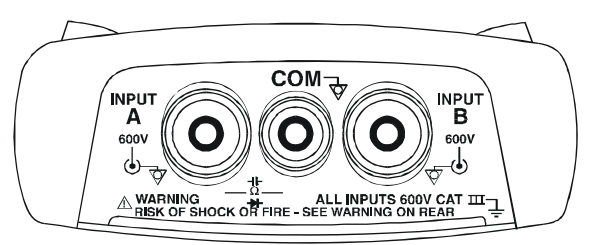

**Abbildung 1-3. Messeingänge** 

# *Tastköpfe und Einstellungen*

In den Modi SCOPE/METER und HARMONICS können Sie für die unterschiedlichen Messfunktionen verschiedene Tastköpfe verwenden, z. B. einen 10:1- Spannungstastkopf, einen 1mV/°C-Temperaturmessfühler oder eine 10 mV/A-Stromzange.

Um die Anzeige des Messgeräts an den jeweiligen Tastkopf anzupassen, gehen Sie folgendermaßen vor:

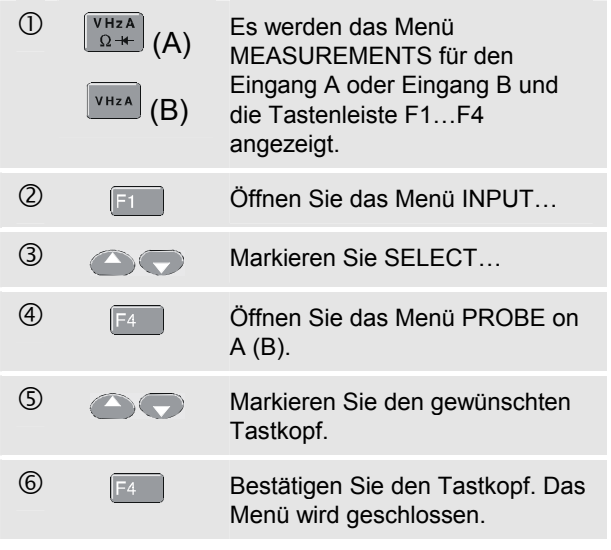

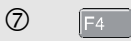

 $\overline{2}$   $\overline{14}$   $\overline{2}$   $\overline{2}$  Schließen Sie das Menü INPUT...

# *Kapitel 2 Modus Scope/Meter*

# *Einführung*

Im Modus Scope/Meter haben Sie:

- ein Zweikanal-Digitaloszilloskop mit 40 MHz Bandbreite
- zwei Echteffektiv-Digitalmultimeter mit 5.000 Digits Anzeigeumfang

Dieses Kapitel enthält eine schrittweise Einführung in die Oszilloskop- und Multimeter-Messfunktionen. Diese Einführung deckt nicht sämtliche Möglichkeiten des Messgeräts ab, sondern gibt eine grundlegende Einführung in die Menüführung und die Bedienung.

# *Den Modus SCOPE/METER wählen*

Gehen Sie folgendermaßen vor, um den Modus SCOPE/METER zu wählen:

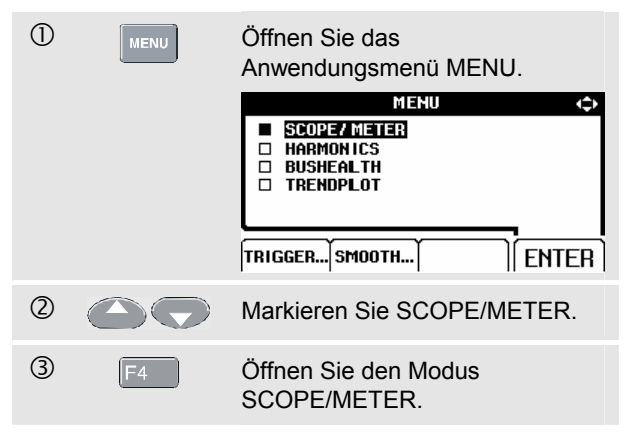

# *Ablesen der Anzeige*

Die Anzeige gliedert sich in drei verschiedene Bereiche, und zwar: den Messwert-Bereich, den Signalform-Bereich und den Menü-Bereich. Halten Sie sich bei den nachstehenden Ausführungen an Abbildung 2-1.

**Messwert-Bereich (A):** Hier werden die numerischen Messwerte angezeigt. Wenn nur Eingang A eingeschaltet ist, werden nur die Messwerte von Eingang A angezeigt.

**Signalform-Bereich (B):** Hier werden die Signalformen dargestellt. Die untere Zeile gibt die Bereiche/Teilungen und die aktuelle Spannungsquelle (Netz oder Akku) an. Wenn nur Eingang A eingeschaltet ist, werden nur die Messwerte von Eingang A angezeigt.

#### *Hinweis*

*Wenn das Messgerät vom Akku gespeist wird, zeigt die Akkuanzeige den aktuellen Ladezustand des Akkus an, von voll bis leer:*  $\blacksquare$   $\blacksquare$   $\blacksquare$   $\blacksquare$   $\blacksquare$   $\blacksquare$ ).

**Menü-Bereich (C):** Hier wird das Menü angezeigt, in dem Sie über die blauen Funktionstasten zwischen verschiedenen Wahlmöglichkeiten auswählen können.

Wenn Sie eine Einstellung ändern, wird ein Abschnitt der Anzeige dazu benutzt, um die Auswahl darzustellen. In diesem Bereich wird ein Menü bzw. werden mehrere Menüs gezeigt, in denen die Wahlmöglichkeiten über die Pfeiltasten zugänglich sind:

.

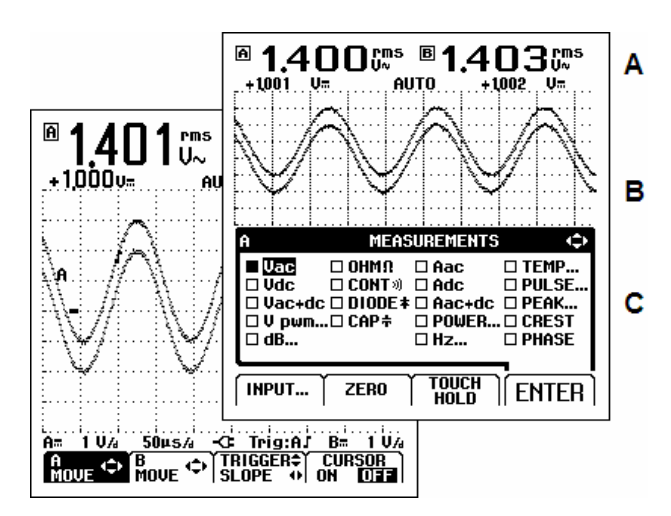

**Abbildung 2-1. Die Anzeige-Bereiche** 

# *Anzeigen eines unbekannten Signals mithilfe der Funktion Connect-and-View™ (Auto-Set)*

Die Funktion Connect-and-View™ ermöglicht den Freihandbetrieb zum Anzeigen komplexer, unbekannter Signale. Diese Funktion optimiert die Position, den Bereich, die Zeitbasis und die Triggerung und gewährleistet außerdem eine stabile Anzeige nahezu sämtlicher Signalformen. Wenn sich das Signal ändert, folgt die Connect-and-View-Funktion diesen Änderungen automatisch.

Gehen Sie folgendermaßen vor, um die Funktion Connectand-View™ einzuschalten:

- Verbinden Sie die rote Messleitung am roten Eingang A mit dem unbekannten Signal, an dem die Messung vorgenommen werden soll.
	- Zur Auswahl der Betriebsmodi AUTO **AUTO** (automatisch) und MANUAL (manuell) (Umschaltfunktion).

Im folgenden Beispiel enthält die Anzeige die Angaben "**1.411**" in großer Schrift und "**+1.000**" in kleinerer Schrift. Ein Oszillogramm zeigt eine grafische Darstellung der betreffenden Signalform an.

Der Schreibspuranzeiger **A** wird im linken Signalform-Bereich dargestellt. Das Null-Symbol (**-**) gibt den Massepegel der Signalform an.

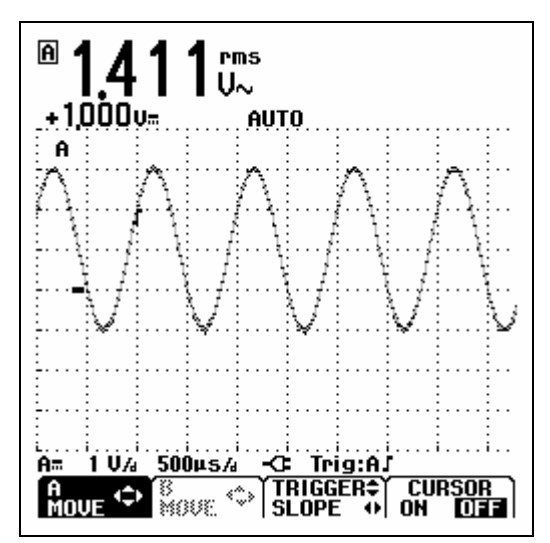

**Abbildung 2-2. Die Anzeige nach einem Auto-Set** 

# *Durchführen von Messungen*

Im Messwert-Bereich werden die numerischen Messwerte der gewählten Signalform-Messungen an der betreffenden Eingangsbuchse angezeigt.

## *Anschließen der Eingänge*

#### **Spannungsmessungen**

Siehe Abbildung 2-3. Verbinden Sie die kurzen Masseleitungen 2 mit dem gleichen Massepotential. Sie können zur Erdung auch Messleitung  $\mathbb O$  verwenden. Siehe dazu auch Kapitel 9: Ordnungsgemäße Erdung.

#### **Widerstands- (**Ω**), Durchgangs-, Dioden- und Kapazitätsmessungen**

Siehe Abbildung 2-4. Benutzen Sie die rote abgeschirmte Messleitung von Eingang A und die schwarze ungeschirmte Masseleitung vom COM-Eingang.

#### **Strommessungen**

Siehe Abbildung 2-5. Wählen Sie die für die verwendete Stromzange geeignete Einstellung (z. B. 1 mV/A), siehe Kapitel 1, Tastköpfe und Einstellungen.

#### **Temperaturmessungen**

Siehe Abbildung 2-6. Benutzen Sie einen 1-mV/°C- oder 1-mV/°F-Temperaturtransmitter für Temperaturmessungen.

#### **Leistungsmessungen**

Siehe Abbildung 2-7. Benutzen Sie für Leistungsmessungen einen Spannungstastkopf an Eingang A und eine Stromzange an Eingang B.

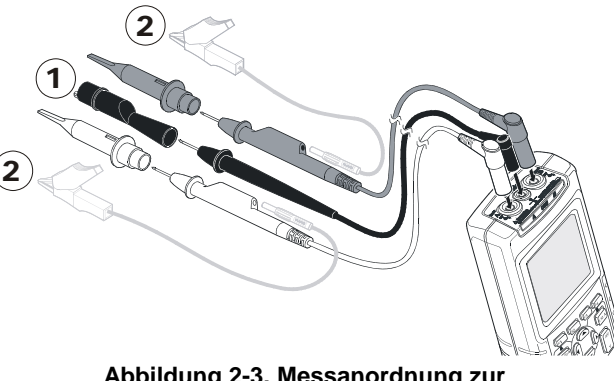

**Abbildung 2-3. Messanordnung zur Spannungsmessung** 

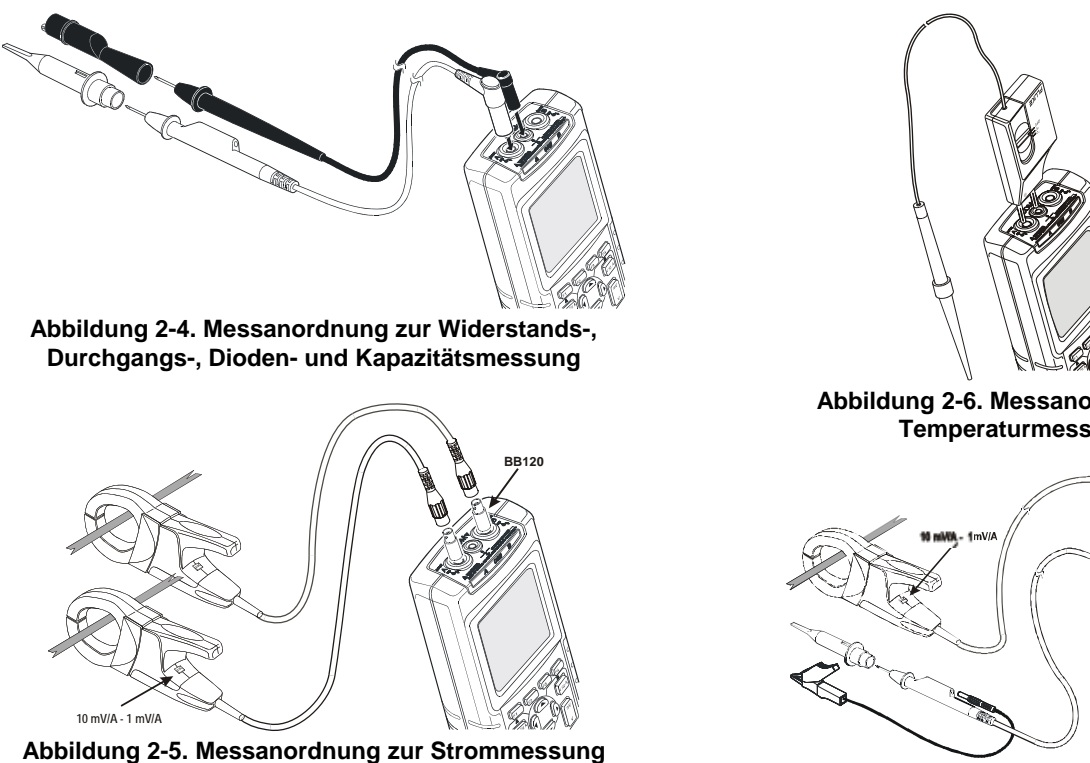

**Abbildung 2-6. Messanordnung zur Temperaturmessung BB120** 

**Abbildung 2-7. Messanordnung zur Leistungsmessung** 

## *Wahl einer Messfunktion.*

Gehen sie folgendermaßen vor, um eine Frequenzmessung für Eingang A zu wählen:

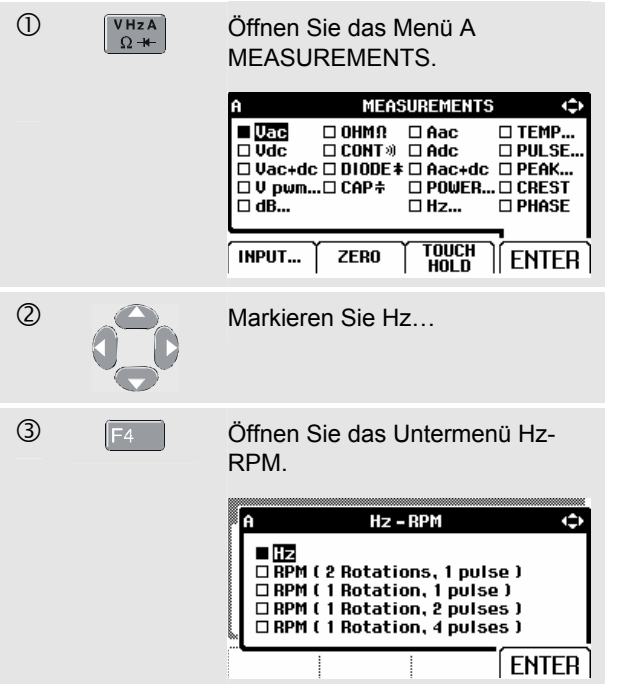

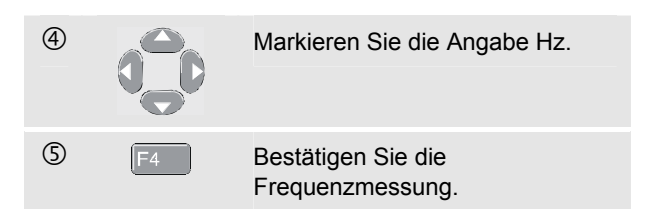

Wie Sie sehen, ist Hz jetzt der Hauptmesswert. Der vorige Hauptmesswert hat sich jetzt zur kleineren, sekundären Messwertposition verschoben. (Siehe Abbildung 2-8.)

Gehen Sie folgendermaßen vor, wenn Sie außerdem eine Spitze-Spitze-Messung für Eingang B wählen möchten:

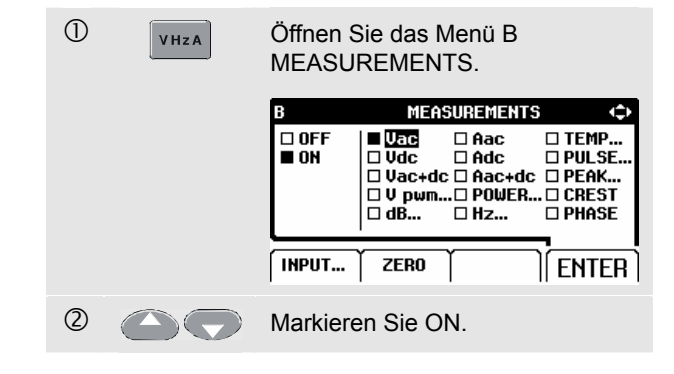

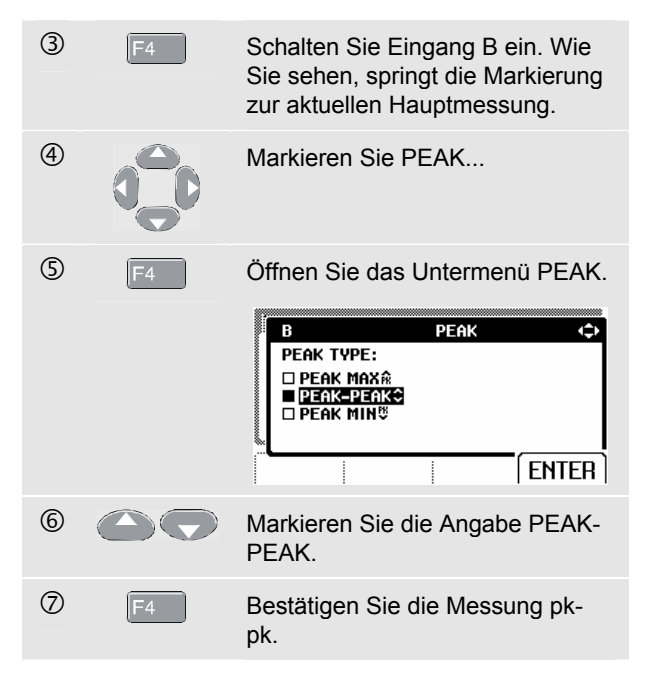

Anschließend sehen Sie ein Bild wie in Abbildung 2-8.

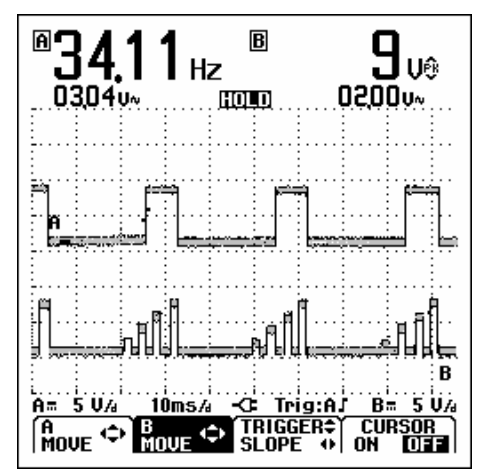

**Abbildung 2-8. Hz und Vpp als Haupt-Messwerte** 

# *Fixieren der Anzeige*

Sie können die Anzeige (sämtliche Messwerte und Signalformen) jederzeit fixieren.

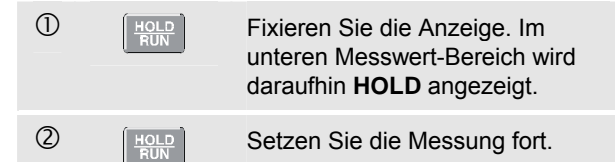

# *Festhalten eines stabilen Messergebnisses*

Mit der Touch Hold®-Funktion wird das nächste stabile Messergebnis erfasst und auf der Anzeige fixiert. Sobald ein solches stabiles Messergebnis erfasst wird, ertönt ein akustisches Signal.

Zum Ein- und Ausschalten der Touch Hold-Funktion gehen Sie folgendermaßen vor:

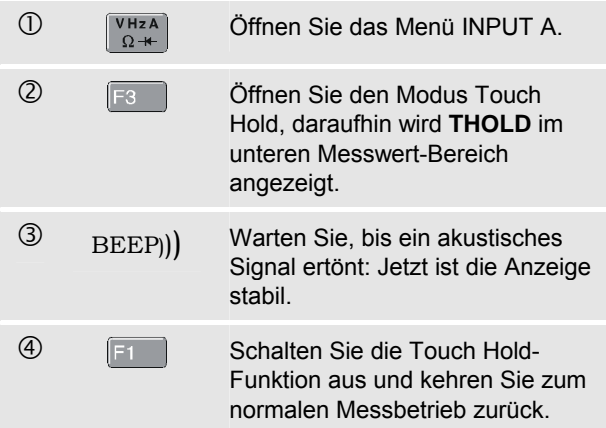

# *Durchführen von Relativ-Messungen*

Mit der Option Zero Reference (= Null-Bezugspunkt) wird das aktuelle Messergebnis im Verhältnis zum jeweils vorgegebenen Wert angezeigt. Diese Funktion ist besonders dann hilfreich, wenn es gilt, die Messwerte in Bezug auf einen bekanntlich richtigen Wert zu überwachen.

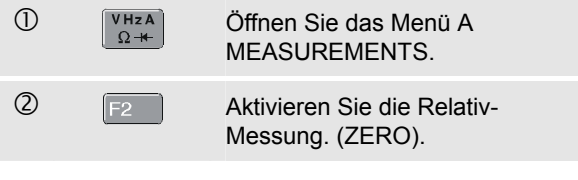

*Hinweis* 

*In der Funktion Widerstandsmessungen OHM Ω schalten Sie mit der Funktionstaste F1 ZERO ON OFF die Relativ-Messungen ein und aus.* 

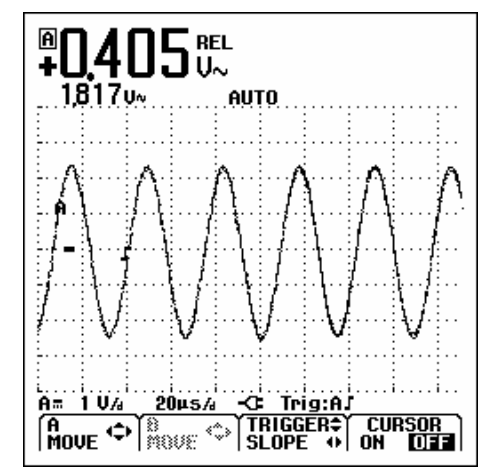

### **Abbildung 2-9. Durchführen einer Relativ-Messung**

Die Relativ-Messung belegt jetzt die Hauptmesswertposition, während sich die vorige Hauptmessung zur kleineren, sekundären Messwertposition verschoben hat. (Siehe Abbildung 2-9.)

Wiederholen Sie Schritt 1 und Schritt 2, um den Modus Relativ-Messung zu deaktivieren.

# *Automatische/manuelle Bereichswahl aktivieren Bereichswahl*

Drücken Sie die Taste **LAUTO**, damit die Position, der Bereich, die Zeitbasis und die Triggerung automatisch eingestellt werden. Auf diese Weise ist eine stabile Anzeige nahezu aller Signalformen gewährleistet. In der unteren Zeile werden der Bereich, die Zeitbasis für beide Eingänge sowie die Triggerinformationen angezeigt. Unten auf der Anzeige erscheint **AUTO**.

Drücken Sie ein zweites Mal <sup>Nuro</sup>, um den manuellen Bereich zu wählen. Unten auf der Anzeige erscheint **MANUAL**.

# *Ändern der grafischen Darstellung auf der Anzeige*

Mit Hilfe der hellgrauen Wippschalter können Sie jetzt die grafische Darstellung auf der Anzeige von Hand einstellen. Dadurch wird die Connect-and-View-Funktion ausgeschaltet! Die Angabe **AUTO** erlischt dann im unteren **Messwertbereich.** 

## *Ändern der Amplitude*

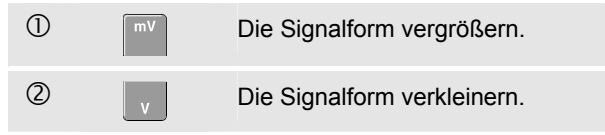

Bei Verwendung der Messleitungen ist ein Amplitudenbereich von 5 mV/Div. bis 500 V/Div. möglich.

## *Ändern der Zeitbasis*

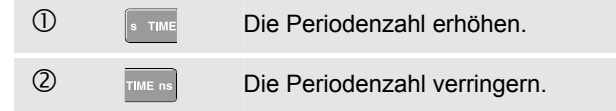

Im normalen Messbetrieb lässt sich die Zeitbasis zwischen 10 ns pro Teilbereich und 5 s pro Teilbereich einstellen.

## *Verschieben der Signalform auf der Anzeige*

Die jeweiligen Signalformen lassen sich fast beliebig über die Anzeige verschieben.

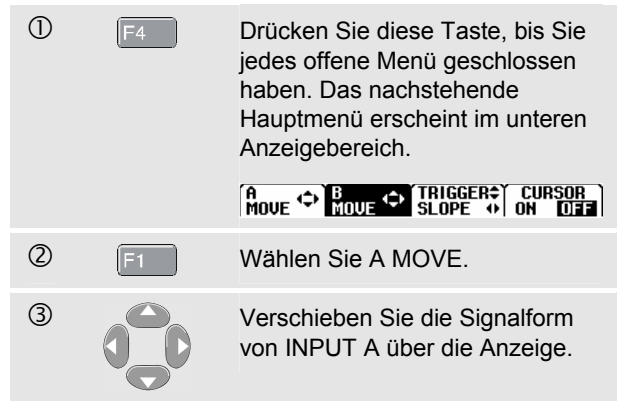

Abbildung 2-10 zeigt die Verlagerung einer Signalform.

Achten Sie darauf, dass sich der Triggeridentifizierungsmarker  $(\Box)$  horizontal über die Anzeige bewegt.

*Hinweis:* 

*Bei Drehstromleistungsmessungen können die Signalformen nicht verschoben werden.* 

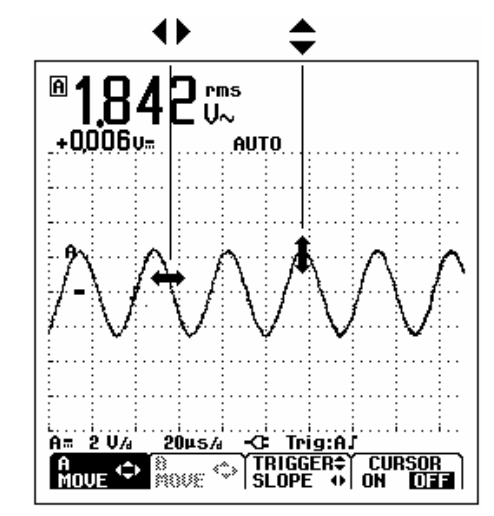

**Abbildung 2-10. Verschieben der Signalform** 

## *Glättung von Signalformen und Messwerten*

Um die Signalform zu glätten, gehen Sie folgendermaßen vor:

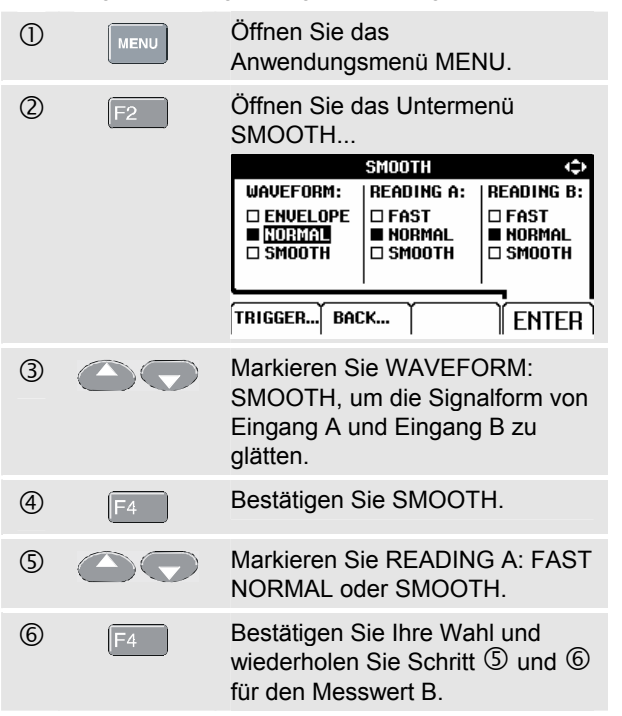

Mit der Funktion WAVEFORM SMOOTH wird Rauschen unterdrückt, ohne dass dabei eine Bandbreitenreduzierung auftritt. In Abbildung 2-11 sind Signalform-Abtastungen mit und ohne Signalglättung dargestellt.

READING SMOOTH: stabiler Messwert mit langer Mittelungszeit READING FAST: schnelles Ansprechen mit kurzer Mittelungszeit

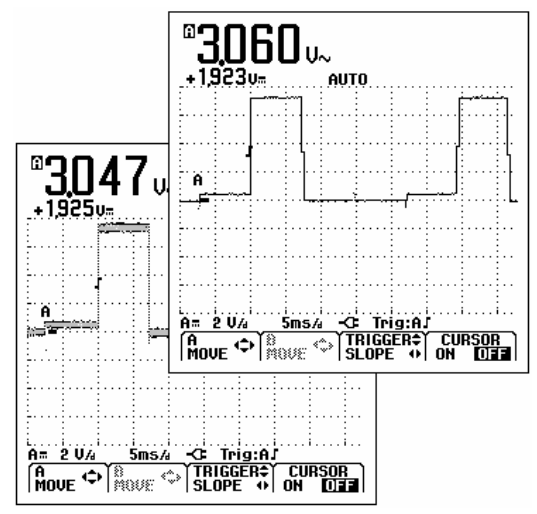

**Abbildung 2-11. Signalglättung**
#### *Anzeigen der Hüllkurve einer Signalform*

Das Messgerät zeichnet die Hüllkurve (Minimal- und Maximalwerte) der aktiven Signalformen A und B auf.

Wiederholen Sie die ersten beiden Schritte von "Signalglättung", und gehen Sie dann folgendermaßen vor:

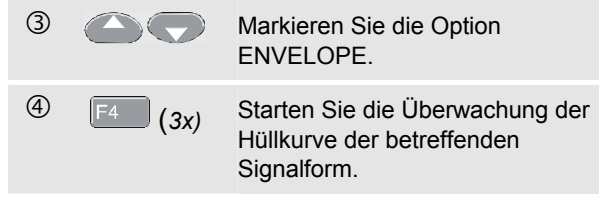

Auf der Anzeige wird die resultierende Hüllkurve als eine graue Wellenform dargestellt. Siehe Abbildung 2-12.

Sie können die Funktion ENVELOPE zur Überwachung von zeitlichen oder amplitudenbezogenen Veränderungen der Eingangssignalformen über einen längeren Zeitraum verwenden.

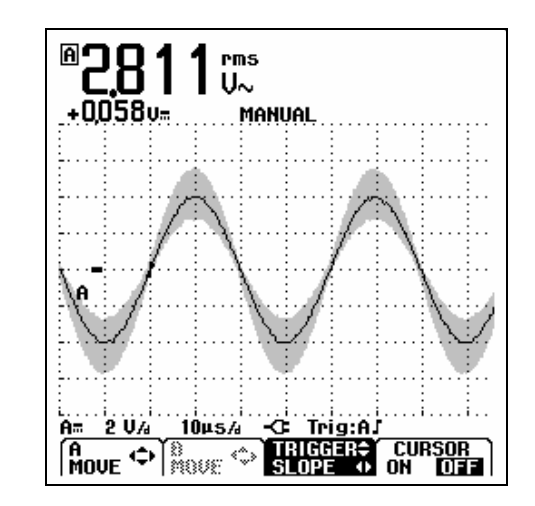

**Abbildung 2-12. Anzeigen der Hüllkurve einer Signalform** 

# *Aufnehmen der Signalform*

## *Durchführen einer Einzelaufnahme*

Zur Aufnahme einzelner Ereignisse können Sie eine so genannte Single-shot- oder Einzelaufnahme machen. (Einmalige Aktualisierung der Anzeige.) Stellen Sie Ihr Messgerät folgendermaßen für eine Single-shot-Aufnahme der Signalform an Eingang A ein:

• Verbinden Sie den Tastkopf mit dem zu messenden Signal.

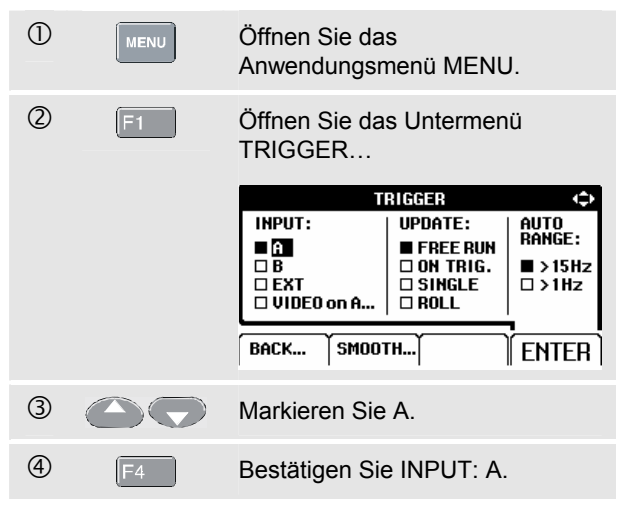

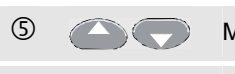

**G Markieren Sie SINGLE.** 

h *(2x)* Bestätigen Sie die Einstellung für die Single-shot-Aufnahme.

Die Anzeige des Messgeräts wird nun so ähnlich aussehen, wie in Abbildung 2-13 dargestellt.

Im unteren Anzeigebereich erscheint nun die Statusmeldung **Wait**, zum Zeichen, dass das Messgerät auf einen Trigger wartet.

Anschließend erscheint jedes Mal, wenn die Einzelaufnahme-Triggerung erfolgt, die Meldung **Run** im unteren Anzeigebereich.

Sobald die Einzelaufnahme abgeschlossen ist, erscheint die Meldung **Hold** im unteren Anzeigebereich.

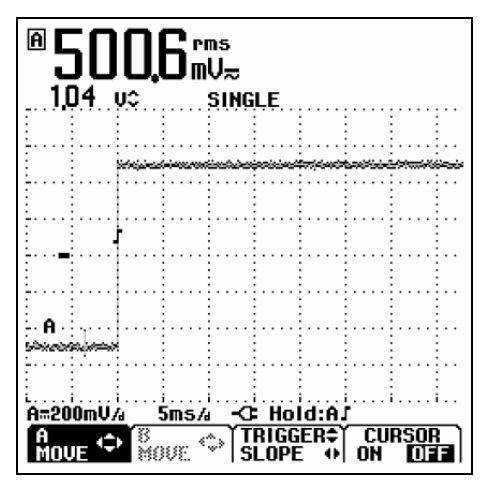

**Abbildung 2-13. Durchführen einer Einzelaufnahme** 

Gehen Sie für eine weitere Einzelaufnahme folgendermaßen vor:

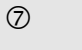

 $\overline{O}$   $\left[\frac{HOL}{RUN}\right]$  Drücken Sie diese Taste erneut, und warten Sie auf die nächste Einzelaufnahme-Triggerung.

#### *Aufzeichnen langsamer Signale über einen längeren Zeitraum*

Die Roll-Betrieb-Funktion ermöglicht eine visuelle Protokollierung der Signalformaktivität und ist besonders nützlich für die Messung niederfrequenter Signalformen.

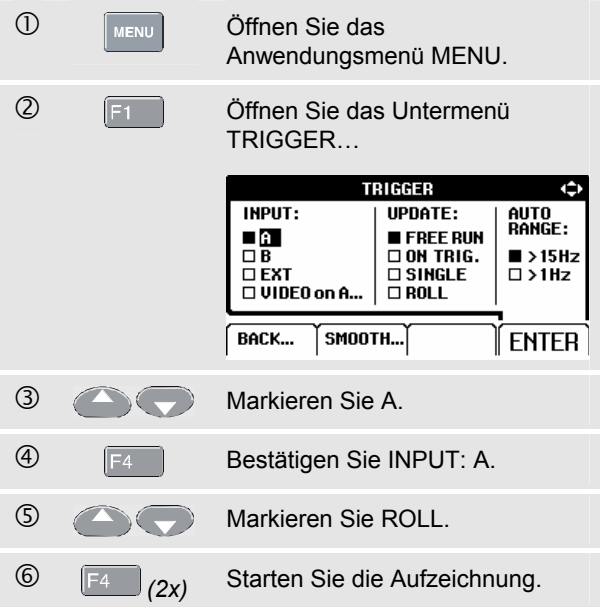

Die Signalform läuft jetzt wie bei einem normalen Schreiber von rechts nach links über die Anzeige. Achten Sie darauf, dass während des Schreibvorgangs keine Messungen ausgeführt werden. (Siehe Abbildung 2-14.)

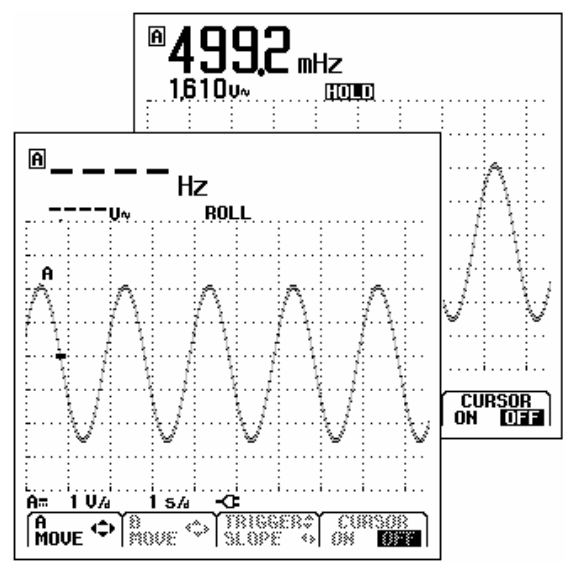

**Abbildung 2-14. Aufzeichnen von Signalformen über einen längeren Zeitraum** 

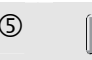

 $\circledS$   $\qquad \qquad$  Mit dieser Taste fixieren Sie die Aufzeichnung auf der Anzeige.

Beachten Sie, dass die Messwerte erst nach Drücken von

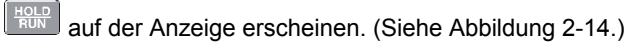

## *Auswählen von AC-Kopplung*

Benutzen Sie die Option AC-Kopplung, wenn Sie ein kleines AC-Signal, das einem DC-Signal überlagert ist, betrachten möchten.

Um die AC-Kopplung am Eingang A zu wählen, gehen Sie folgendermaßen vor:

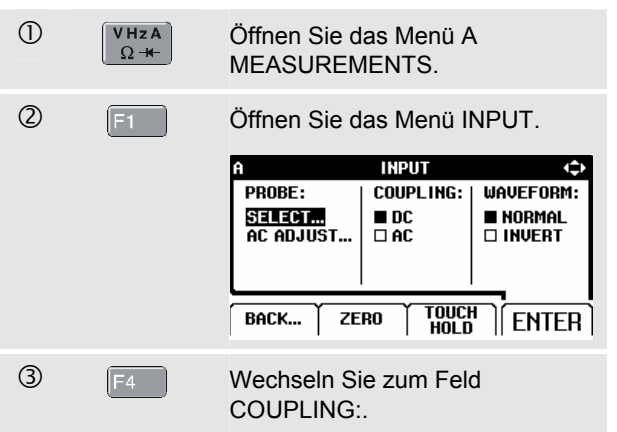

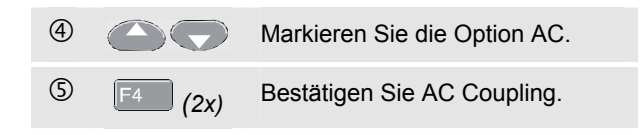

## *Invertieren der Polarität der dargestellten Signalform*

Gehen Sie folgendermaßen vor, um die Signalform an Eingang A zu invertieren:

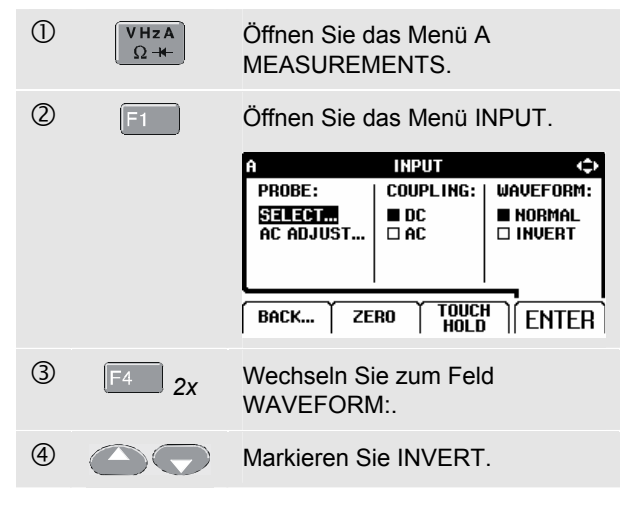

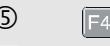

**5** F4 Bestätigen Sie die Auswahl der invertierten Signalformanzeige.

Ein abfallendes Signal wird beispielsweise auf der Anzeige zu einem ansteigenden, damit Sie in bestimmten Fällen eine aussagekräftigere Darstellung erhalten. Eine invertierte Anzeige wird vom Schreibspuranzeiger **A** im linken Signalform-Bereich angedeutet.

# *Triggerung auf eine Signalform*

Die Triggerung teilt dem Messgerät mit, wann es mit der Darstellung der Signalform beginnen soll. Sie können vorgeben, welches Eingangssignal als Triggerquelle verwendet werden soll, auf welche Flanke getriggert werden soll und außerdem, welche Bedingungen für eine neue Aktualisierung der Signalform gelten sollen. Darüber hinaus können Sie Ihr Messgerät durch Videosignale triggern lassen.

In der unteren Zeile des Signalform-Bereichs werden die jeweils geltenden Triggerparameter angegeben. Triggersymbole auf der Anzeige geben den Triggerpegel und die Triggerflanke an. (Siehe Abbildung 2-15.)

#### *Hinweis:*

*Bei Drehstromleistungsmessungen können die Triggereinstellungen nicht verändert werden.* 

#### *Vorgeben des Triggerpegels und der Triggerflanke*

Für einen schnellen Betrieb betätigen Sie die AUTO SET-Taste, damit automatisch auf nahezu sämtliche Signale getriggert wird.

<sup>1</sup> Führen Sie ein AUTO SET durch.

Triggerflanke gehen Sie folgendermaßen vor:

Zur manuellen Optimierung des Triggerpegels und der

 $\overline{CD}$   $\overline{F4}$  Drücken Sie diese Taste, bis Sie jedes offene Menü geschlossen haben.  $\left[\begin{array}{ccc} A & C \\ M & D\end{array}\right]$   $\left[\begin{array}{ccc} B & C \\ M & D\end{array}\right]$   $\left[\begin{array}{ccc} C & C \end{array}\right]$   $\left[\begin{array}{ccc} C & C \end{array}\right]$ **2** F3 Geben Sie die Pfeiltasten für die Einstellung bzw. Anpassung des Triggerpegels und der Triggerflanke frei. **EXAMPLE Anschließend können Sie den** Triggerpegel stufenlos einstellen. Wie Sie sehen, erscheint nun das Triggersymbol auf der Linie des zweiten Teilbereichs.

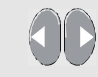

f Stellen Sie die Triggerung entweder auf die positive Flanke oder auf die negative Flanke der betreffenden Signalform ein.

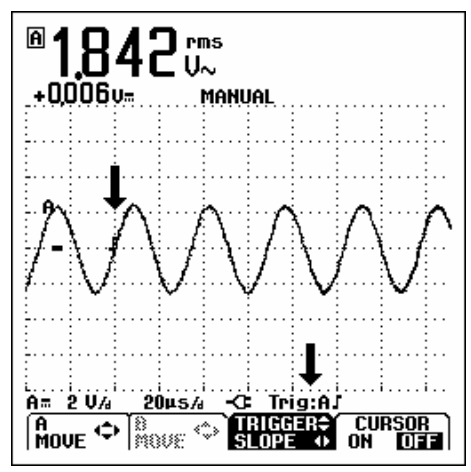

**Abbildung 2-15. Anzeige mit sämtlichen Triggerinformationen** 

#### *Vorgeben der Triggerparameter*

Zur Triggerung der Signalform an Eingang A mit automatischer Bildschirm-Aktualisierung und zur Einstellung der Triggerung mit automatischer Bereichswahl von Signalformen ab 1 Hz gehen Sie folgendermaßen vor:

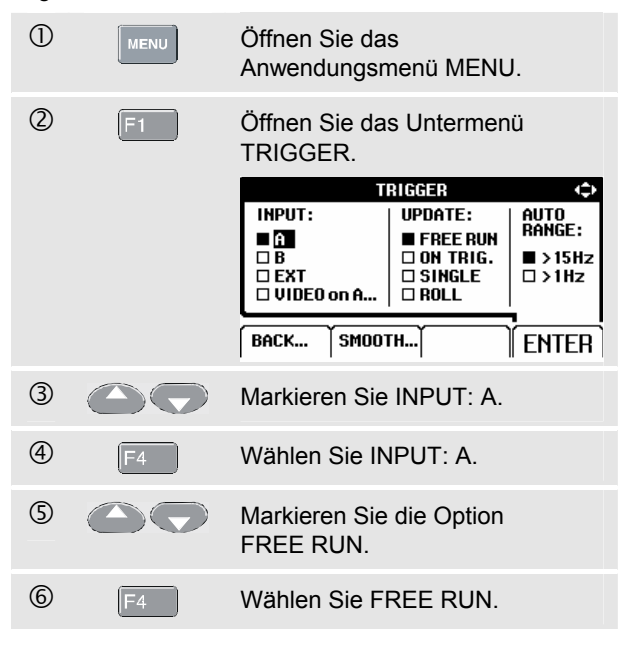

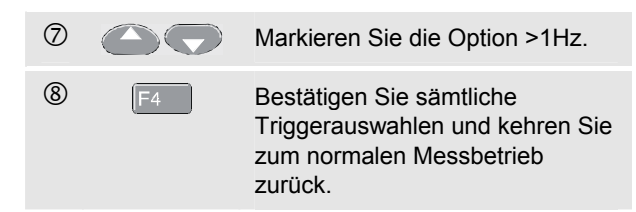

#### *Hinweis*

*Wenn Sie die automatische Triggerung auf >1Hz einstellen, wird die automatische Bereichswahl langsamer.* 

Wenn kein Trigger gefunden wird, erscheint im unteren Anzeigebereich die Meldung **TRIG:A** in grauem Text.

#### *Hinweis*

*Grauer Text in einem Menü oder einer Schaltfläche zeigt an, dass die Funktion ausgeschaltet oder der Status nicht gültig ist.* 

- **FREE RUN:** ermöglicht eine automatische Anzeige-Aktualisierung, auch wenn keine Triggerpunkte vorhanden sind.
- **ON TRIG.:** führt nur dann zu einer Aktualisierung der Anzeige, wenn eine gültige Triggerung erfolgt.

## *Potentialfreie Triggerung*

Verwenden Sie den optisch isolierten Trigger-Tastkopf (ITP120, wahlweise erhältlich) zur Triggerung auf eine externe Quelle, sowie zum Isolieren des Messgeräts gegen eine Trigger-Signalform. Siehe Abbildung 2-16.

Wählen Sie zum Auswählen des Trigger-Tastkopfes EXT in Punkt  $\circled{3}$  des vorstehenden Beispiels. Der Triggerpegel liegt fest und ist TTL-kompatibel.

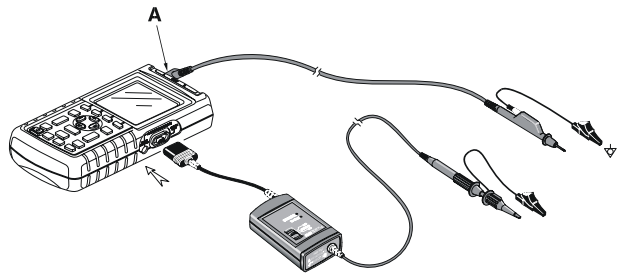

**Abbildung 2-16. Potentialfreie Triggerung** 

## *Triggerung auf Videosignale*

Legen Sie ein Halbbild-Videosignal an den roten Eingang A an.

Zum Triggern auf unregelmäßige Videosignale fahren Sie bitte ab Punkt 2 des vorstehenden Beispiels fort:

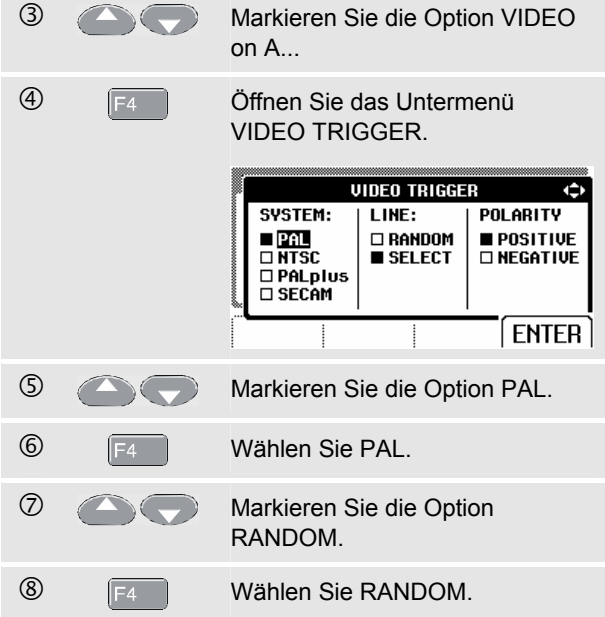

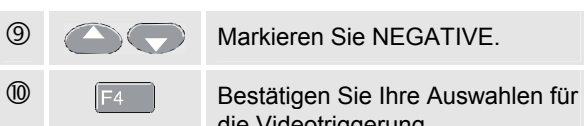

die Videotriggerung.

Der Triggerpegel und die Triggerflanke sind jetzt fest eingestellt. (Siehe Abbildung 2-17.) Eine positive Darstellung wird als ein "**+**"-Symbol im unteren Anzeigebereich angedeutet.

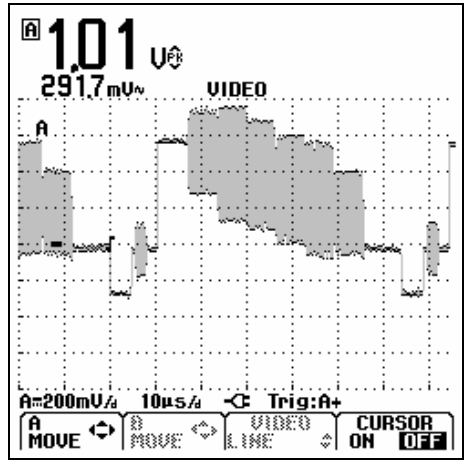

**Abbildung 2-17. Messen von Videosignalen** 

## *Triggerung auf eine bestimmte Videozeile*

Sie können eine bestimmte Videozeilennummer wählen, damit Sie bei der Betrachtung der entsprechenden Videozeile mehr Einzelheiten erkennen können. Zur Messung einer bestimmten Videozeile fahren Sie bitte ab Punkt  $\circledcirc$  des vorstehenden Beispiels fort:

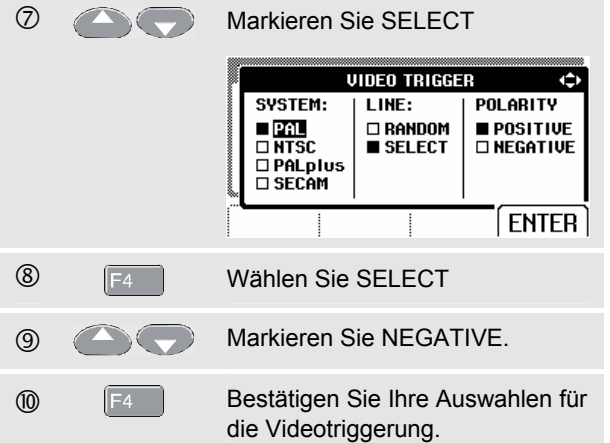

Gehen Sie folgendermaßen vor, um Zeile 135 auszuwählen:

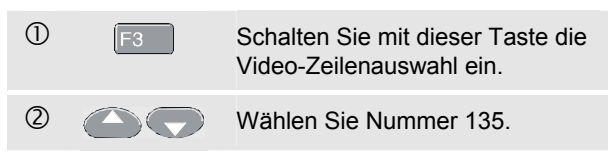

# *Durchführen von Cursor-Messungen*

Mit Hilfe der Cursors können Sie präzise digitale Messungen an Signalformen durchführen. Bei Drehstromleistungsmessungen ist die Cursor-Funktion deaktiviert.

#### *Verwendung der horizontalen Cursors an einer Signalform*

Gehen Sie folgendermaßen vor, um die Cursors für eine Spannungsmessung zu benutzen:

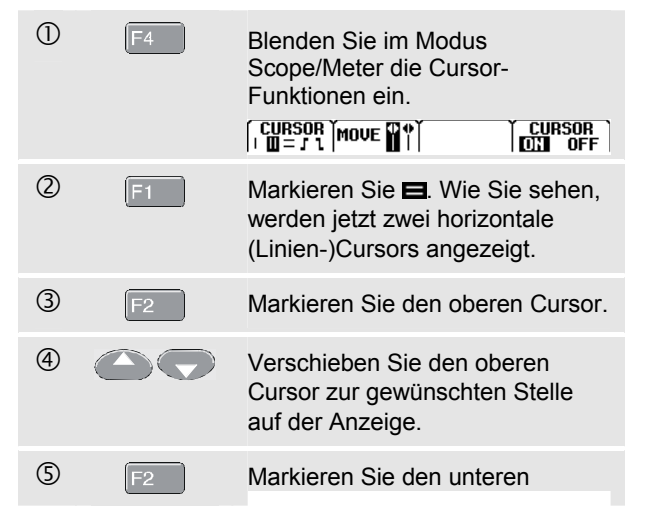

## Cursor. **6 (Communister Sie den unteren** Cursor zur gewünschten Stelle auf der Anzeige.

#### *Hinweis*

*Auch wenn im unteren Anzeigebereich die Tastenbeschriftungen nicht angezeigt werden, können Sie die Pfeiltasten benutzen.* 

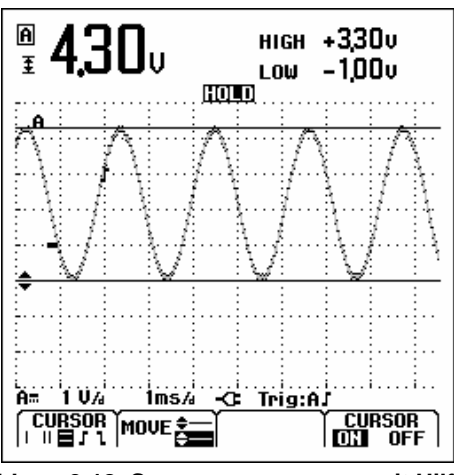

**Abbildung 2-18. Spannungsmessung mit Hilfe der Cursors** 

Auf der Anzeige werden die Spannungsdifferenz zwischen den beiden Cursors und die Spannung an den jeweiligen Cursor-Positionen gegenüber dem Null-Symbol (-) angegeben. (Siehe Abbildung 2-18.)

Benutzen Sie die horizontalen Cursors zum Messen der Amplitude, der Extremwerte oder der Überschwingung einer Signalform.

### *Verwendung der vertikalen Cursors an einer Signalform*

Gehen Sie folgendermaßen vor, um die Cursors für eine Zeitmessung zu benutzen:

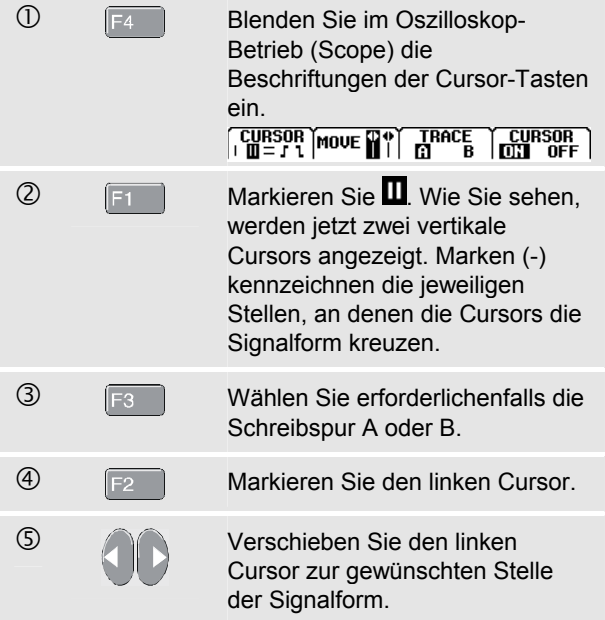

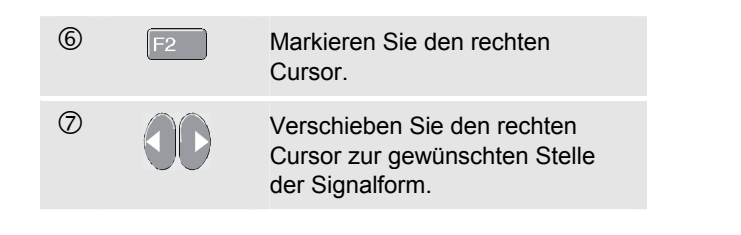

Auf dem Bildschirm werden die Zeitdifferenz "t" zwischen den beiden Cursors und die Spannungsdifferenz zwischen den beiden Marken angegeben (siehe Abbildung 2-19). Die Signalfrequenz wird hinter 1/t angezeigt, wenn genau eine Signalperiode zwischen den Cursors liegt.

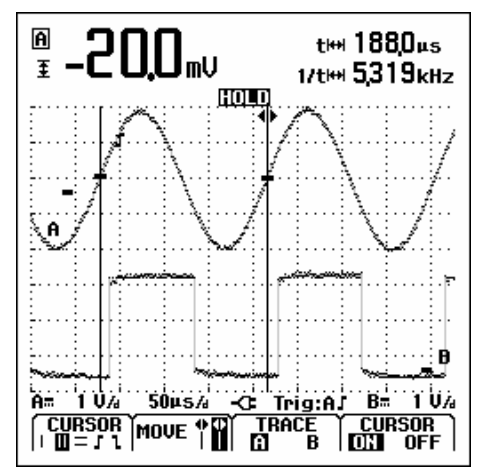

**Abbildung 2-19. Zeitmessung mit Hilfe der Cursors** 

### *Durchführen von Anstiegszeit-Messungen*

Gehen Sie folgendermaßen vor, um die Anstiegszeit zu messen:

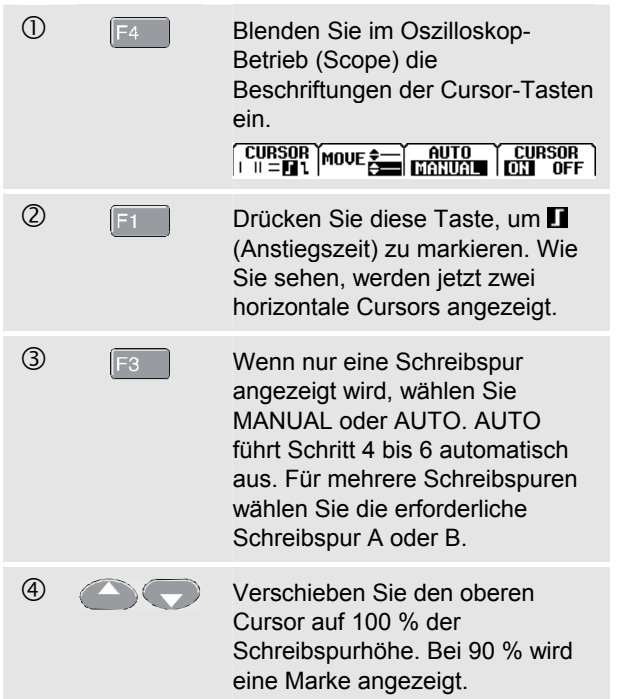

**G** F<sub>2</sub> Markieren Sie den anderen Cursor.

**6 Communist Verschieben Sie den unteren** Cursor auf 0 % der Schreibspurhöhe. Bei 10 % wird eine Marke angezeigt.

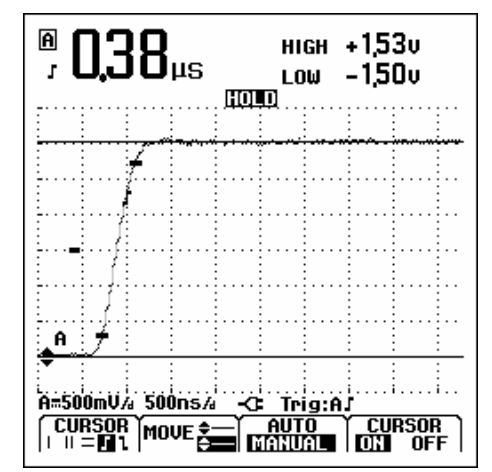

**Abbildung 2-20. Anstiegszeitmessung mit Hilfe der Cursors** 

Der Messwert zeigt die Anstiegszeit von 10 % auf 90 % der Schreibspuramplitude und die Spannung an den jeweiligen Cursor-Positionen gegenüber dem Null-Symbol (-) an. Siehe Abbildung 2-20.

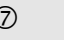

 $\circled{2}$  is Schalten Sie die Cursors aus.

## *Umgang mit dem 10:1-Tastkopf für Hochfrequenzmessungen.*

Das Messgerät wird mit dem VP40 10:1-Tastkopf geliefert. Die Nutzung dieses Tastkopfes wird empfohlen für die Messung von Hochfrequenzsignalen in Stromkreisen mit hoher Impedanz. Die Belastung des Stromkreises durch einen 10:1-Tastkopf ist viel geringer als durch eine abgeschirmte 1:1-Messleitung.

Die folgenden Aspekte sind bei der Benutzung eines 10:1- Tastkopfes zu beachten:

## *Tastkopf-Abschwächung.*

Der Tastkopf schwächt das Signal um den Faktor 10 ab. Gehen Sie wie folgt vor, um die Spannungsanzeige des Messgeräts an diese Abschwächung anzupassen. Das Beispiel unten gilt für einen Tastkopf, der an Eingang A angeschlossen ist:

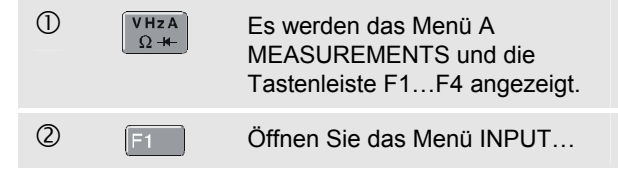

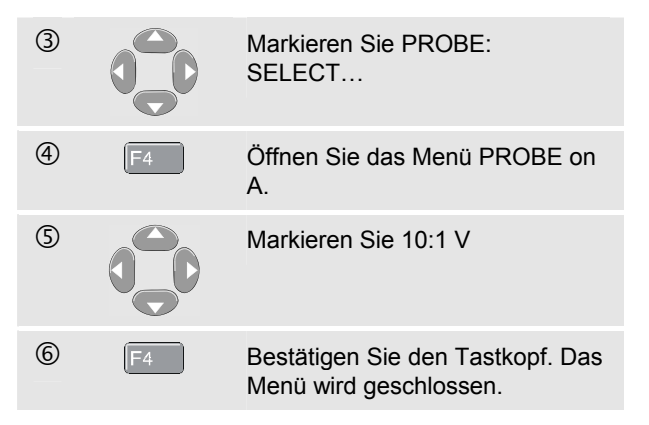

Wie Sie sehen, wird die 10-fache Abschwächung des Tastkopfes durch die Spannungsanzeige kompensiert.

#### *Einstellung des Tastkopfes.*

Der Tastkopf Modell VP40, der mit dem Messgerät mitgeliefert wird, ist immer korrekt an dessen Eingangssignale angepasst: Eine Hochfrequenz-Korrektur ist nicht erforderlich. Andere 10:1-Tastköpfe dagegen müssen für optimale Hochfrequenz-Funktion eingestellt werden. Die Einstellung dieser Tastköpfe ist in Kapitel 8 unter "Benutzen und

Justieren von 10:1-Tastköpfen" beschrieben.

.

# *Kapitel 3 Oberschwingungen*

## *Einführung*

Im Modus Oberschwingungen misst das Messgerät bis zur 33. Oberschwingung (bei 400 Hz bis zur

25. Oberschwingung). Auch dazugehörige Daten wie Gleichspannungsanteil, Gesamtklirrfaktor und K-Faktor werden erfasst.

Oberschwingungen sind periodische Verzerrungen des Sinussignals von Spannung, Strom oder Leistung. Eine Signalform ist eine Kombination verschiedener Sinuskurven mit unterschiedlichen Frequenzen und Beträgen. Der Anteil einer jeden dieser Komponenten am vollen Signal wird gemessen.

Oberschwingungen werden häufig durch nichtlineare Lasten wie Schaltnetzteile in Computern, Fernsehern und Motorantrieben mit regelbarer Drehzahl verursacht. Oberschwingungen können eine Überhitzung von Transformatoren, Leitern und Motoren zur Folge haben.

# *Messen von Oberschwingungen*

Oberschwingungen können angezeigt werden von:

- Spannungsmessungen an Eingang A
- Strommessungen an Eingang B
- Leistungsmessungen, durch Spannungsmessungen an Eingang A und Strommessungen an Eingang B.

Im Modus Oberschwingungen funktioniert das Messgerät immer im Betriebsmodus AUTO. Für die vertikale Empfindlichkeit und die Zeitbasis wird automatisch jeweils der optimale Bereich für das anliegende Eingangssignal gewählt. Die Tasten für die Bereichswahl (**mV V** und **s TIME ns**) und die Taste **AUTO** sind gesperrt.

Am Eingang A wird die Spannung und am Eingang B der Strom gemessen.

#### *Messungen von Oberschwingungen durchführen*

Gehen Sie zum Messen von Oberschwingungen folgendermaßen vor:

 $\overline{0}$  Schließen Sie die Eingänge wie in Abbildung 3-1 dargestellt an.

Schließen Sie Eingang A für VOLT und WATT an, und schließen Sie Eingang B für AMP und WATT an.

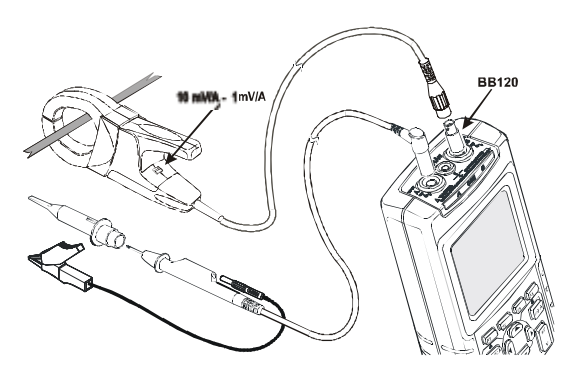

**Abbildung 3-1. Anschlüsse der Eingänge zur Oberschwingungsmessung** 

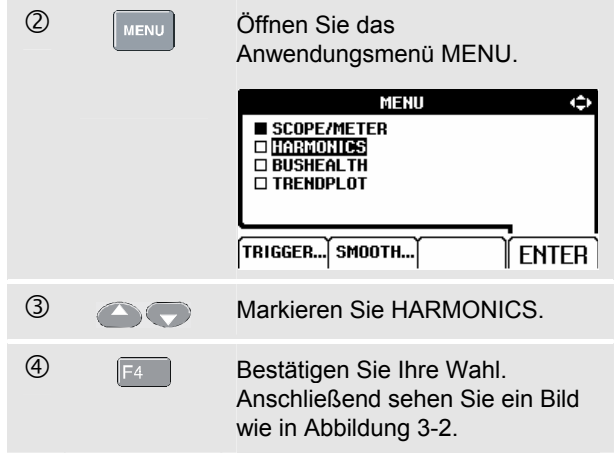

Wenn Eingang A bereits auf V und Eingang B auf AMP eingestellt waren, werden die eingestellten Tastkopfeinstellungen verwendet. Andernfalls wird das Menü PROBE geöffnet, in dem Sie die Tastköpfe entsprechend einstellen können.

Falls das Menü PROBE nicht automatisch geöffnet wird, öffnen Sie das Menü wie in Kapitel 1 unter "Tastköpfe und Einstellungen" beschrieben.

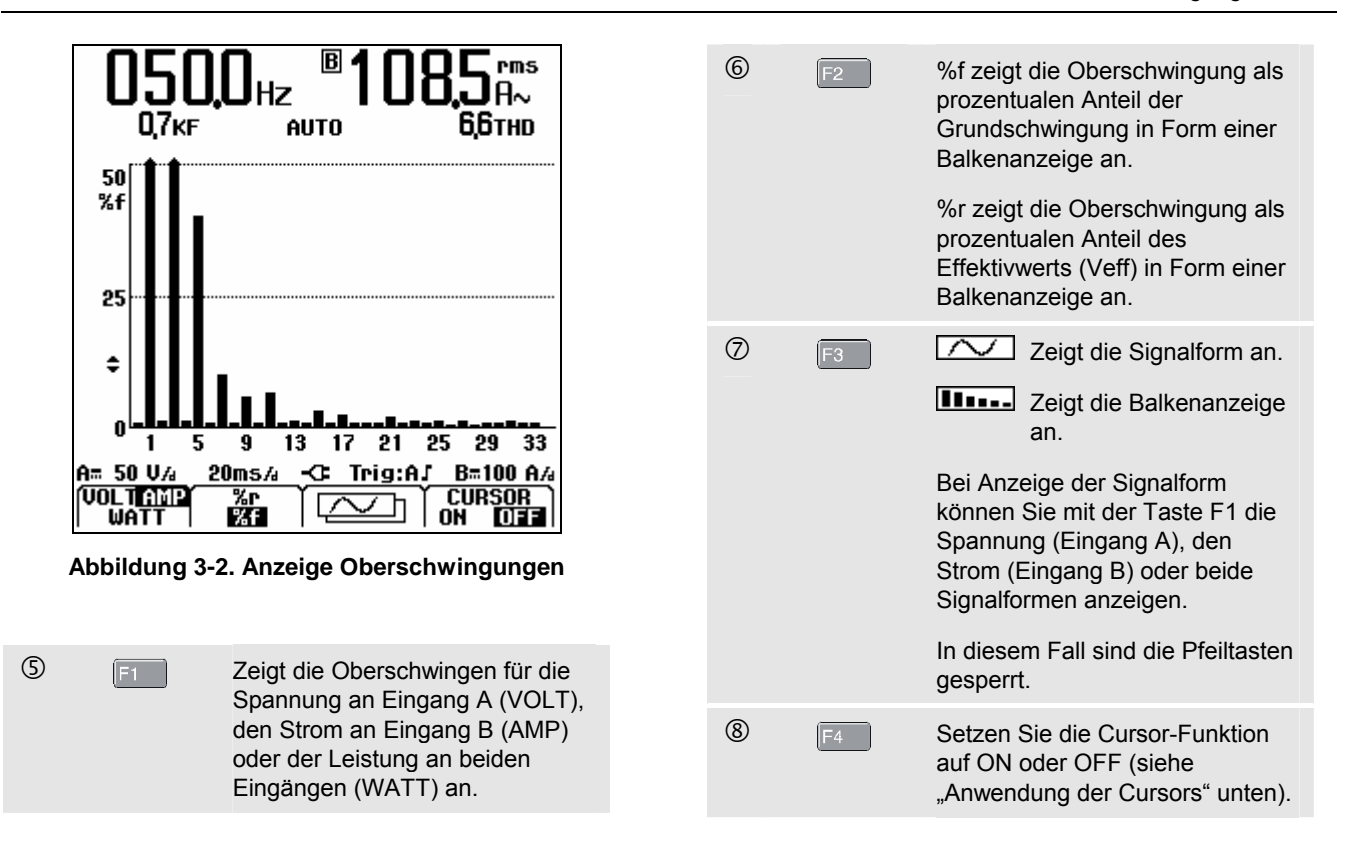

#### *Vergrößern und Verkleinern von Oberschwingungen*

Bei Anzeige der Balkenanzeige können Sie diese vertikal vergrößern, um die Messung genauer zu analysieren.

**C** Drücken Sie diese Tasten, um die Balkenanzeige vertikal zu vergrößern und zu verkleinern.

Beachten Sie das obere Ende der langen Balken in Abbildung 3-2. Die Pfeilform zeigt an, dass die Oberschwingungen verkleinert dargestellt sind. Beim Vergrößern und Verkleinern der Darstellung ändert sich die Skala links.

#### *Anwendung der Cursors*

Mit Hilfe der Cursors können Sie präzise digitale Messungen an Oberschwingungen in der Balkenanzeige durchführen.

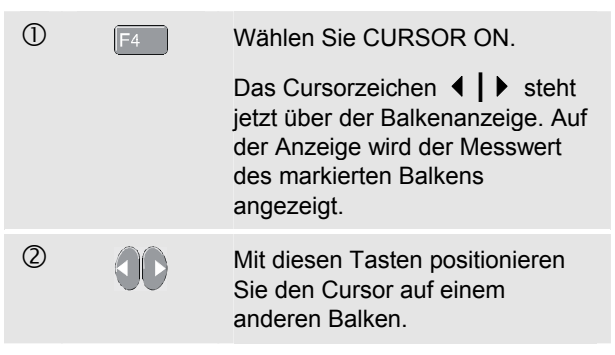

*Hinweis:* 

*Wenn Oberschwingungen als Signalform angezeigt werden, steht die Cursor-Funktion nicht zur Verfügung.* 

#### *Ablesen der Anzeige Oberschwingungen*

Die dargestellte Maßeinheit hängt von der Einstellung des Messgeräts ab.

In Tabelle 3-1 sind die Messwerte für VOLT/AMP/WATT bei CURSOR auf **OFF** aufgelistet.

In Tabelle 3-2 sind die Messwerte für VOLT/AMP/WATT bei CURSOR auf **ON** aufgelistet.

#### **Tabelle 3-1. Messwerte für Oberschwingungen mit Cursor auf OFF**

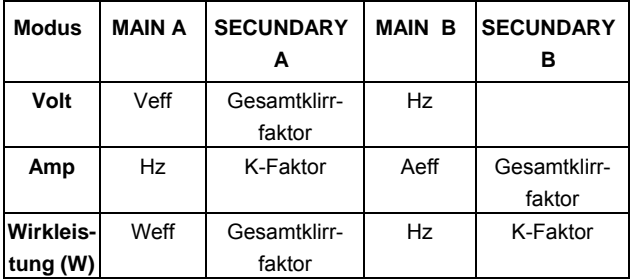

#### **Tabelle 3-2. Messwerte für Oberschwingungen mitCursor auf ON**

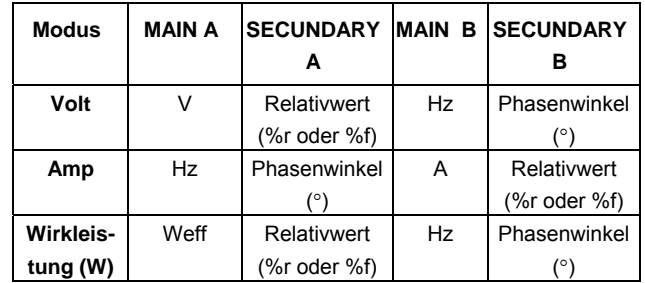

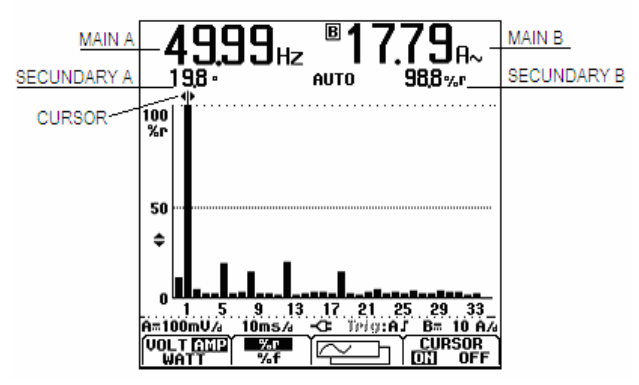

**Abbildung 3-3. Ablesen der Anzeige Oberschwingungen** 

**Gesamtklirrfaktor**: Der Gesamtklirrfaktor ist der prozentuale Anteil der Oberschwingungen eines Signals bezogen auf den Effektivwert (%r) oder auf die Grundschwingung (%f).

**K-Faktor**: Gibt die durch Oberschwingungsströme verursachten Verluste in Trafos an.

**Relativwert**: Der Wert des durch den Cursor markierten Balkens:

- **%f** prozentualer Anteil bezogen auf die Grundschwingung
- **%r** prozentualer Anteil bezogen auf den Effektivwert

**Phasenwinkel**°: der Phasenwinkel zwischen einer Oberschwingung und der Grundschwingung.

# *Kapitel 4 Feldbus-Messungen*

## *Einführung*

Feldbusse sind bidirektionale, digitale Steuernetzwerke mit serieller Datenübertragung, die zur Prozesssteuerung und bei der industriellen Automatisierung eingesetzt werden.

Das Messgerät kann den Status folgender Aspekte bei der Bitübertragung gemäß dem OSI-Referenzmodell anzeigen:

- Spannungspegel (Vorspannung, High-Pegel, Low-Pegel)
- Bitbreite Baudrate
- Anstiegs- und Abfallzeit
- Verzerrung

Außerdem kann das Messgerät die Bussignalform im Eye-Pattern-Modus darstellen (siehe Seite 4-7).

Das Messgerät funktioniert im Automatikbetrieb (die Bereichswahl und Triggerung erfolgen automatisch). Die Grenzwerte sind vordefiniert, können aber geändert werden (siehe Seite 4-8).

Kompatible Bustypen und Protokolle sind im Kapitel 10 unter Feldbus-Messungen aufgelistet.

#### *Hinweis*

*Sie können auch Widerstände und Kapazitäten am Bus im Modus Scope/Meter messen.* 

# *Durchführung von Feldbus-Messungen*

Gehen Sie bei Feldbus-Messungen folgendermaßen vor:

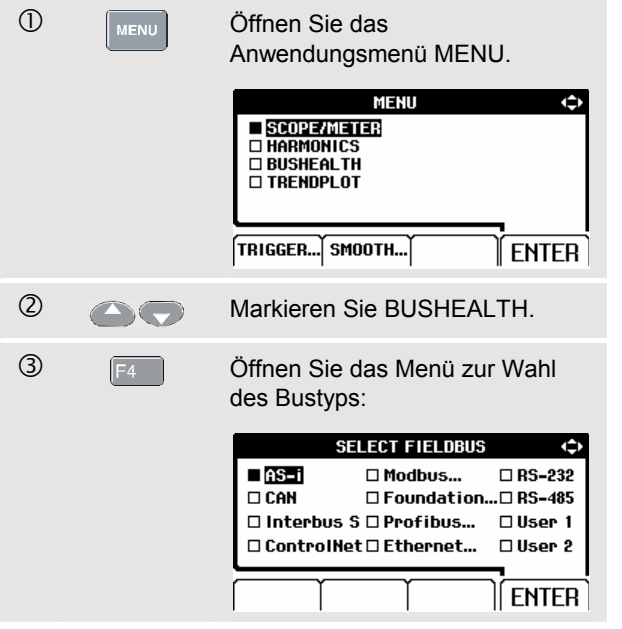

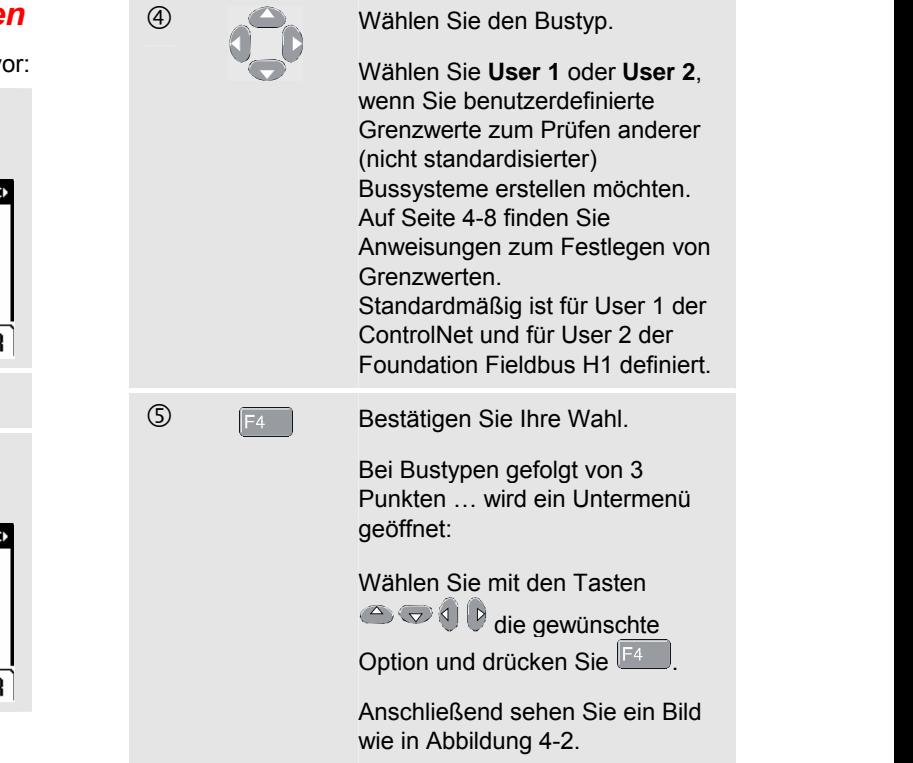

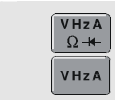

 $\bigcirc$  Vählen Sie die entsprechenden Messleitungen oder Tastköpfe für Eingang A und Eingang B.

 $\oslash$  Schließen Sie die Eingänge wie in Abbildung 4-1 dargestellt an.

Verwenden Sie die Eingänge wie in Abbildung 4- 1 abgebildet.

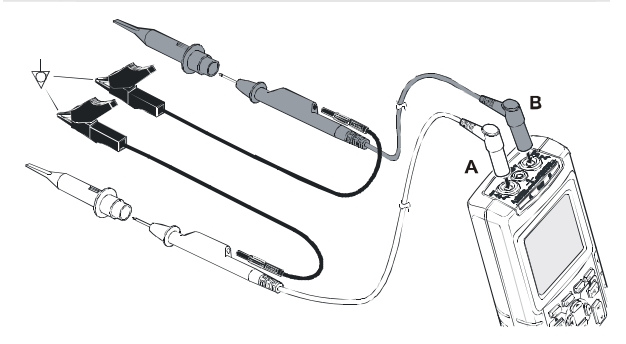

#### **Abbildung 4-1. Anschluss der Eingänge für Feldbus-Messungen**

*Hinweis* 

*BNC-Leitungen können Sie mit dem 4-mm/BNC-Adapter BB120 anschließen.* 

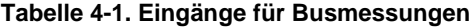

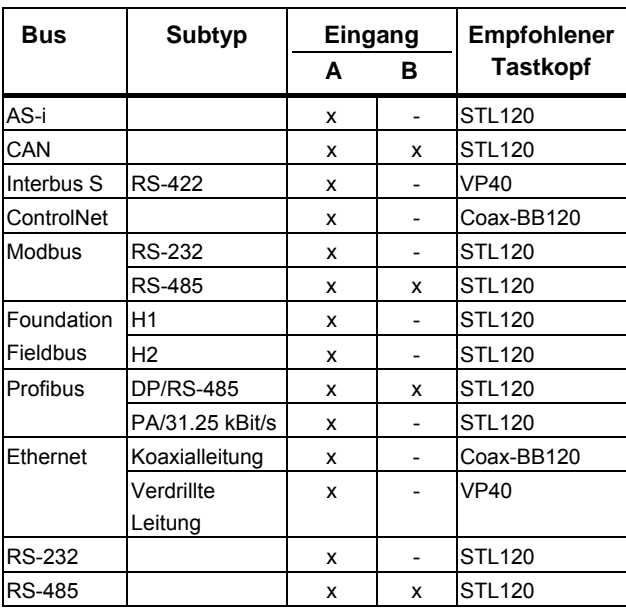

## *Ablesen der Anzeige*

In der Anzeige Busdaten (ein Beispiel finden Sie in Abbildung 4-2) wird der Status der verschiedenen Signaleigenschaften angezeigt.

Die Daten sind in vier Spalten gegliedert:

- **A.** Die geprüfte Signaleigenschaft, z. B. **VHigh**. In den Zeilen 1 bis 6 werden die einzelnen Signaleigenschaften und die dazugehörigen Daten angezeigt. Die Signaleigenschaften der verschiedenen Bustypen sind in Tabelle 4-2 aufgelistet.
- **B.** Die Statusanzeige, z. B. **. Die Anzeigen sind in** Tabelle 4-3 beschrieben.
- **C.** Der letzte Messwert, z. B. **3,5**.
	- **---** zeigt an, dass kein Messwert vorliegt
	- **OL** zeigt an, dass das Signal außerhalb des Messbereichs liegt (Überlastung)
- **D.** Der untere (**LOW**) und obere (**HIGH**) Grenzwert (**LIMIT**), z. B. **18,5 31.6 V**.
	- **LIMIT \*** Das Symbol **\*** zeigt an, dass der Grenzwert nicht auf den Standardwert gesetzt ist!
	- **N/A** Zeigt an, dass der Grenzwert nicht für diesen Bustyp gilt.

Die Funktionstasten F1…F4 sind in Tabelle 4-4 erklärt.

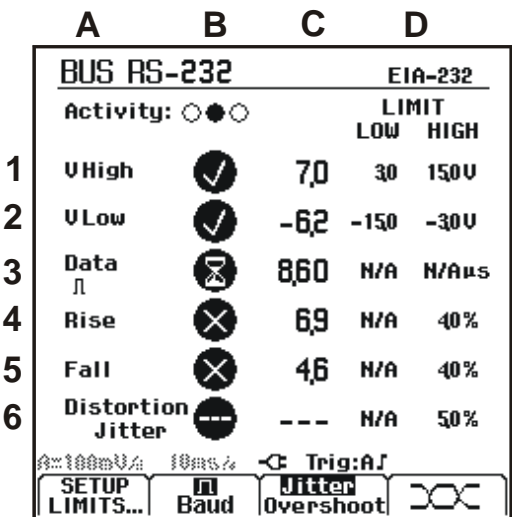

**Abbildung 4-2. Beispiel für die Anzeige Busdaten** 

#### **Tabelle 4-2. Eigenschaften der geprüften Signale**

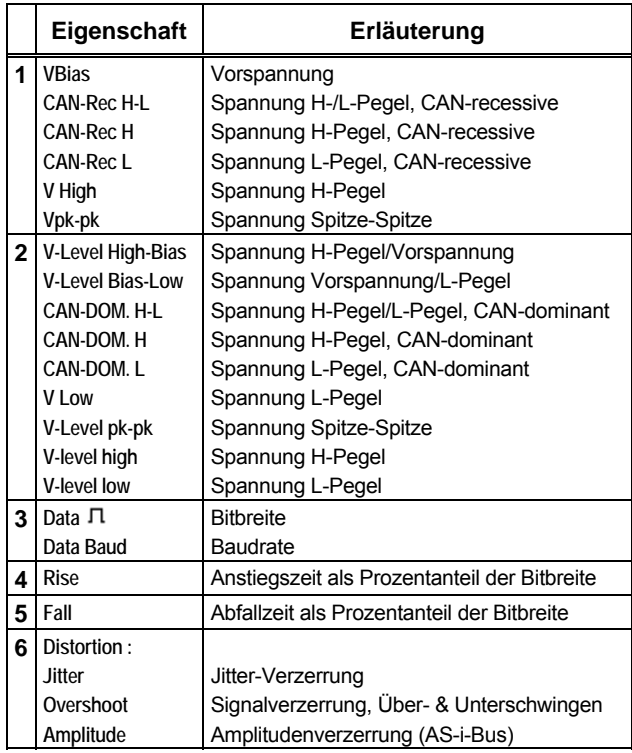

## **Tabelle 4-3. Statusanzeigen**

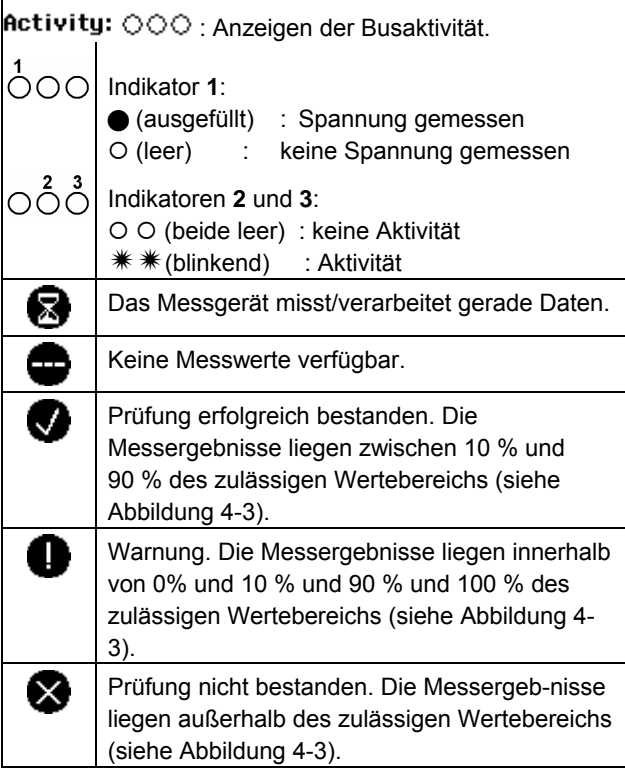

In Abbildung 4-3 sind die Grenzwerte für die Busstabilität dargestellt.

Beispiel:

Die Spannung des H-Pegels eines Bus muss zwischen +3,0 V (MIN) und +15,0 V (MAX) liegen. Je nach Messergebnis wird folgende Statusanzeige angezeigt:

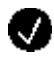

Wenn der Pegel zwischen 4,2 und 13,8 V liegt. (10 % von 12 V = 1,2 V)

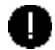

⊗

Wenn der Pegel zwischen 3 V und 4,2 V oder zwischen 13,8 V und 15 V liegt.

Wenn weniger als 3 V oder mehr als 15 V gemessen werden.

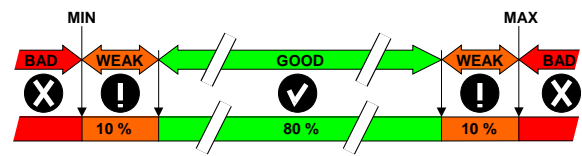

**Abbildung 4-3. Grenzwerte für die Busstabilität** 

#### **Tabelle 4-4. Funktionstasten F1...F4**

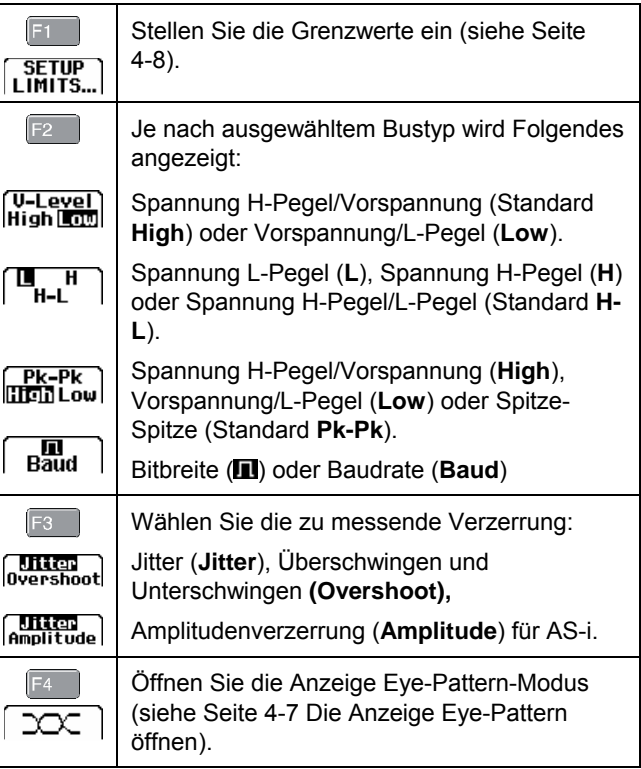

# *Die Anzeige Eye-Pattern öffnen*

Zur Anzeige der Busspannung im Eye-Pattern-Modus gehen Sie wie folgt vor:

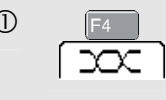

 $\overline{CD}$  F<sup>4</sup> Wählen Sie in der Hauptanzeige den Eye-Pattern-Modus. Anschließend sehen Sie ein Bild wie in Abbildung 4-4.

Die Anzeige zeigt die Signalformen eines Zeitintervalls, die durch eine positive wie auch negative Flanke im Nachleucht-Modus getriggert wurden.

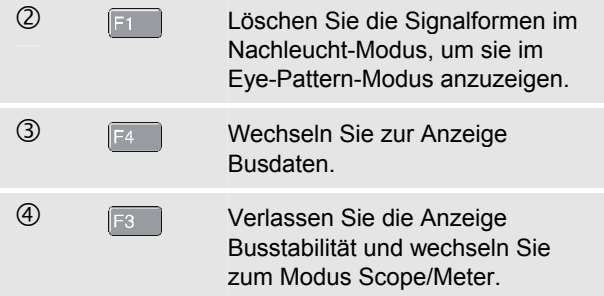

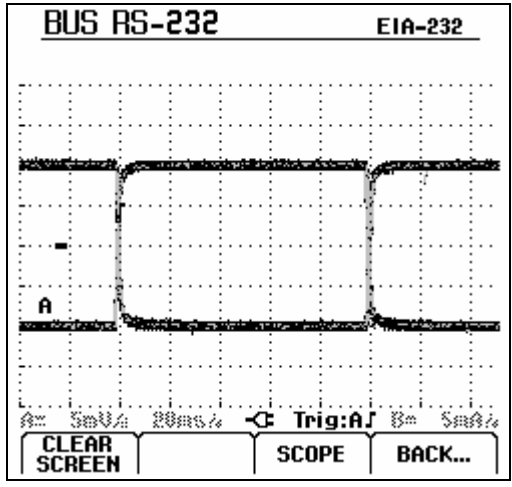

**Abbildung 4-4. Anzeige Eye-Pattern** 

#### *Hinweis*

*Mit der Taste fixieren Sie die Anzeige. Durch nochmaliges Drücken der Taste wird die Signalform im Nachleucht-Modus gelöscht und im Eye-Pattern angezeigt.* 

## *Einstellen der Grenzwerte*

Sie können die Grenzwerte ändern, mit denen die Meldungen OK  $\bullet$ , WARNUNG  $\bullet$  und FEHLER ausgelöst werden.

Die Grenzwerte gelten immer nur für den gewählten Bustyp. Wenn Sie die Grenzwerte für einen anderen Bustyp ändern möchten, müssen Sie zuerst die Schritte 1- 5 auf Seite 4-2 ausführen.

Gehen Sie folgendermaßen vor, um die Grenzwerte zu ändern:

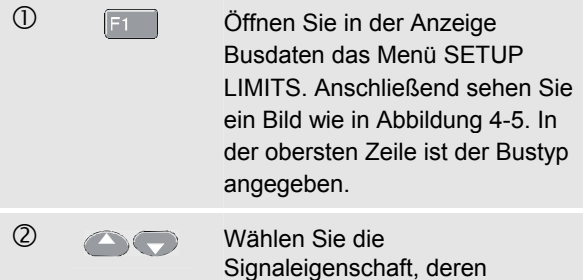

Grenzwert Sie ändern möchten.

**3** F<sub>3</sub> Wählen Sie den einzustellenden Pegel: LOW, HIGH oder **!** WARNING Drücken Sie **Lande**, um alle Grenzwerte auf die Standardwerte zurückzusetzen. f Ändern Sie die Grenzwerte. Das Symbol \* in der Anzeige SETUP LIMITS weist darauf hin, dass die Grenzwerte der Signaleigenschaft von den Standardwerten abweichen. Drücken Sie  $E^2$  N/A, falls für diesen Test kein Grenzwert verwendet wird.

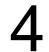

**5** F4 Bestätigen Sie die Grenzwerte und wechseln Sie zur Anzeige Busdaten.

> Wenn Grenzwerte von Signaleigenschaften von den Standardwerten abweichen, wird dies in der Anzeige Busdaten durch das Symbol **\*** hinter dem Text **LIMIT** angezeigt.

> > *Hinweis*

*Geänderte Grenzwerte gelten, bis* 

- *sie erneut geändert werden,*
- *das Messgerät zurückgesetzt wird; dabei werden die Standardwerte geladen.*

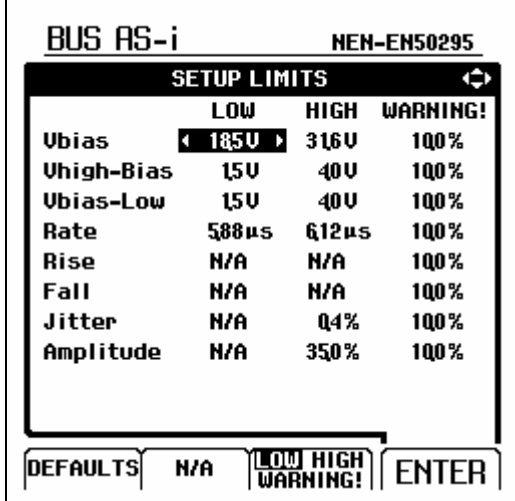

**Abbildung 4-5. Die Anzeige Grenzwerte einstellen** 

## *Speichern und Aufrufen von Grenzwerten*

Sie können eine Anzeige zusammen mit der Testkonfiguration mit (geänderten) Grenzwerten und der letzten Eye-Pattern-Schreibspur als einen neuen Datensatz speichern. Durch Aufrufen dieses Datensatzes können Sie die Busstabilität mit den von Ihnen definierten Grenzwerten prüfen.

Siehe dazu Kapitel 6, "Speichern und Aufrufen von Messdatensätzen".

# *Kapitel 5 Darstellung von Messungen im Zeitverlauf (TrendPlotTM)*

# *Einführung*

Die TrendPlot™-Funktion stellt die **Hauptmesswerte**  (große Anzeige) im Modus SCOPE/METER oder HARMONICS im Zeitverlauf dar.

Die Sekundärmesswerte (kleine Anzeige) zeigen:

- den Mittelwert (AVG) mit Datums- und Zeitangabe oder
- den Tiefst- (MIN) oder Höchstwert (MAX) **seit dem letzten Start der TrendPlot-Funktion** und das Datum und die Uhrzeit der letzten Änderung.

# *Starten/Stoppen eines TrendPlotTM*

Gehen Sie zum Starten eines TrendPlot™ folgendermaßen vor:

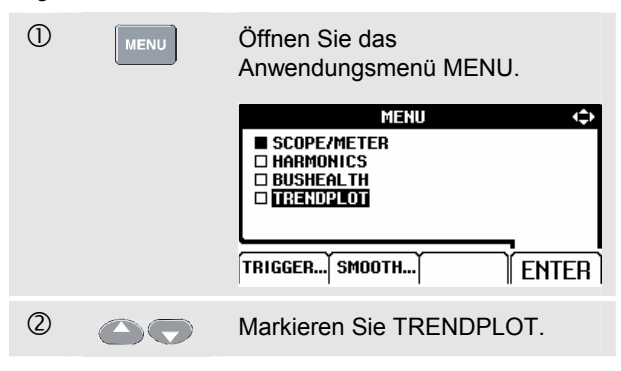

#### *Fluke 125 Bedienungs-Handbuch*

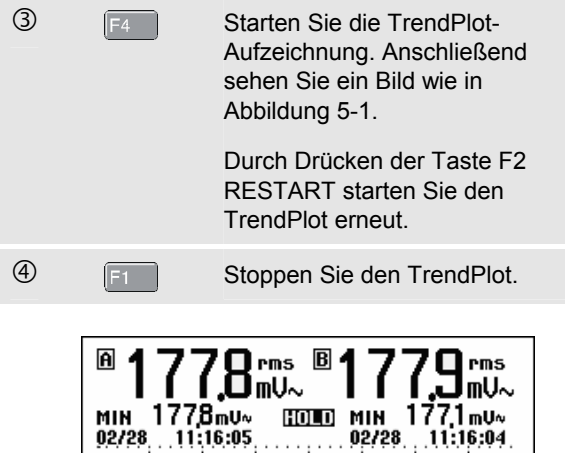

|                                                                                         |  | ╹╹╹┸┚┉ |  |   |  | <b>1 I</b> |         | ╹┻┛╓∪∼                                      |
|-----------------------------------------------------------------------------------------|--|--------|--|---|--|------------|---------|---------------------------------------------|
| мін 1778m∪~<br>02/28 11:16:05                                                           |  |        |  | . |  |            |         | <b>HOLD MIN 177.1mv</b> ~<br>02/28 11:16:04 |
| 185mU · ·                                                                               |  |        |  |   |  |            | 1.1.1.1 |                                             |
|                                                                                         |  |        |  |   |  |            |         |                                             |
|                                                                                         |  |        |  |   |  | .          |         |                                             |
| 170mU                                                                                   |  |        |  |   |  |            |         | 185mU                                       |
|                                                                                         |  |        |  |   |  |            |         |                                             |
|                                                                                         |  |        |  |   |  |            |         | 170mU                                       |
| 15s                                                                                     |  |        |  |   |  |            |         | 605 - 02/28 11:16:25                        |
| <b>TREND YOUR MAXY CURSOR</b><br>RESTART AVERAGE ON <b>DE</b> I<br>TRFNN<br>OFFI<br>0FF |  |        |  |   |  |            |         |                                             |

**Abbildung 5-1. TrendPlot-Messwert** 

Das Messgerät legt ständig alle Messwerte im Speicher ab und gibt diese als grafische Darstellungen auf der Anzeige wieder. Wenn mit Eingang A und Eingang B gemessen wird, zeigt die obere Messkurve die Messwerte an Eingang A an.

Die automatische vertikale Skalierung und die horizontale Zeitraffung stellen den TrendPlot so ein, dass er auf die Anzeige passt. Die TrendPlot-Schreibspur erscheint von links nach rechts auf der Anzeige, bis die Anzeige vollständig beschrieben ist. Die automatische Zeitmaßstabsänderung verdichtet daraufhin diese Informationen bis etwa zur halben Anzeige.

#### *Hinweis*

*Wenn ein neuer Tiefst- oder Höchstwert erfasst wird, ertönt ein akustisches Signal.* 

# *Ändern des angezeigten TrendPlot-Messwerts*

Um den sekundären TrendPlot-Messwert zwischen MIN (Tiefstwert), MAX (Höchstwert) und AVERAGE (Mittelwert) umzuschalten, gehen Sie folgendermaßen vor:

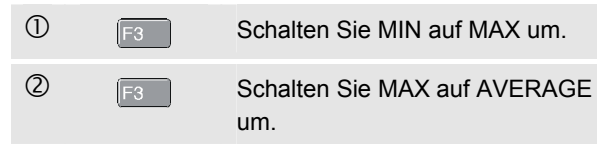

Beachten Sie, dass die Datums- und die Zeitangabe nunmehr ständig aktualisiert werden, um den Zeitpunkt der letzten Messwert-Änderung anzuzeigen.

# *Durchführen von TrendPlot-Cursor-Messungen*

Mit Hilfe der Cursors können Sie präzise digitale Messungen an aufgezeichneten Kurven durchführen. Die Anzeige gibt die Messergebnisse sowie das Datum und die Uhrzeit an der Cursor-Position an.

Gehen Sie folgendermaßen vor, um die Cursors zu benutzen:

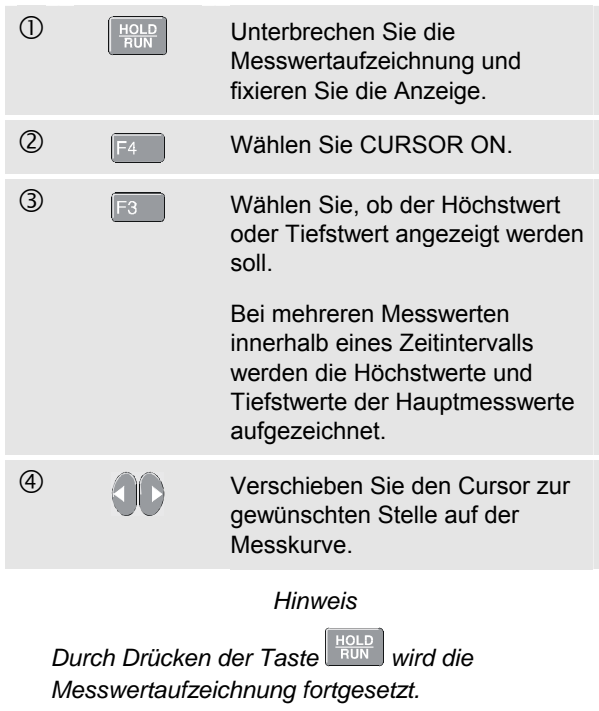
# *Kapitel 6 Speichern und Aufrufen von Messdatensätzen*

# *Einführung*

Dieses Kapitel enthält Erläuterungen zum Speichern von Messdatensätzen in den EEPROM-Flash-Speicher des Messgeräts sowie Informationen zum Aufrufen, Umbenennen und Löschen dieser Daten.

Das Messgerät hat 20 Datenspeicher. In jedem Datenspeicher können Sie einen Messdatensatz speichern.

Ein Messdatensatz besteht aus der gewählten Anzeige, der Schreibspur und der Konfiguration des Messgeräts.

# *Speichern von Messdatensätzen*

Zum Speichern eines Messdatensatzes gehen Sie wie folgt vor:

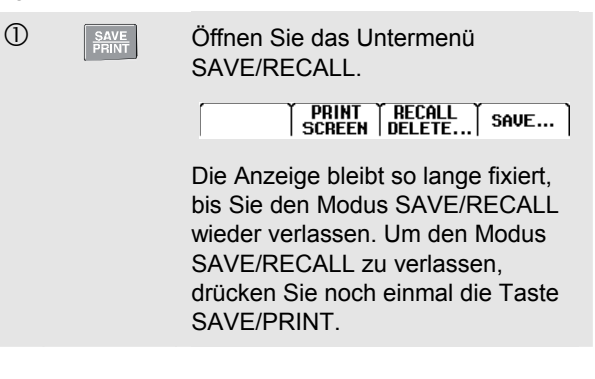

#### *Fluke 125 Bedienungs-Handbuch*

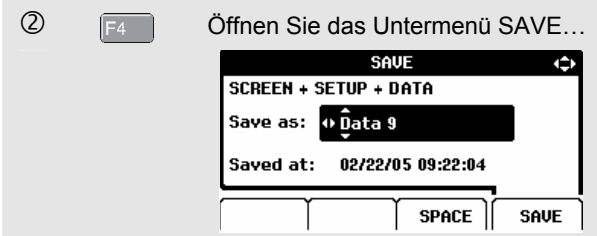

Das Menü zeigt den Standardnamen "Data n" für den zu speichernden Datensatz. "n" gibt den ersten freien Datenspeicher an. Sie können den Standardnamen umbenennen oder den Messdatensatz unter dem Standardnamen speichern.

Fahren Sie wie folgt fort:

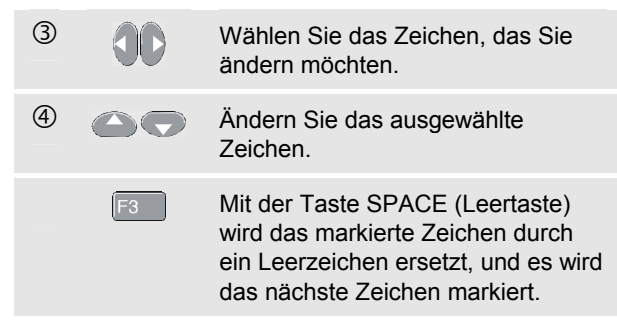

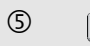

**5** F<sub>4</sub> Wenn Sie den gewünschten Namen eingegeben haben, speichern Sie den Messdatensatz.

Das Gerät kehrt zur normalen Aufnahme-Betriebsart zurück.

Wenn alle Datenspeicher belegt sind, werden Sie aufgefordert, den ältesten Messdatensatz zu überschreiben.

Sie können jetzt:

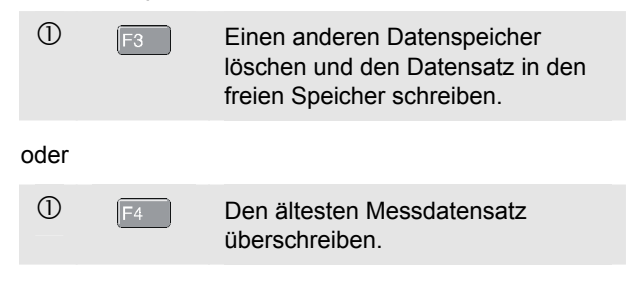

# *Aufrufen, Umbenennen, Löschen von Messdatensätzen*

Zum Aufrufen eines Messdatensatzes gehen Sie wie folgt vor:

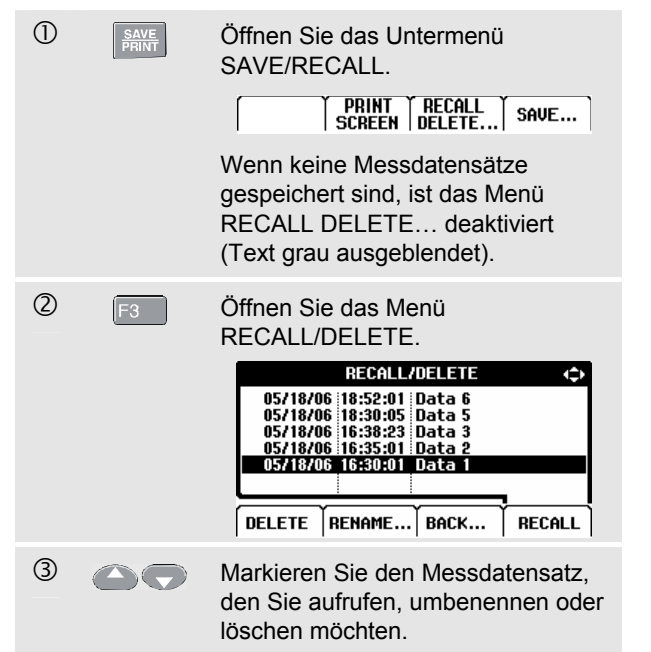

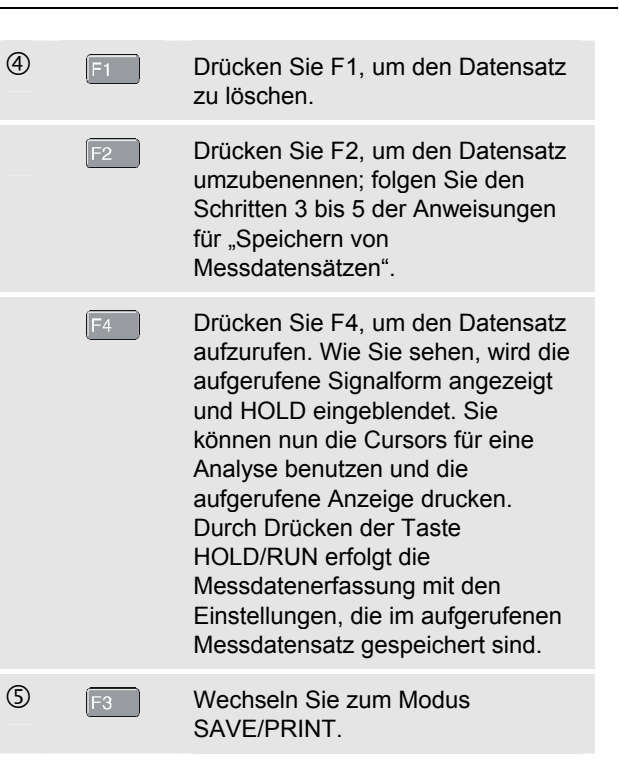

# *Kapitel 7 Anschluss eines Druckers und die FlukeView Software*

# *Einführung*

Dieses Kapitel enthält Erläuterungen, wie Sie das Messgerät konfigurieren, um:

- einen Drucker anzuschließen und die Anzeige des Messgeräts zu drucken
- z einen PC oder ein Notebook anzuschließen und die FlukeView Software zu verwenden.

# *Benutzen eines Druckers*

Benutzen Sie eines der folgenden Mittel, um ein (grafisches) Druckexemplar der aktuellen Anzeige zu drucken:

- Das optisch isolierte RS-232-Adapterkabel (PM9080, separat erhältlich), um einen seriellen Drucker an die optische Schnittstelle oder OPTICAL PORT des Messgeräts anzuschließen. Siehe Abbildung 7-1.
- Das Druckeradapterkabel (PAC91, separat erhältlich) um einen parallelen Drucker an die optische Schnittstelle OPTICAL PORT des Messgeräts anzuschließen. Siehe Abbildung 7-2.

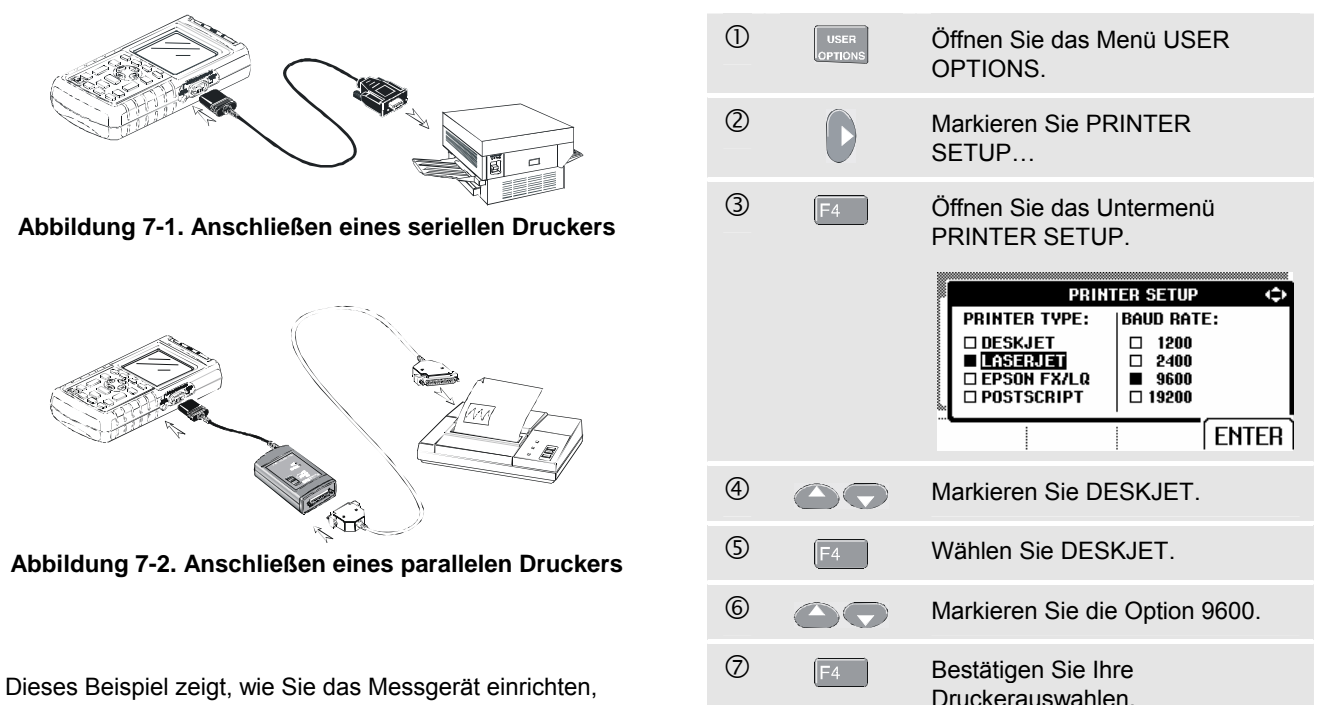

um eine Anzeige auf einem HP-Deskjet-Drucker mit einer Übertragungsrate von 9600 Baud zu drucken:

Sie können jetzt drucken.

Zum Drucken einer Anzeige gehen Sie wie folgt vor:

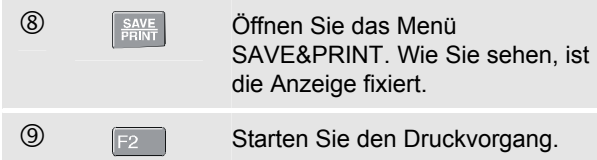

Im unteren Anzeigebereich erscheint daraufhin eine Meldung, dass das Messgerät einen Ausdruck erstellt.

*Hinweis:* 

*Der verwendete Drucker muss mit dem HP-PCLoder EPSON-Protokoll kompatibel sein.* 

# *Benutzen der FlukeView® Software*

Gehen Sie folgendermaßen vor, um Ihr Messgerät zur Verwendung der FlukeView Software für Windows anzuschließen:

Benutzen Sie das optisch isolierte RS-232/USB -Adapterkabel (OC4USB), um einen Computer an die optische Schnittstelle OPTICAL PORT des Messgeräts anzuschließen. Siehe Abbildung 7-3.

Für sämtliche Informationen zur Installierung und Verwendung der FlukeView Software für ScopeMeter sei auf das Bedienungshandbuch SW90W verwiesen.

Ein Koffer mit Software- und Kabelset ist wahlweise erhältlich als Modellnummer SCC 120.

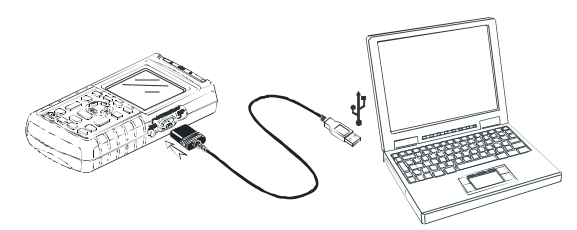

**Abbildung 7-3. Anschließen eines Computers** 

# *Kapitel 8 Warten des Messgerätes*

# *Einführung*

Dieses Kapitel beschreibt sämtliche vom Benutzer durchzuführenden Basis-Wartungsarbeiten. Für nähere Informationen zum kompletten Service, zur Demontage, zur Reparatur und zur Kalibrierung dieses Messgeräts wird auf das Service-Handbuch verwiesen. Die Bestellnummer des Service-Handbuchs finden Sie im Abschnitt "Ersatzteile und Zubehör" des vorliegenden Handbuchs.

# *Reinigen des Messgeräts*

Reinigen Sie das Messgerät mit einem feuchten Tuch und einem milden Reinigungsmittel, damit die Beschriftung auf dem Messgerät nicht abgescheuert wird. Benutzen Sie keinerlei Scheuermittel, Lösungsmittel oder Alkohol.

# *Lagern des Messgerätes*

Wenn Sie das Messgerät für einen längeren Zeitraum lagern möchten, ist der Akkusatz vor der Lagerung aufzuladen. Es ist nicht erforderlich, den Akkusatz zu entfernen.

# *Laden des Akkusatzes*

Bei Lieferung kann es durchaus sein, dass die Akkus vollständig entladen sind; in diesem Fall sind die Akkus (bei ausgeschaltetem Messgerät) vollständig aufzuladen. Die Ladezeit beträgt 7 Stunden. Im Vollladezustand reicht die Akkuspannung normalerweise aus, um einen netzunabhängigen Betrieb von 6 Stunden bei voller Helligkeit zu gewährleisten. Bei normaler Helligkeit verlängert sich die Betriebsdauer.

Wenn das Messgerät von den Akkus gespeist wird, zeigt die Akkuanzeige im unteren Anzeigebereich den aktuellen Ladezustand der Akkus an. Die Akkusymbole sind:  $\blacksquare$   $\blacksquare$   $\square$   $\square$   $\square$  . Ein blinkendes Akkusymbol  $\square$  weist darauf hin, dass im Normalfall noch etwa fünf Minuten Betriebszeit verbleiben.

Schließen Sie das Messgerät zum Laden des Akkusatzes und beim Anschluss an die Netzspannung wie in Abbildung 8-1 dargestellt an.

Schalten Sie das Messgerät aus, damit die Akkus schneller aufgeladen werden.

#### *Hinweis*

*Das Messgerät sorgt für eine Erhaltungsladung der Akkus, so dass kein Schaden entstehen kann, wenn die Akkus eine längere Zeit geladen werden, z. B. über das Wochenende.* 

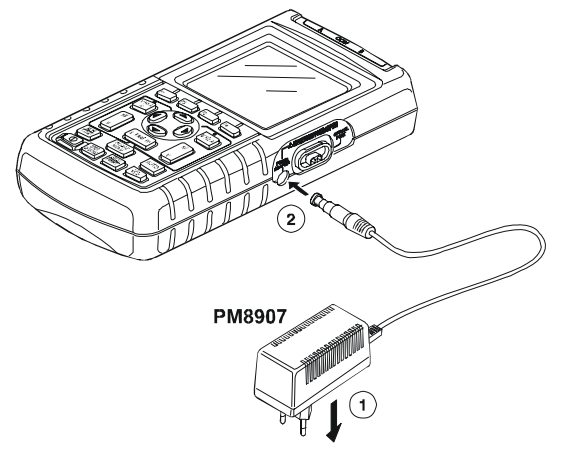

**Abbildung 8-1. Laden des Akkusatzes** 

# *Aufrechterhalten des ordnungsgemäßen Akkuladezustands*

Benutzen Sie das Messgerät immer so lange im Akkubetrieb, bis in der unteren Zeile der Anzeige das blinkende Symbol [23] erscheint. Dieses blinkende Symbol macht Sie darauf aufmerksam, dass der Ladezustand der Akkus zu niedrig ist und folglich, dass die Ni-MH-Akkus aufgeladen werden müssen.

Ein häufiges Laden der Akkus, ohne dass diese bereits vollständig entladen sind, kann zu einer verringerten verfügbaren Betriebszeit des Messgeräts führen.

Sie können den Akkusatz jederzeit auffrischen. Während dieses Auffrischvorgangs wird der Akkusatz vollständig entladen und anschließend wieder komplett aufgeladen. Ein kompletter Auffrischvorgang nimmt ca. 19 Stunden in Anspruch und sollte mindestens vier Mal pro Jahr durchgeführt werden.

#### *Hinweis*

*Achten Sie darauf, dass der Netzadapter während des gesamten Auffrischvorgangs nicht ausgeschaltet bzw. abgetrennt wird. Dadurch würde der Vorgang sofort abgebrochen werden.* 

Zum Auffrischen des Akkusatzes gehen Sie folgendermaßen vor:

• Vergewissern Sie sich zunächst, dass das Messgerät netzgespeist wird.

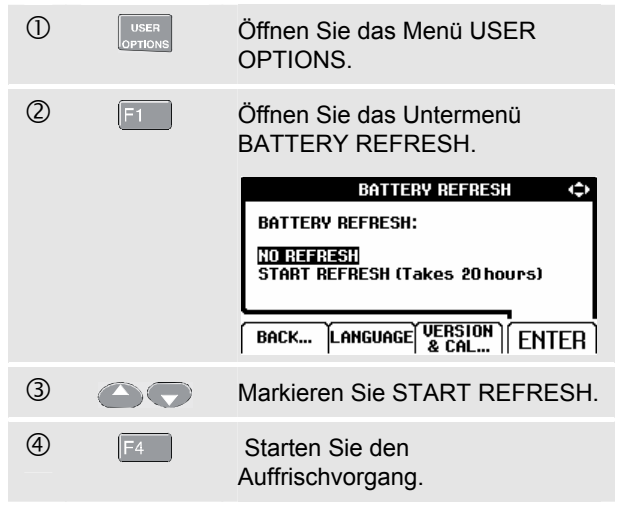

#### *Hinweis*

*Nach dem Start des Auffrischvorgangs ist die Anzeige schwarz. Während der Akkuentladung beim Auffrischvorgang ist die Hintergrundbeleuchtung eingeschaltet.* 

# *Auswechseln und Entsorgen des Akkusatzes*

# **Warnung**

**Um einen etwaigen elektrischen Schlag zu vermeiden, ist das Messgerät immer erst von den Messleitungen und den Tastköpfen bzw. Messspitzen zu trennen, bevor Sie den Akkusatz auswechseln.** 

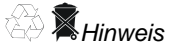

*Dieses Messgerät enthält Ni-MH-Akkus. Werfen Sie diese Akkus nicht zusammen mit anderem festen Abfall weg. Leere Akkus sollten über ein qualifiziertes Recycling-Unternehmen oder einen Schadstoffentsorger entsorgt werden. Wenden Sie sich an Ihr autorisiertes FLUKE Servicezentrum für nähere Informationen zum Recycling.* 

Gehen Sie zum Auswechseln des Akkusatzes folgendermaßen vor (siehe Abbildung 8-2):

1. Trennen Sie die Messleitungen und die Tastköpfe bzw. Messspitzen sowohl von der Stromquelle als auch vom Messgerät.

- 2. Trennen Sie den Netzadapter.
- 3. Der Deckel des Akkufachs befindet sich unten an der Messgerät-Rückseite. Lösen Sie die Schraube mit einem Schraubendreher mit flacher Klinge.

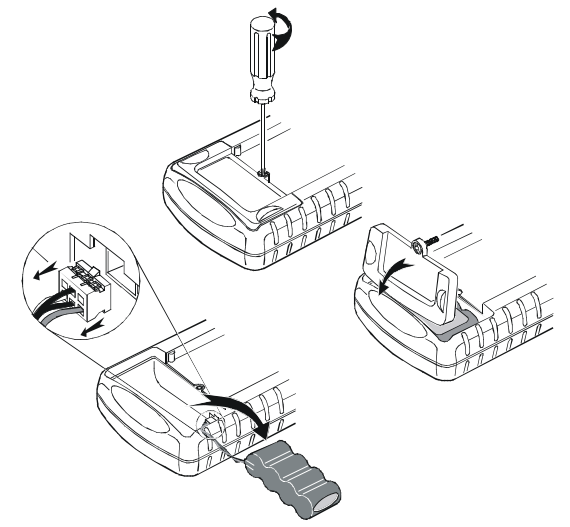

#### **Abbildung 8-2. Auswechseln des Akkusatzes**

4. Nehmen Sie den Deckel des Akkufachs vom Messgerät ab.

- 5. Nehmen Sie den Akkusatz aus dem Akkufach heraus.
- 6. Trennen Sie den Akkustecker vom Steckverbinder.
- 7. Legen Sie einen neuen Akkusatz ein.

#### *Hinweis*

*Achten Sie darauf, dass der Akkusatz wie in Abbildung 8-2 dargestellt in das Akkufach eingelegt wird.* 

8. Bringen Sie den Deckel des Akkufachs wieder an und ziehen Sie die Schraube fest.

# *Benutzen und Justieren von 10:1- Tastköpfen*

#### *Hinweis*

*Der 10:1-Tastkopf VPS40, der mit dem Fluke 125 mitgeliefert wird, ist immer korrekt auf das Messgerät eingestellt und muss nicht mehr justiert werden.* 

Andere 10:1-Tastköpfe müssen allerdings für einen optimalen Betrieb eingestellt werden.

# **Warnung**

**Um einen etwaigen elektrischen Schlag zu vermeiden, benutzen Sie den Adapter von Bananenstecker auf BNC (Artikel BB120), um einen 10:1-Tastkopf an den Eingang des Messgeräts anzuschließen.** 

Gehen Sie zur Justierung von Tastköpfen folgendermaßen vor:

• Schließen Sie den 10:1-Tastkopf an der grauen Buchse von Eingang B und der roten Buchse von Eingang A an. Benutzen Sie den roten Adapter für 4 mm-Bananenstecker (der zusammen mit dem Tastkopf geliefert wird) und den Adapter 4 mm/BNC (BB120). Siehe Abbildung 8-3.

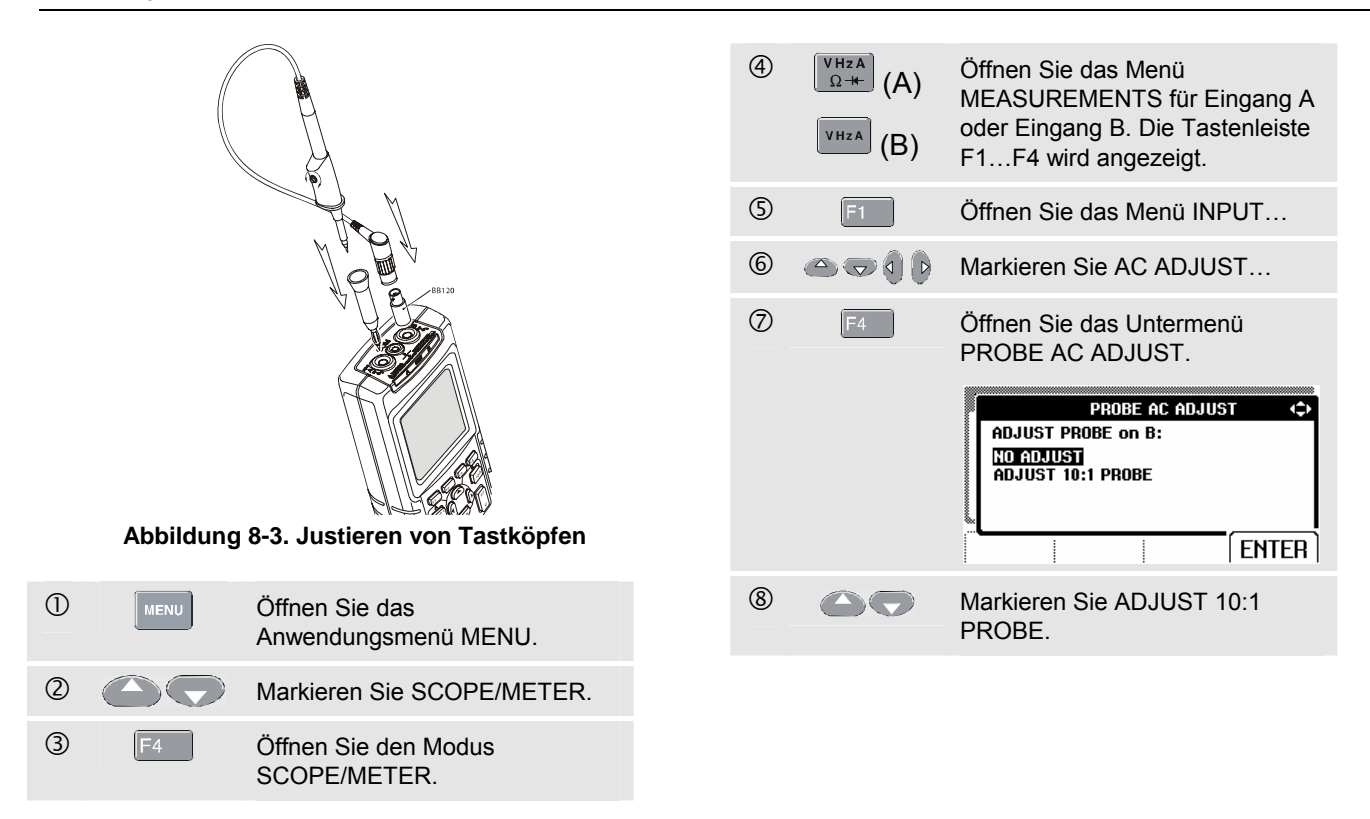

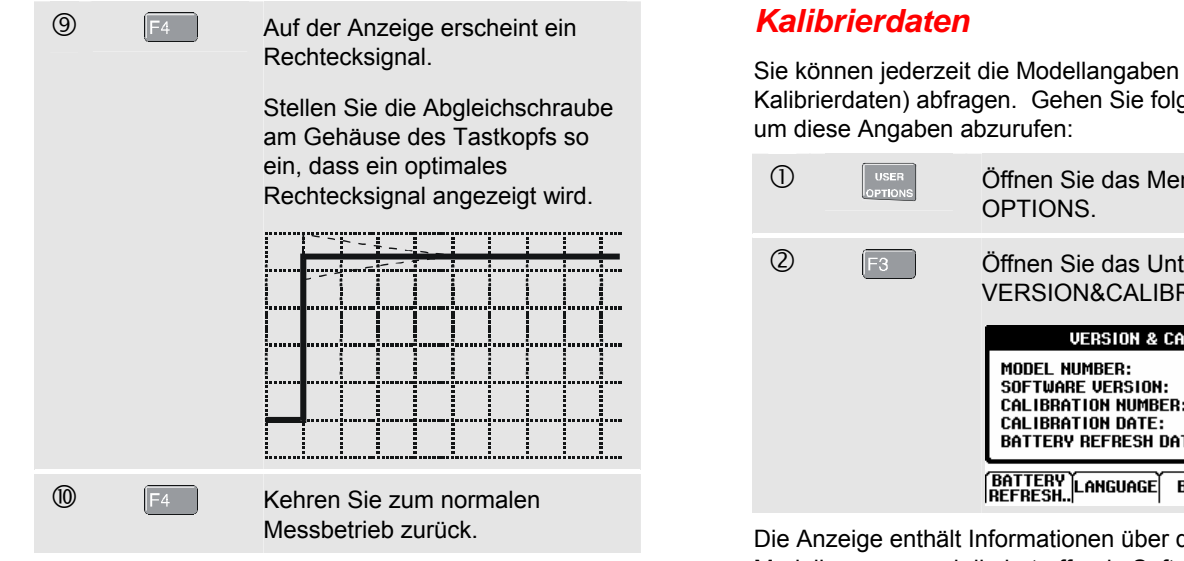

Sie können jederzeit die Modellangaben (Version und Kalibrierdaten) abfragen. Gehen Sie folgendermaßen vor,

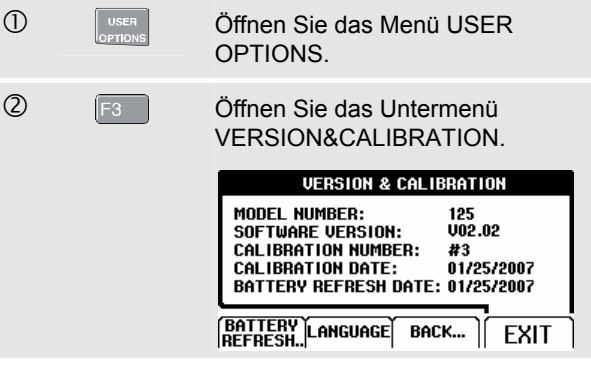

Die Anzeige enthält Informationen über die einschlägige Modellnummer und die betreffende Softwareversion, über die Kalibriernummer samt Datum der letzten Kalibrierung und über das Datum, an dem die Akkus zuletzt aufgefrischt wurden.

**3** E4 Kehren Sie zum normalen Messbetrieb zurück.

Eine Neukalibrierung ist ausschließlich von entsprechend ausgebildetem Personal vorzunehmen. Wenden Sie sich für eine Neukalibrierung an die Fluke Vertretung in Ihrer Umgebung.

*Hinweis:* 

*Die technischen Daten basieren auf einem Kalibrierungszyklus von einem Jahr.* 

# *Ersatzteile und Zubehör*

# *Service-Handbuch*

Das Service-Handbuch kann im Internet unter folgender Adresse heruntergeladen werden: www.fluke.com

# *Standardzubehör*

Nachstehende Tabellen enthalten die vom Benutzer selber auswechselbaren Ersatzteile verschiedener Messgerät-Modelle. Zur Anforderung von Ersatzteilen können Sie sich mit dem nächstgelegenen Servicezentrum von Fluke in Verbindung setzen.

## *Standardzubehör (Fortsetzung)*

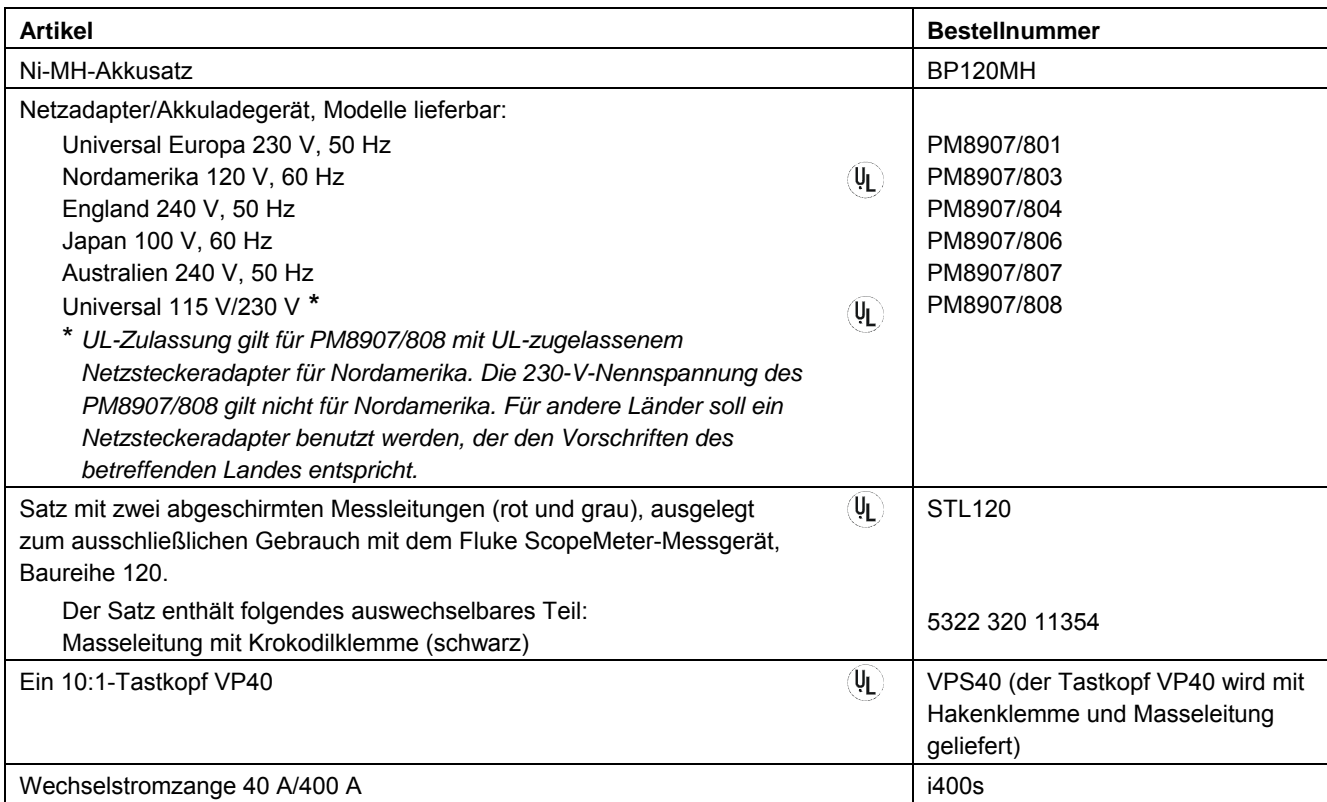

*Standardzubehör (Fortsetzung)*

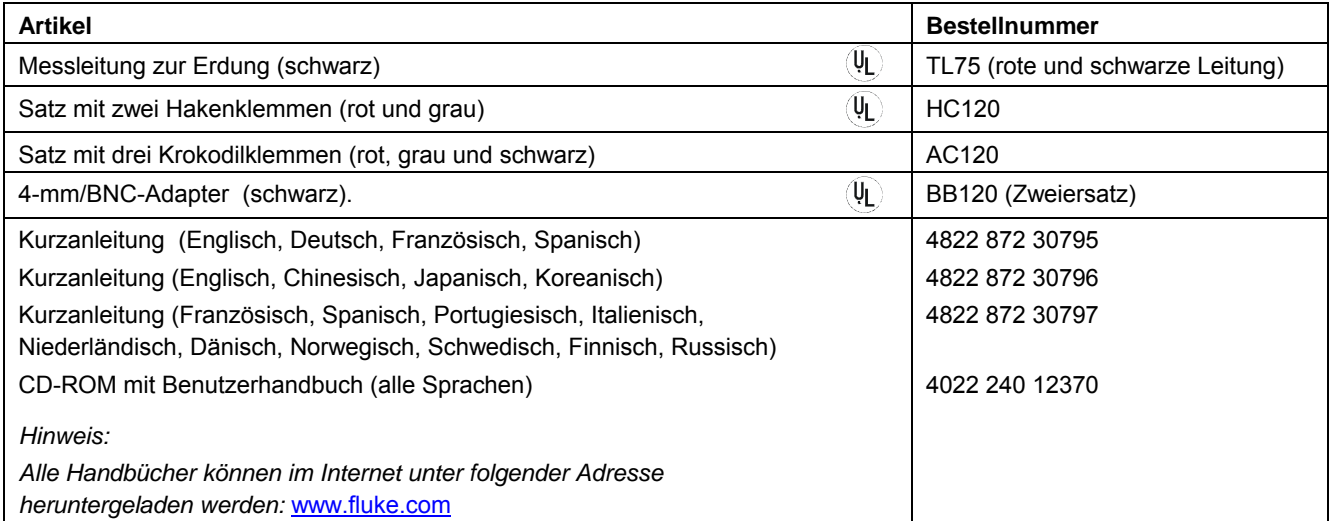

# *Sonderzubehör*

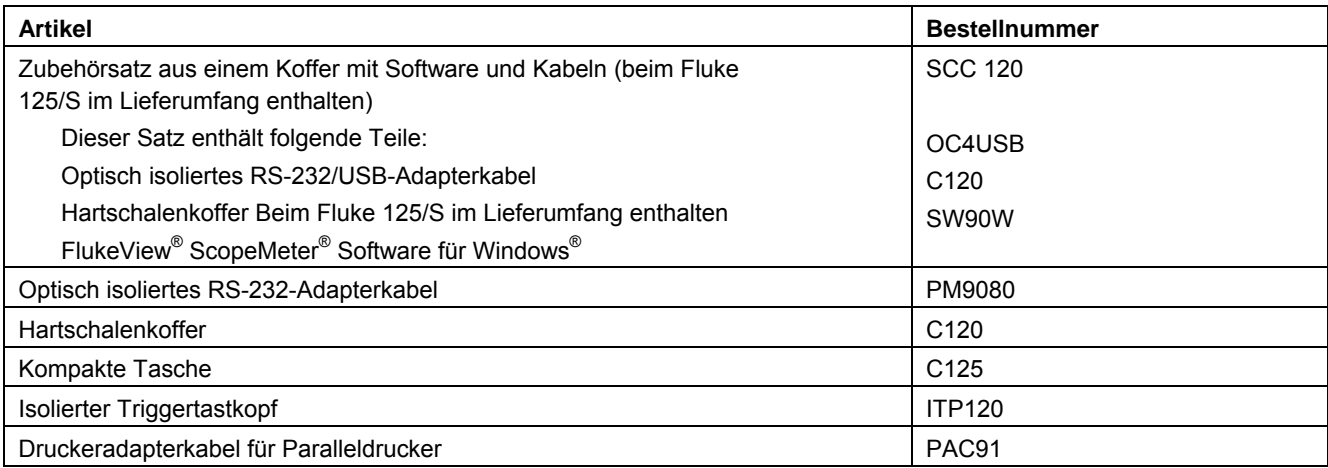

# *Kapitel 9 Tipps und Störungsbehebung*

# *Einführung*

Dieses Kapitel enthält Informationen und Tipps, die Ihnen zeigen, wie Sie die Möglichkeiten Ihres Messgeräts voll ausschöpfen können.

# *Verwendung des Aufstellbügels*

Ihr ScopeMeter-Messgerät ist mit einem verstellbaren Aufstellbügel ausgestattet, der eine Betrachtung unter einem bestimmten Neigungswinkel ermöglicht. Der Aufstellbügel kann darüber hinaus dazu benutzt werden, das Messgerät in einer für die Betrachtung bequemen Stellung aufzuhängen. Klappen Sie den Bügel einfach aus, und hängen Sie das Messgerät an der von Ihnen gewünschten Stelle auf. Einige übliche Stellungen sind in Abbildung 9-1 dargestellt.

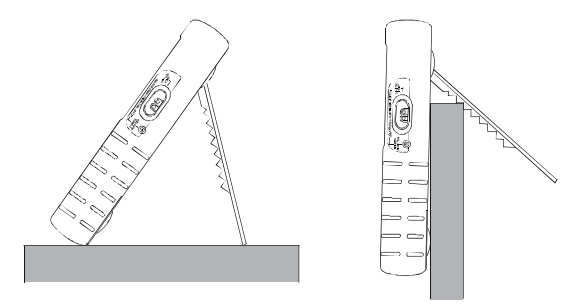

**Abbildung 9-1. Verwendung des Aufstellbügels** 

# *Ändern der Informationssprache*

Bei Bedienung des Messgeräts erscheinen im unteren Anzeigebereich Meldungen. Diese Meldungen erscheinen immer in einem Feld und können in mehreren Sprachen angezeigt werden.

Um beispielsweise die Sprache der Meldungen in Italienisch zu ändern, gehen Sie wie folgt vor:

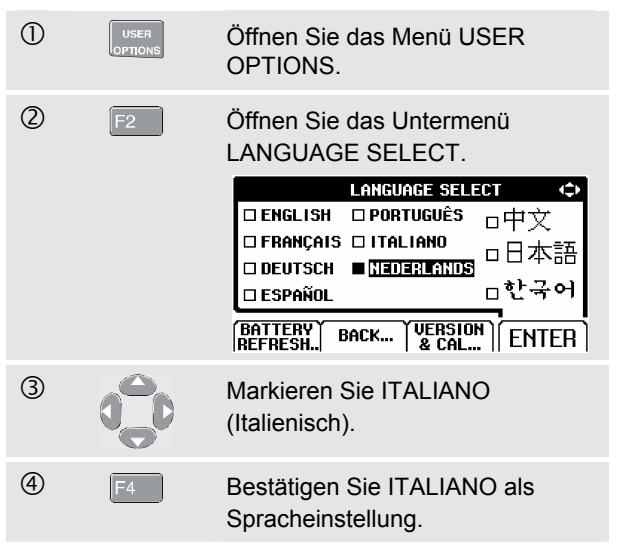

# *Rastereinstellung*

Gehen Sie folgendermaßen vor, wenn Sie ein Punktraster wünschen:

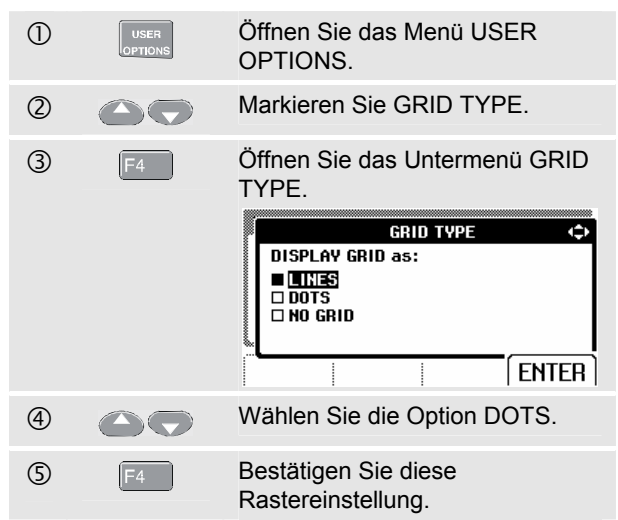

Wählen Sie die Option LINES, wenn Sie ein auf der horizontalen Zeitbasis und der vertikalen Teilung der Anzeige basierendes Gittermuster wünschen. Wählen Sie die Option DOTS, wenn Sie vertikale und horizontale Teilbereichpunkte als zusätzliche Bezugspunkte auf der Anzeige brauchen.

# *Einstellen des Datums und der Uhrzeit*

Das Messgerät verfügt über eine Uhr, die das Datum und die Uhrzeit erfasst. Sie können das Datum wie folgt in zum Beispiel den 20. Juni 2007 ändern:

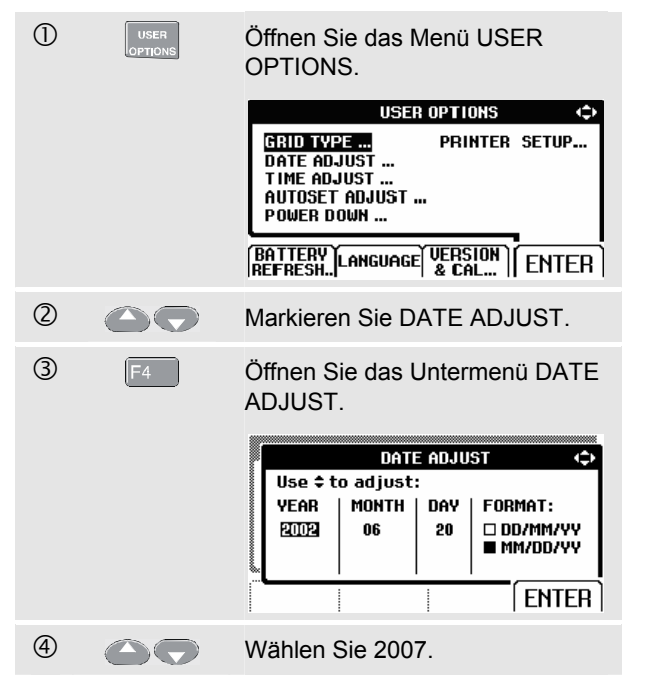

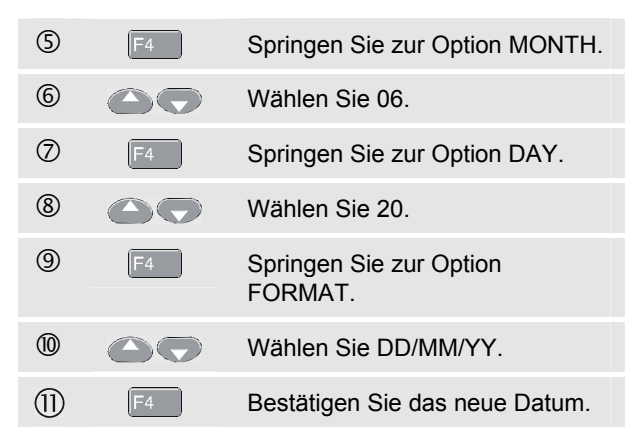

Die Uhrzeit lässt sich auf ähnliche Art und Weise einstellen, indem Sie das Untermenü TIME ADJUST wählen. Schritte  $\mathcal{Q}$  und  $\mathcal{Q}$ .)

# *Schonen der Akkus*

Wenn das Messgerät mit Akkus betrieben wird (also ohne angeschlossenen Netzadapter), schaltet sich das Messgerät automatisch ab, um Strom zu sparen. Wenn Sie während mindestens 30 Minuten keine einzige Taste drücken, schaltet sich das Messgerät automatisch aus.

#### *Hinweis*

*Wenn Sie den Netzadapter angeschlossen haben, wird sich das Messgerät nicht automatisch abschalten.* 

Wenn Sie die TrendPlot-Funktion aktiviert haben, wird zwar keine automatische Abschaltung erfolgen, aber die Hintergrundbeleuchtung wird abgedunkelt. Die Messwerterfassung erfolgt so lange, bis die Akkus fast leer sind. Eine Restladung der Akkus garantiert, dass die aufgezeichneten Daten nicht verloren gehen.

#### *Einstellen der automatischen Abschaltung*

Die Zeit für die automatische Abschaltung ist standardmäßig auf 30 Minuten nach dem letzten Tastendruck eingestellt. Wenn Sie die Abschaltung auf fünf Minuten einstellen möchten, gehen Sie wie folgt vor:

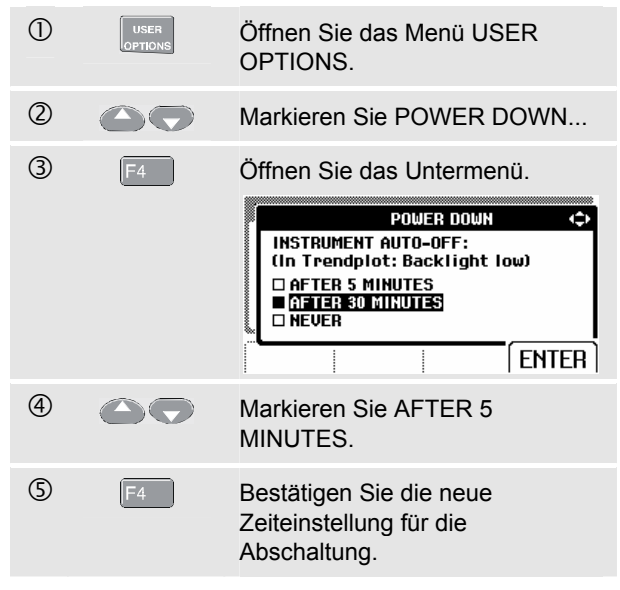

# *Ändern der Auto-Set-Einstellungen*

Normalerweise werden mit der so genannten Auto-Set-Funktion Signalformen ab 15 Hz erfasst, die Eingangskopplung ist dabei auf DC gesetzt.

Gehen Sie folgendermaßen vor, um die Auto-Set-Funktion für die Erfassung von Signalformen ab 1 Hz einzustellen:

#### *Hinweis*

*Wenn Sie die Auto-Set-Einstellung in 1 Hz ändern, wird dies das Ansprechverhalten der Auto-Set-Funktion erheblich verlangsamen. Auf der Anzeige erscheint LF-AUTO.* 

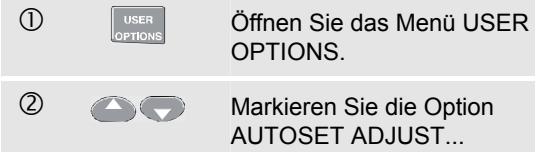

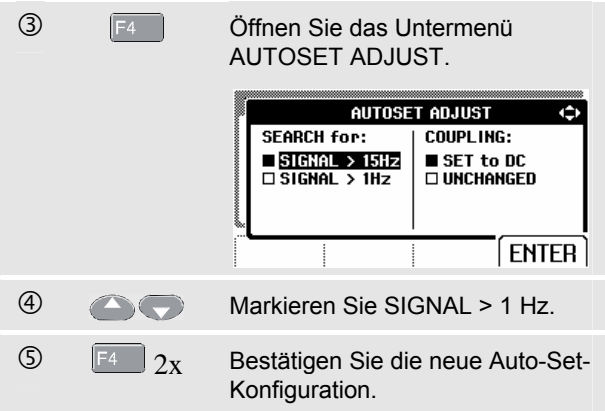

Wenn die Auto-Set-Funktion die aktuelle

Eingangskopplung (AC oder DC) beibehalten soll, gehen Sie ab Schritt 3 wie folgt vor:

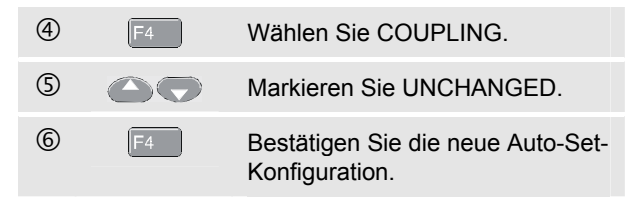

# *Ordnungsgemäße Erdung*

Eine Fehlerdung kann zu verschiedenen Problemen führen. Dieser Abschnitt enthält einige Richtlinien für eine ordnungsgemäße Erdung.

Benutzen Sie zur Messung von DC- oder AC-Signalen an Eingang A und Eingang B die kurze(n) Masseleitung(en). (Siehe Abbildung 9-2.)

# **Warnung**

**Um elektrische Schläge oder eine Brandgefahr zu vermeiden, benutzen Sie nur eine COM-Leitung √ oder stellen Sie sicher, dass alle am COM-Eingang angeschlossenen Leitungen das gleiche Potential haben.** 

Benutzen Sie die ungeschirmte schwarze Masseleitung am COM-Eingang für Widerstands- (Ω), Durchgangs-, Dioden- und Kapazitätsmessungen. (Siehe Abbildung 9-3.)

Sie können die ungeschirmte Masseleitung auch für Einkanal- oder Zweikanalmessungen von Signalformen mit einer Frequenz bis zu 1 MHz benutzen. Die Verwendung der ungeschirmten Masseleitung könnte zu etwas Brummen bzw. Rauschen auf der Signalform-Anzeige führen.

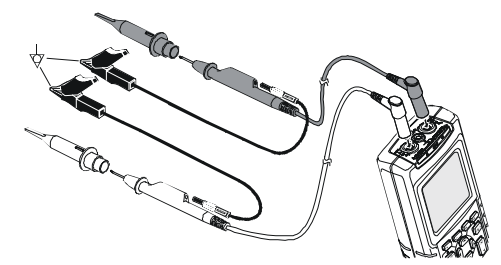

**Abbildung 9-2. Erdung mit der kurzen Masseleitung** 

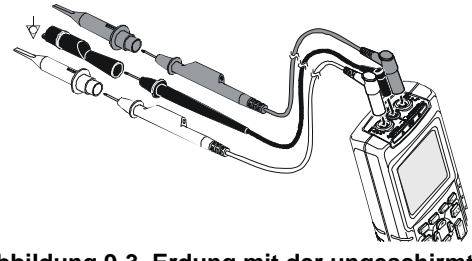

**Abbildung 9-3. Erdung mit der ungeschirmten Masseleitung** 

# *Beheben von Drucker- und anderen Fehlern bei der Datenübertragung*

Bei der Kommunikation über die RS-232-Schnittstelle könnte es unter Umständen zu bestimmten Störungen kommen. Bei etwaigen Kommunikationsstörungen stehen Ihnen zum Beispiel folgende Abhilfen zur Verfügung:

- Vergewissern Sie sich, ob Sie auch den richtigen Druckertyp gewählt haben. (Auswahl des Druckers: siehe Kapitel 7.)
- z Vergewissern Sie sich, ob sich die Übertragungsrate (Baudrate) mit der des Druckers oder Computers deckt. (Einstellen der Baudrate: siehe Kapitel 7.)
- PM9080: Vergewissern Sie sich, ob das Schnittstellenkabel auch tatsächlich ordnungsgemäß mit der richtigen Schnittstelle des Druckers oder Computers verbunden ist. Verwenden Sie bei Bedarf einen Adapter 9-polig auf 25-polig oder einen Stecker-Buchsen-Adapter.
- OC4USB: Stellen Sie sicher, dass das OC4USB-Adapterkabel auch an dem vom Softwareprogramm (z. B. FlukeView) verwendeten COM-Anschluss angeschlossen ist. Beachten Sie auch die Bedienungsanleitung für das OC4USB-Adapterkabel.
- OC4USB: Stellen Sie sicher, dass die Treiber für das USB-Adapterkabel richtig installiert sind.

# *Testen der Akkus von Fluke-Zubehör*

Wenn Sie akkubetriebenes Fluke-Zubehör benutzen, überprüfen Sie vor dem Einsatz dieses Zubehörs immer erst mit einem **Fluke-Multimeter** den Ladezustand der Akkus.

# *Kapitel 10 Technische Daten*

# *Einführung*

#### **Leistungsdaten**

In Ziffern mit Toleranzangabe ausgedrückte Eigenschaften werden von FLUKE garantiert. Ziffern ohne Toleranzangabe sind typische Werte für die Eigenschaften eines durchschnittlichen Geräts vom gleichen Typ.

Die technischen Daten basieren auf einem Kalibrierungszyklus von einem Jahr.

#### **Umgebungsdaten**

Die in diesem Handbuch genannten Umgebungsdaten beruhen auf den Ergebnissen der Prüfverfahren des Herstellers.

#### **Sicherheitsdaten**

Das Messgerät wurde in Übereinstimmung mit nachstehenden Normen entwickelt und getestet: ANSI/ISA-82.02.01, EN 61010-1: 2001, CAN/CSA-C22.2 No. 61010-1-04 (einschl. Zulassung  $_{\rm C}$ CSA<sub>US</sub>), Safety Requirements for Electrical Equipment for Measurement, Control, and Laboratory Use (Sicherheitsbestimmungen für elektrische Mess-, Steuer-, Regel- und Laborgeräte).

Dieses Handbuch enthält Angaben und Warnhinweise, die der Benutzer zur Gewährleistung einer einwandfreien Funktion und zur Erhaltung der Betriebssicherheit des Geräts zu befolgen hat. Bei Verwendung des Geräts auf eine nicht vom Hersteller spezifizierte Weise kann die Betriebssicherheit des Geräts beeinträchtigt werden.

# *Zweikanal-Oszilloskop*

#### *Vertikal*

#### **Frequenzgang**

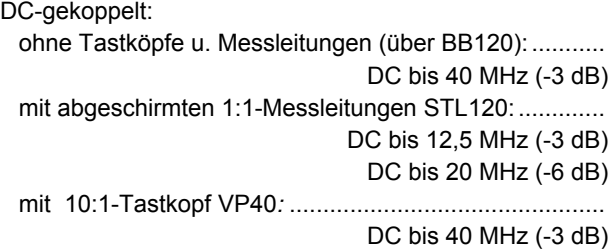

#### AC-gekoppelt (NF-Abschwächung):

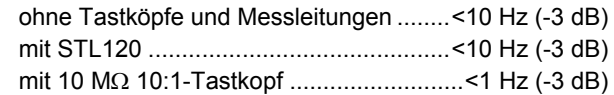

#### **Anstiegszeit**

ohne Tastköpfe, Messleitungen ....................... <8,75 ns

## **Eingangsimpedanz**

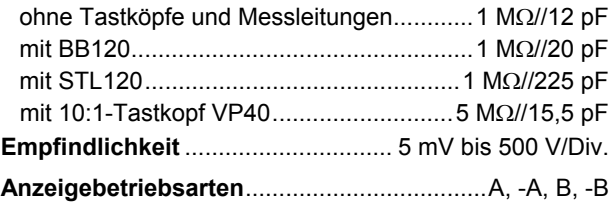

# **Max. Eingangsspannung A und B**

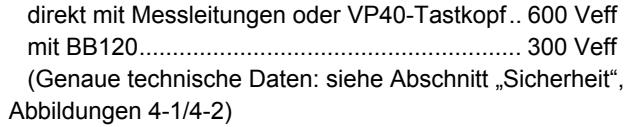

# **Max. Schwebespannung**

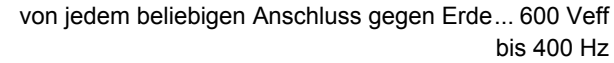

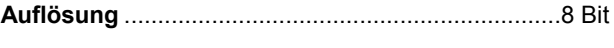

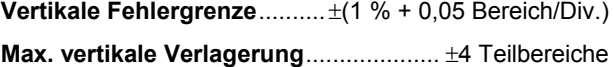

# *Horizontal*

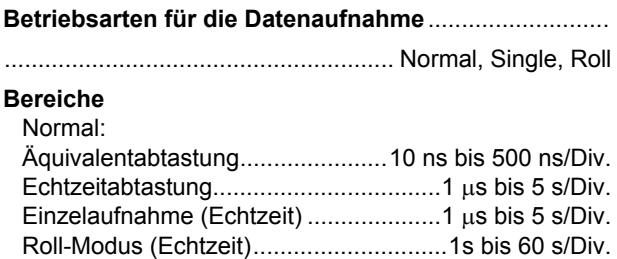

#### **Abtastrate (gleichzeitig für beide Eingänge)**

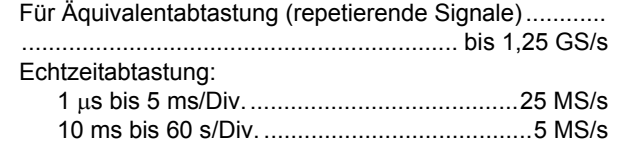

#### **Zeitbasisgenauigkeit**

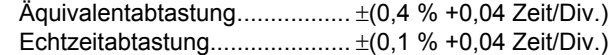

- **Störimpulserfassung**...... ≥40 ns bei 20 ns bis 5 ms/Div. ≥200 ns bei 10 ms bis 60 s/Div. Störimpulserfassung ist immer aktiv.
- **Horizontale Verlagerung** ....................... 10 Teilbereiche Der Triggerpunkt kann an einer beliebigen Stelle der Anzeige positioniert werden.

# *Triggerung*

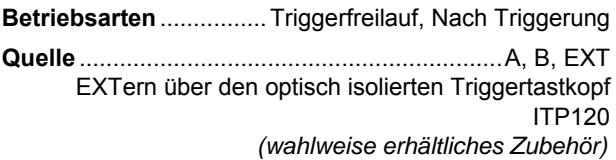

#### **Empfindlichkeit A und B**

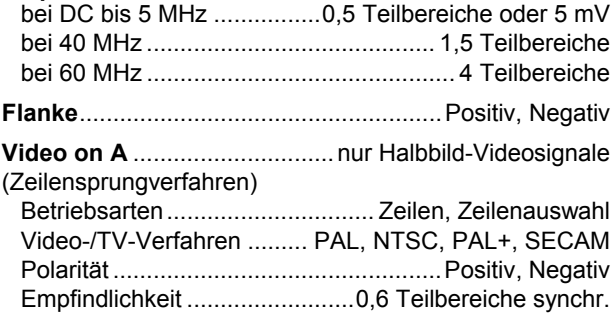

## *Zusätzliche Oszilloskop-Funktionen*

#### **Anzeigebetriebsarten**

- Normal ....... Diese Funktion erfasst 40-ns-Störimpulse und zeigt eine analogähnlich nachleuchtende Signalform an.
- Glätten ....... Eliminiert das Rauschen aus einer Signalform.
- Hüllkurve.... Zeichnet die Minimal- und Maximalwerte der Signalformen auf Zeitbasis auf und gibt sie auf der Anzeige wieder.

#### **Auto-Set (Connect-and-View**™**)**

 Eine ständige, vollautomatische Anpassung der Amplitude, der Zeitbasis, der Triggerpegel, der Triggerentladungsstrecke und der Verzögerungszeit. Manuelle Anpassung der Amplitude, der Zeitbasis oder des Triggerpegels ist möglich.

# *Zweikanal-Bereichsautomatik*

Die Fehlergrenze sämtlicher Messungen liegt innerhalb  $\pm$  (% des Messwerts + Anzahl der Digits) von 18 °C bis 28 °C.

Addieren Sie 0,1x (spezifizierte Genauigkeit) für jeden °C unter 18 °C oder über 28 °C. Für Spannungsmessungen mit 10:1-Tastkopf addieren Sie die Tastkopfungenauigkeit +1 %. Mindestens eine Signalformperiode soll auf der Anzeige zu sehen sein.

# *Eingang A und Eingang B*

#### **Gleichspannung (VDC)**

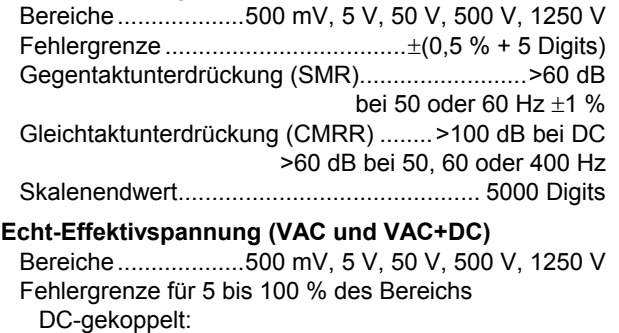

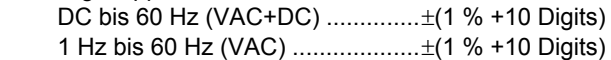

AC- oder DC-gekoppelt:

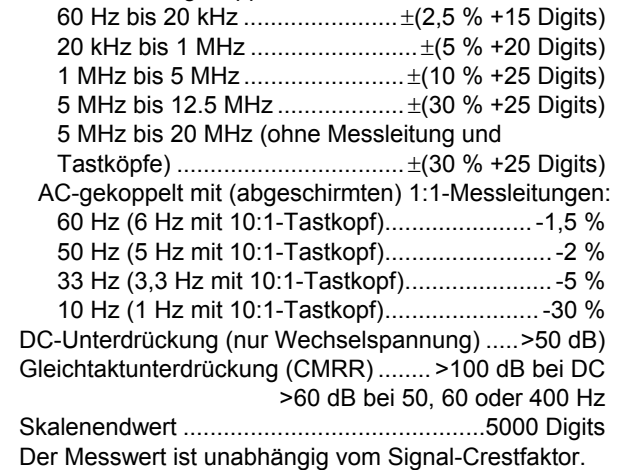

#### **Spitze**

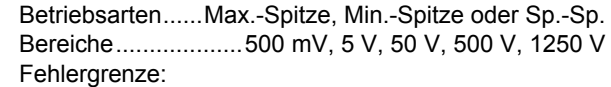

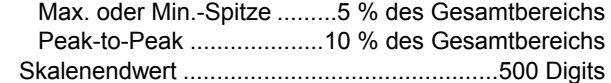

#### **Frequenz (Hz)**

 Bereiche............... 1 Hz, 10 Hz, 100 Hz, 1 kHz, 10 kHz, 100 kHz, 1 MHz, 10 MHz und 70 MHz

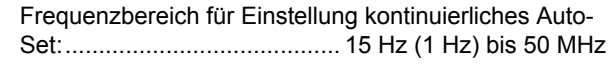

#### Fehlergrenze:

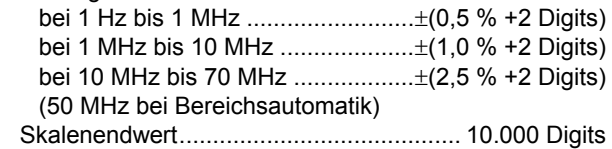

#### **Drehzahlmessung**

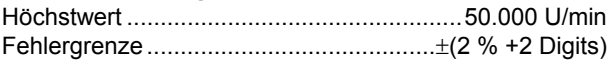

# **Tastgrad (PULSE)**

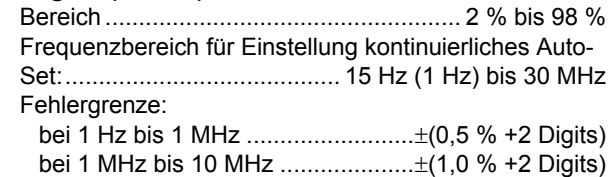

### **Impulsbreite (PULSE)**

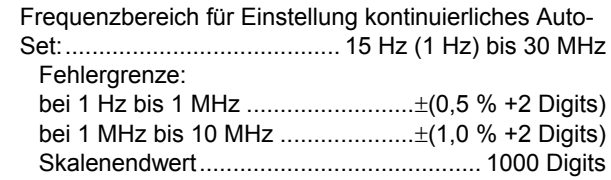

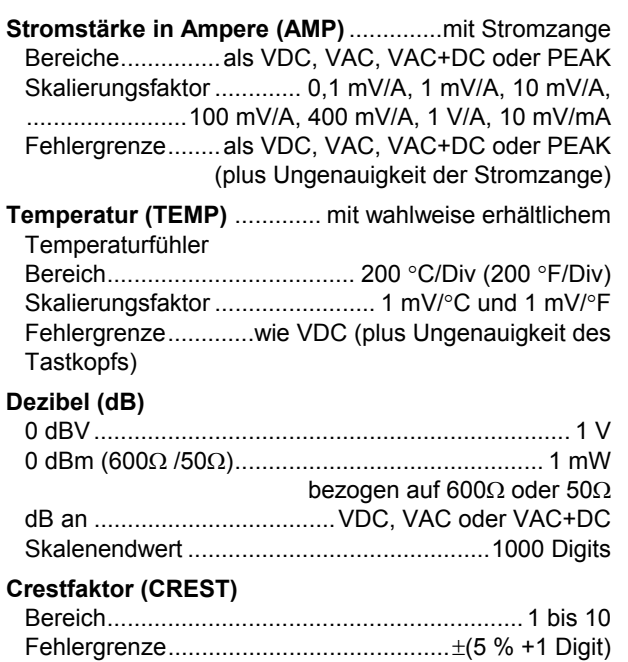

#### **Phase**

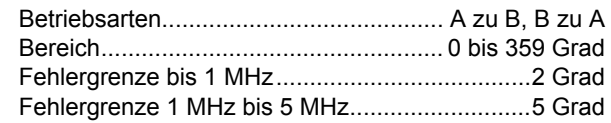

Skalenendwert ...............................................100 Digits

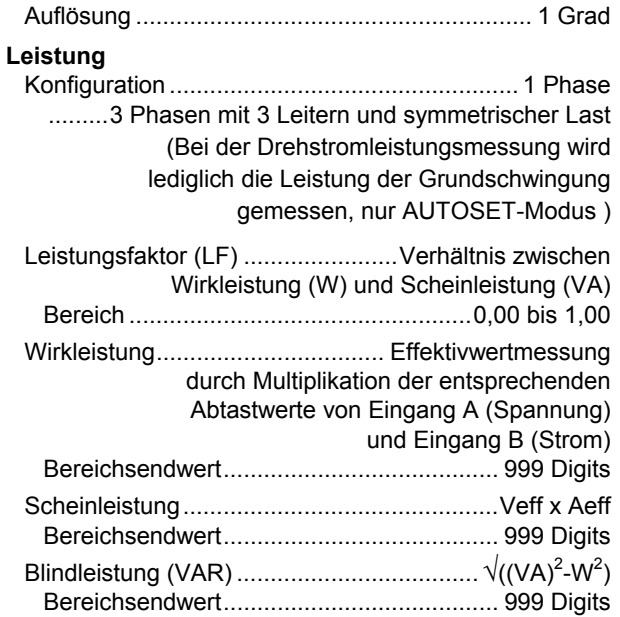

#### **Vpwm**

 Aufgabe...............Messung von pulsbreitenmodulierten Signalen, z. B. von Frequenzwechselrichtern für Motorsteuerungen

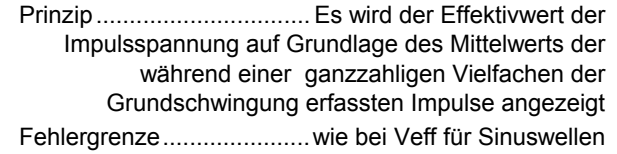

# *Eingang A*

# **Widerstand (**Ω**)**

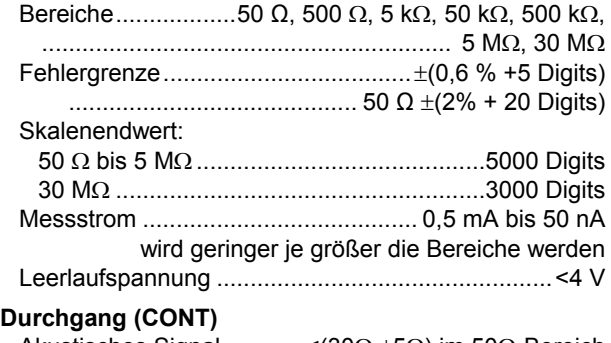

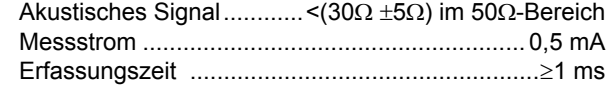

# **Diode**

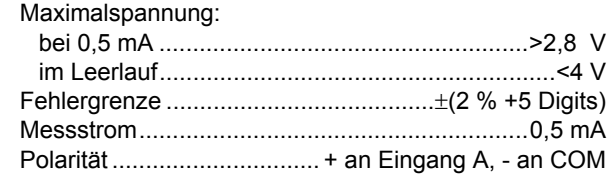

# **Kapazität (CAP**)

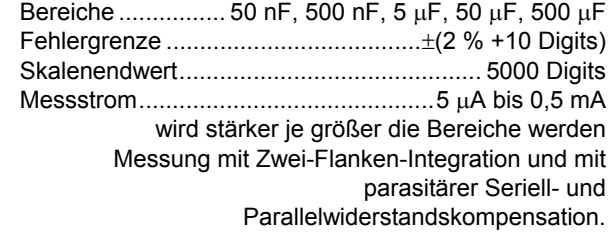

## *Zusätzliche Multimeter-Funktionen*

#### **Nullen (Zero Set)**

Einstellen des Istwerts als Bezugswert

#### **Fast/Normal/Smooth**

Ansprechzeit "Fast": 1 s bei 1 us bis 10ms/Div. Ansprechzeit Normal: 2 s bei 1μs bis 10ms/Div. Ansprechzeit "Smooth": 10 s bei  $1\mu s$  bis 10ms/Div.

#### **Touch Hold (on A)**

Erfasst ein stabiles Messergebnis und fixiert dieses auf der Anzeige. Bei einem stabilen Messergebnis ertönt ein akustisches Signal. Die Touch-Hold-Funktion wirkt sich auf die Hauptmeteranzeige aus, wobei Schwellenwerte von 1 Vpp für AC-Signale und 100 mV für DC-Signale gelten.

#### **TrendPlot**

 Diese Funktion erstellt auf der Anzeige eine grafische Darstellung der Min.- und Max.-Werte ab 15 s/Div. (120 Sekunden) bis 2 Tage/Div. (16 Tage) samt Datums- und Zeitangabe. Automatische vertikale Skalierung und Zeitkomprimierung.

Zeigt den aktuellen Min.-, Max.- oder AVG-Messwert an.

#### **Manuelle Bereichswahl**

Möglich über die Abschwächungstasten.

# *Cursor-Messwerte*

#### **Quellen:**

A, B

#### **Eine vertikale Linie:**

 Mittel-, Minimal- und Maximalwertanzeige Anzeige Mittel-, Minimal- und Maximalwert sowie Zeit seit Beginn (Instrument im ROLL- und HOLD-Betrieb) Anzeige Minimal- und Maximalwert sowie Zeit seit Beginn (Instrument im TRENDPLOT- und HOLD-Betrieb)

#### **Zwei vertikale Linien:**

Anzeige Spitze-Spitze, zeitlicher Abstand und reziproker zeitlicher Abstand

Anzeige Mittel-, Minimal- und Maximalwert sowie zeitlicher Abstand (Instrument im ROLL- und HOLD-Betrieb)

#### **Zwei horizontale Linien:**

Anzeige Hoch, Tief und Spitze-Spitze

#### **Anstiegs- oder Abfallzeit:**

Übergangszeit, 0 %- und 100 %-Anzeige (manueller oder automatischer Ausgleich; automatischer Ausgleich nur bei Einkanal-Modus möglich)

#### **Fehlergrenze:**

Wie Fehlergrenze bei Oszilloskop
## *Messung von Oberschwingungen*

Anzahl der Oberschwingungen

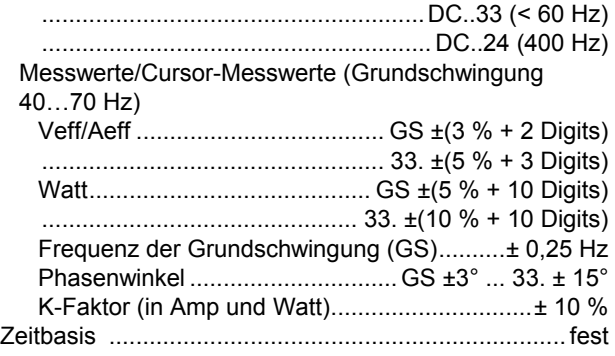

## *Feldbus-Messungen*

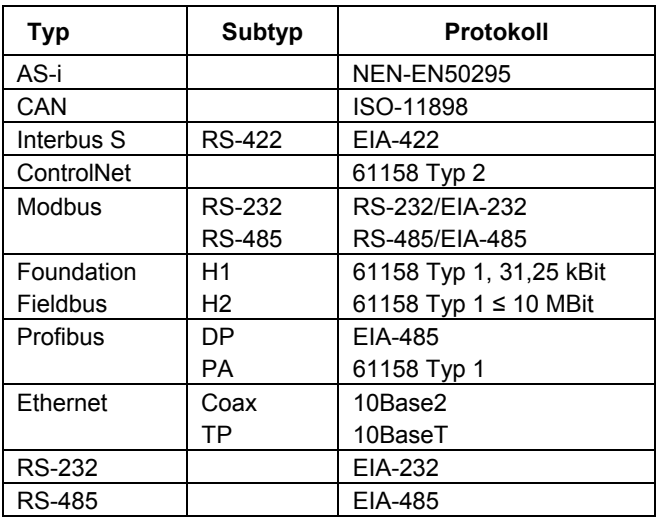

## *Sonstige, allgemeine Daten*

### **Anzeige**

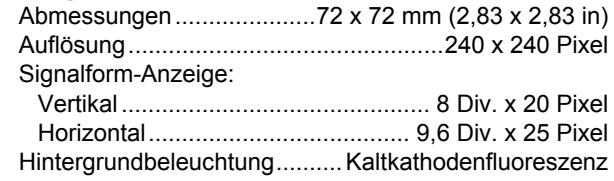

## **Leistung**

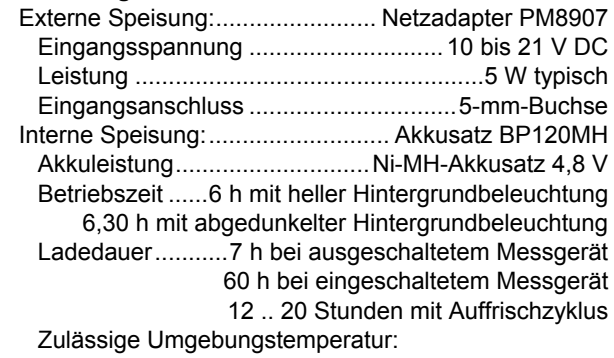

während des Ladens ...... 0 bis 45 °C (32 bis 113 °F)

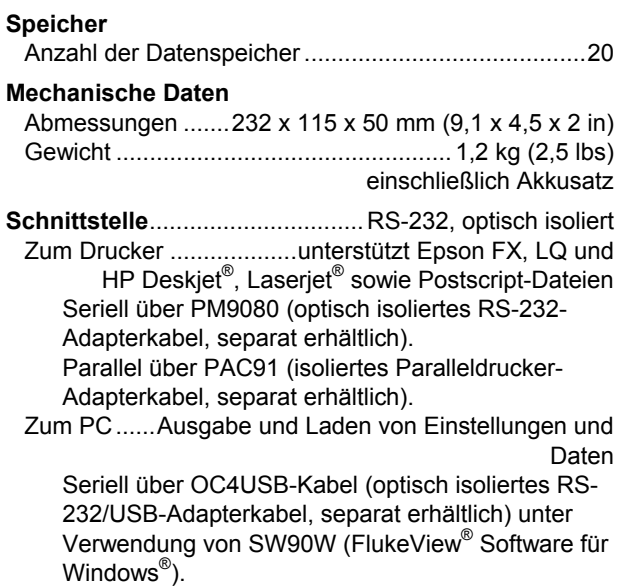

### *Umgebungsbedingungen*

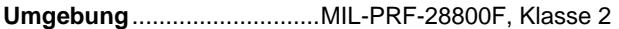

#### **Temperatur**

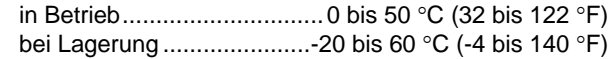

#### **Relative Feuchte**

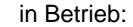

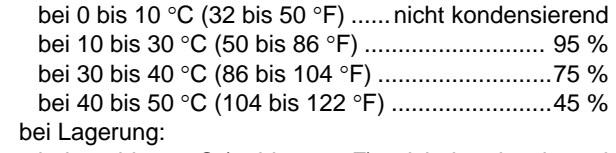

bei -20 bis 60 °C (-4 bis 140 °F)..nicht kondensierend

### **Höhenlage**

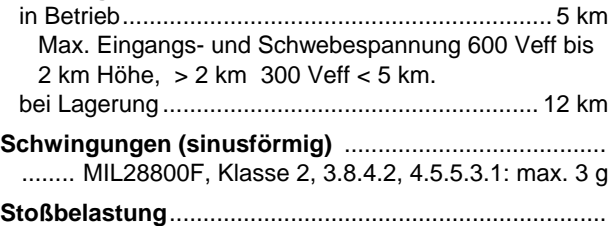

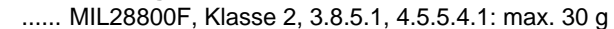

### **Elektromagnetische Verträglichkeit (EMV)**

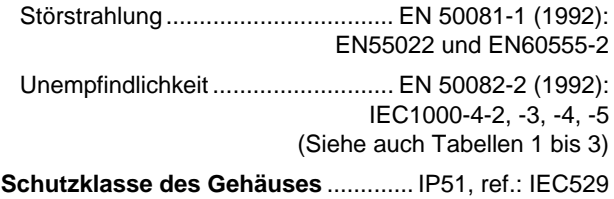

## *Sicherheit*

Entspricht den Anforderungen für Messungen der Kategorie III bis 600 V und des Verschmutzungsgrads II gemäß:

- ANSI/ISA S82-02.01
- EN/IEC 61010-1: 2001
- CAN/CSA-C22.2 No. 61010-1-04 (einschl. Zulassung  $c$ CSA<sub>US</sub> $)$

### **Max. Eingangsspannung Eingang A und B**

 Unmittelbar am Eingang oder mit Leitungen ... 600 Veff Zu Leistungsverminderung siehe Abbildung 10-1.

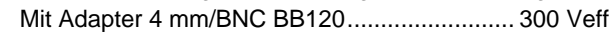

Zu Leistungsverminderung siehe Abbildung 10-1.

## **Max. Schwebespannung**

 von jedem beliebigen Anschluss gegen Erde... 600 Veff bis 400 Hz

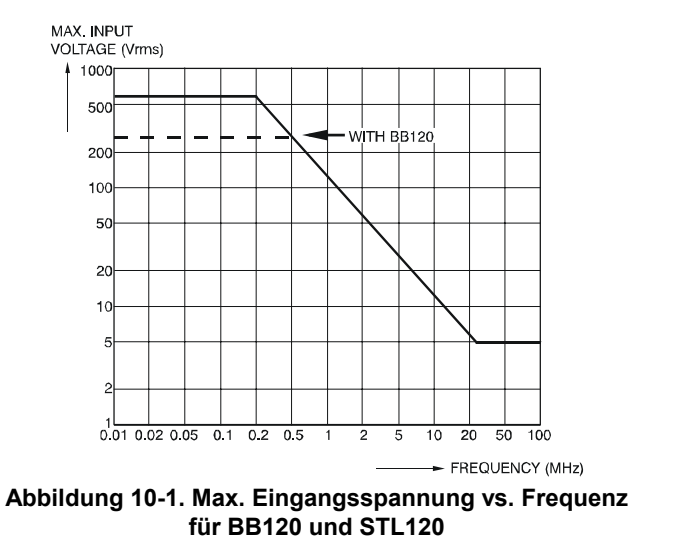

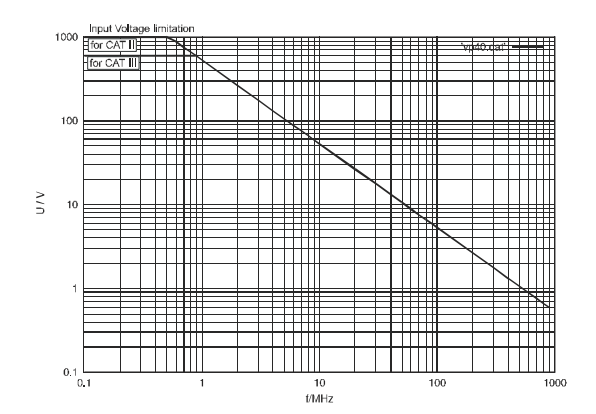

**Abbildung 10-2. Max. Eingangsspannung vs. Frequenz für 10:1-Spannungstastkopf VP40** 

Das Fluke ScopeMeter-Messgerät 125 entspricht einschließlich Standardzubehör der EWG-Richtlinie 89/336 über elektromagnetische Unempfindlichkeit, gemäß IEC1000-4-3 und um nachstehende Tabellen ergänzt.

### **Schreibspur-Störung mit STL120**

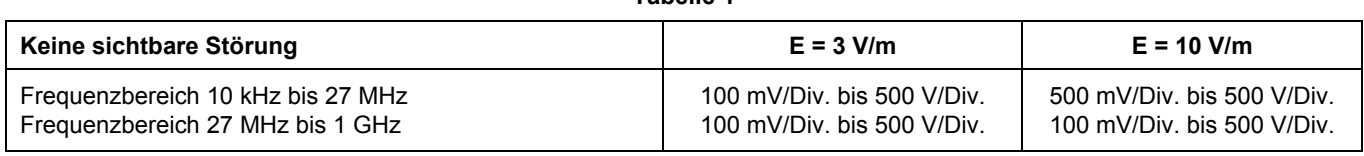

**Tabelle 1** 

#### **Tabelle 2**

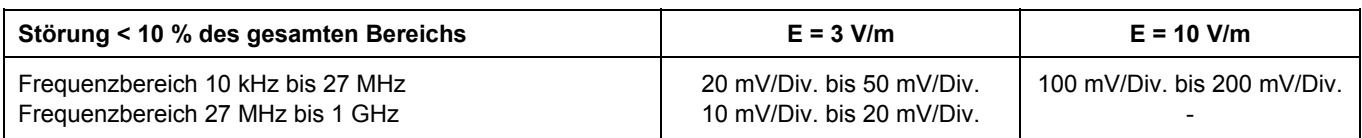

(-): keine sichtbare Störung

Messgerät-Bereiche, die nicht in Tabelle 1 und 2 aufgeführt sind, können eine Störgröße von mehr als 10 % des Skalenendwerts haben.

#### **Multimeter-Störung:**

**VDC, VAC und VAC+DC mit STL120 und kurzer Masseleitung.** 

**OHM, CONT, DIODE und CAP mit STL120 und schwarzer Messleitung zum COM.** 

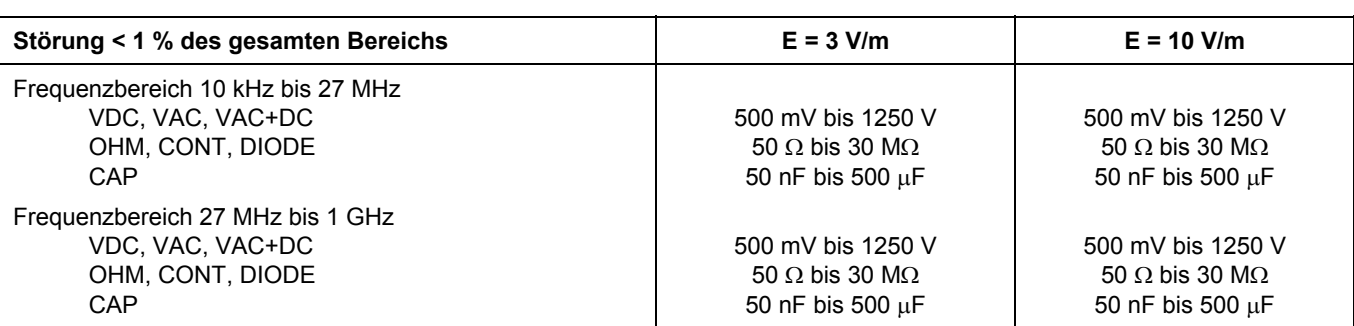

Messgerät -Bereiche, die nicht in Tabelle 3 aufgeführt sind, können eine Störgröße von mehr als 10 % des Skalenendwerts haben.

**Tabelle 3**

# *Index*

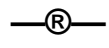

®, 3

**—1—**

10:1 Tastkopf, 2-27

**—4—**

4-mm/BNC-Adapter, 8-10

**—A—**

Abgedunkelte Anzeige, 1-3 Abgeschirmte Messleitungen, 8-9 Ablesen der Anzeige, 2-2

Abschalt-Zeituhr, 9-4 Abtastrate, 10-3 AC120 Krokodilklemmen, 8-10 AC-Kopplung, 0-5, 2-16 Akkuanzeige, 1-2, 2-2 Akku-Auffrischung, 8-3 Akkuladegerät, 8-9 Akkuleistung, 10-10 Akkus auswechseln, 8-4 Akkus entsorgen, 8-4 Akkus schonen, 9-4 Akkusatz, 0-2, 8-2, 8-9 Ampere, 10-6 Amplitude, 2-10

# **—Ä—**

Ändern der Amplitude, 2-10 Ändern der Zeitbasis, 2-10

**—A—**

Anschließen der Eingänge, 2-4 Anschließen eines Computers, 3 Anstiegszeit, 10-2 Anstiegszeit-Messungen, 2-26 Anzeige, 10-10 Auffrischen der Akkus, 8-7 Aufnehmen der Signalform, 2-14 Aufrufen von Messdatensätzen, 6-3 Aufstellbügel, 9-1 Aufzeichnen einer Signalform, 2-13 Aufzeichnen langsamer Signale, 2-15 Auspacken, 0-2 Auswechselbare Teile, 8-8 Auswechseln der Akkus, 8-4 Automatische Abschaltung, 9-4

### *Fluke 125 Bedienungs-Handbuch*

Automatische/manuelle Bereichswahl, 2-10 Auto-Set, 2-3, 10-4 Auto-Set-Konfiguration, 9-5

**—B—**

Bananenbuchseneingänge, 1-5 Bandbreite, 10-2 BB120 Adapter, 8-10 Benutzen der FlukeView Software, 3 Benutzen eines Druckers, 7-1 Benutzerhandbuch, 8-10 Betriebszeit, 10-10 Blaue Funktionstasten, 2-2 BP120MH Akkusatz, 8-9 Bügel, 9-1 Bustyp, 4-2

**—C—**

C120 Hartschalenkoffer, 8-11 C125 Kompakte Tasche, 8-11 Capacitance, 10-7 Common, 1-5 Connect-and-View, 2-3 Crestfaktor, 10-6 Cursors, 2-23, 10-8

## **—D—**

Datenaufnahme-Betriebsarten, 10-3 Datum, 9-3 Datum der letzten Akkuauffrischung, 8-7 DC-Kopplung, 2-16 Dezibel (dB), 10-6 Diode, 9-6, 10-7 Drehzahlmessung, 10-5 Drucken, 1 Druckerfehler, 9-7 Druckerkabel, 8-11 Durchführen von Messungen, 2-4 Durchgang, 9-6, 10-7

## **—E—**

Echt-Effektivspannungen, 10-4 Effektivspannungen, 10-4 Eingang A, 1-5 Eingang B, 1-5 Eingangsimpedanz, 10-2 Eingangskopplung, 2-16 Einstellung des Tastkopfes, 2-28 Elektrisch schwebend, 0-7 Elektrischen Schlag vermeiden, 1-5 Elektrischer Schlag, 0-6

Elektromagnetische Verträglichkeit, 0-1, 10-11 Empfindlichkeit, 10-2, 10-3 Entsorgen der Akkus, 8-4 Erde, 0-7 Erdungsfehler, 9-6 Erdungsmessleitung, 8-10 Ersatzteile, 8-8 Eye-Pattern, 4-7

## **—F—**

Fast/Smooth, 10-8 Fehler bei der Datenübertragung, 9-7 Feldbus, 4-1 *Feldbus-Messungen*, 10-9 Festhalten eines stabilen Messergebnisses, 2-8 Fixieren der Anzeige, 2-8 Fixieren der Aufzeichnung, 2-16 Flanke, 2-18, 10-3 FlukeView, 3, 8-11 FREE RUN, 2-20 Frequenz (Hz), 10-5 Frequenzgang, 10-2 Funktionstasten, 2-2

### **—G—**

Gesamtklirrfaktor, 3-1, 3-6 Glätten, 10-4 Gleichspannung (VDC), 10-4 Grauer EINGANG B, 1-5 Grauer Text, 1-4, 2-20 Grenzwerte, 4-8, 4-10 Grenzwerte für Busmessungen, 4-4

## **—H—**

Hakenklemmen, 8-10 Handbuch, 8-10 Hartschalenkoffer, 8-11 HC120 Hakenklemmen, 8-10 Hintergrundbeleuchtung, 1-3 Hochfrequenzmessungen, 2-27 Höchstwert (MAX), 5-3 Hohe Helligkeit, 1-3 Höhenlage, 10-11 Horizontale Cursors, 2-23 Horizontale Verlagerung, 10-3 Hüllkurve, 10-4 Hüllkurve einer Signalform, 2-13 Hz, 10-5

### **—I—**

Impulsbreite, 10-5 Informationen zum Recycling, 0-4 Informationssprache, 9-2 Invertieren der Polarität, 2-17 Isoliert, 0-7 isolierten, 0-6 Isolierter Triggertastkopf, 8-11 ITP120, 2-20, 8-11

## **—J—**

Justieren von Tastköpfen, 8-5

## **—K—**

Kapazität, 9-6 KategorieIII, 0-7 K-Faktor, 3-1, 3-6 Kompakte Tasche, 8-11 Konformitätserklärung, 0-1 Kontrast, 1-3 Krokodilklemmen, 8-10

## **—L—**

Ladedauer, 10-10 Ladegerät, 8-9

Laden, 8-2 Lagerung, 8-1 Langsame Signale, 2-15 Leistungsdaten, 10-1 Leistungsmessung, 10-6 Löschen von Messdatensätzen, 6-3

## **—M—**

Manuelle Anpassung, 10-4 Manuelle Bereichswahl, 2-10, 10-8 Max. Eingangsspannung, 10-2, 10-11 Max. Eingangsspannungen, 0-6 Max. Schwebespannung, 0-6, 10-2, 10-11 Mechanische Daten, 10-10 mechanische Schäden, 0-6 Menü-Bereich, 2-2 Messdatensatz, 6-1 Messeingänge, 1-5 Messkategorie III, 0-7 Messleitungen, 8-9 Messung von Oberschwingungen, 10-9 Messungen, 2-4 Messwert-Bereich, 2-2, 2-4 Meter-A-Messung, 2-6 Meter-B-Messung, 2-6 Modus Scope/Meter, 2-1

Multimeter-Störung, 10-14

# **—N—**

Name eines Messdatensatzes, 6-2 Netzadapter, 8-9, 9-4 Neukalibrierung, 8-8 Ni-MH-Akkusatz, 0-2, 8-2

# **—O—**

Oberschwingungen, 3-1 OC4USB, 3, 8-11 Ohm  $(\Omega)$ , 10-7 Optische Schnittstelle, 7-1, 7-3, 10-10

**—P—**

PAC91, 8-11 Parallel-Druckerkabel, 8-11 paralleler Drucker, 2 Pegel, 2-18 Phase, 10-6 PM8907, 8-9 PM9080, 1, 8-11 Polarität, 2-17 Potentialfreie Triggerung, 2-20 Pulsbreitenmessung, 10-7

## **—R—**

Rastereinstellung, 9-2 Reinigung, 8-1 Relative Feuchte, 10-11 Relativ-Messungen, 2-9 Roll-Betrieb-Funktion, 2-15 Roter EINGANG A, 1-5 RS-232/USB-Adapterkabel, 3 RS232-Adapterkabel, 8-11 RS-232-Adapterkabel, 7-1 RS-232-Kommunikationsstörungen, 9-7

**—S—**

SCC 120, 3, 8-11 Schreibspur-Störung, 10-13 Schutzerde, 0-7 Schwingungen, 10-11 Serieller Drucker, 7-2 Service-Handbuch, 8-8 Sicherheit, 10-11 Sicherheitsanforderungen, 0-1 Sicherheitsdaten, 10-1 Sicherheitshinweise, 0-4 Signalform-Bereich, 2-2 Signalglättung, 2-12

Single Shot, 2-14 Software, 8-11 Softwareversion, 8-7 Speicher, 10-10 Speichern von Messdatensätzen, 6-1 Spitze, 10-5 Sprache, 9-2 Stabiles Messergebnis, 2-8 STL120 Messleitungen, 8-9 Störimpulse, 10-4 Störimpulserfassung, 10-3 Störstrahlung, 10-11 Stoßbelastung, 10-11 Stromstärke, 10-6 Stromversorgung des Messgeräts, 1- 1 SW90W-Software, 3, 8-11

## **—T—**

Tastgrad, 10-5 Tastkopf PM8918, 10-2 Tastkopf-Abschwächung, 2-27 Tastköpfe, 8-5, 8-9, 10-2 Tastkopf-Einstellungen, 1-6 Technische Daten, 10-1 Temperatur, 10-6, 10-11 Tiefst- und Höchstwert, 5-3

TL75, 8-10 Touch Hold® -Funktion, 2-8 Touch-Hold® -Funktion, 10-8 Tragetasche, 8-11 TrendPlot, 10-8 TrendPlot™-Funktion, 5-1 Triggerparameter, 2-19 Triggerpegel, 2-18 Triggersymbole, 2-18 Triggerung, 2-18, 10-3

## **—U—**

Uhrzeit, 9-3 Umbenennen von Messdatensätzen, 6-3 Umgebungsbedingungen, 10-11 Umgebungsdaten, 10-1 Unempfindlichkeit, 10-11 USB-Adapterkabel, 8-11

## **—V—**

Verschieben der Signalform, 2-11 Vertikale Cursors, 2-24 Video on A, 10-3 Videosignale, 2-21 Videozeile, 2-22 Vorsicht, 0-4

VP40-Tastkopf, 2-27 VPS40 Tastkopfsatz, 8-9

## **—W—**

Warnung, 0-4 Wartung, 8-1 Widerstand  $(\Omega)$ , 9-6

## **—Z—**

Zeitbasis, 2-10 Zeitbasisbereiche, 10-3 Zeitbasisgenauigkeit, 10-3 Zeitmessung, 2-24 Zero Reference, 2-9 Zubehör, 8-8 Zurücksetzen des Messgeräts, 1-2 Zusätzliche Multimeter-Funktionen, 10-8 Zusätzliche Oszilloskop-Funktionen, 10-4